CEL-SR3XA280

# Canon

**LEGRIA HFR26 LEGRIA HFR27 LEGRIA HFR28 LEGRIA HFR205 LEGRIA HFR206**  $\vec{\mathfrak{P}}$ 

**PAL** 

# HD Camcorder **Gebruiksaanwijzing**

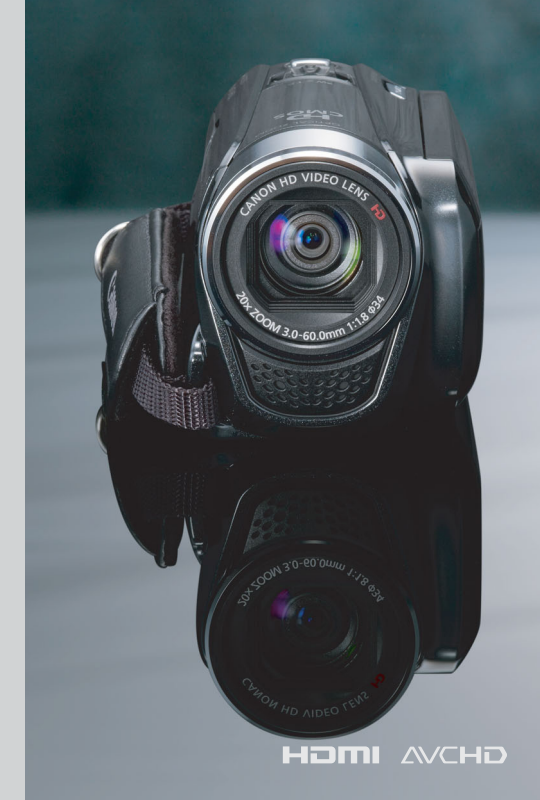

# <span id="page-1-0"></span>**Belangrijke gebruiksinstructies**

#### **WAARSCHUWING!**

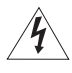

VOORKOM ELEKTRISCHE SCHOKKEN. VERWIJDER DAAROM DE AFDEKKING (OF ACHTERZIJDE) NIET. IN HET APPARAAT BEVINDEN ZICH GEEN ONDERDELEN DIE DE GEBRUIKER ZELF MAG OF KAN REPAREREN. LAAT DIT DOEN DOOR GEKWALIFICEERD ONDERHOUDSPERSONEEL.

#### **WAARSCHUWING!**

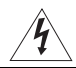

VOORKOM BRAND OF ELEKTRISCHE SCHOKKEN. STEL DIT PRODUCT DAAROM NIET BLOOT AAN REGEN OF VOCHT.

#### WAARSCHUWING MET BETREKKING TOT AUTEURSRECHTEN:

Als u zonder toestemming opnamen maakt van materialen waarop auteursrechten rusten, wordt mogelijk inbreuk gemaakt op de rechten van de houders van de auteursrechten en op auteursrechtwetten.

#### VOORZICHTIG:

VOORKOM ELEKTRISCHE SCHOKKEN EN STORENDE INTERFERENTIES. GEBRUIK DAAROM ALLEEN DE AANBEVOLEN ACCESSOIRES.

#### VOORZICHTIG:

HAAL DE STEKKER VAN HET NETSNOER UIT HET STOPCONTACT ALS U HET APPARAAT NIET **GEBRUIKT** 

Voorkom elektrische schokken door het apparaat niet bloot te stellen aan waterdruppels of waterspetters.

De stekker moet u gebruiken om het apparaat uit te schakelen. U moet de stekker direct kunnen bereiken als zich een ongeval voordoet.

Als de compacte netadapter ingeschakeld is, mag u deze niet in een doek wikkelen of met een doek afdekken, of in een besloten, te krappe ruimte leggen. Doet u dat wel, dan kan de compacte netadapter te heet worden of de plastic behuizing vervormd raken, waardoor u mogelijk bloot komt te staan aan elektrische schokken of brand kan optreden.

Het identificatieplaatje CA-110E bevindt zich aan de onderzijde.

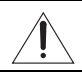

De camcorder kan beschadigd raken als een ander apparaat dan de compacte netadapter CA-110E wordt gebruikt.

#### VOORZICHTIG:

- Er bestaat explosiegevaar als batterijen van een verkeerd type worden gebruikt. Gebruik alleen batterijen van hetzelfde type.
- Stel batterijen of het product niet bloot aan grote hitte zoals in het interieur van een auto onder rechtstreeks zonlicht, brand, etc.

#### **Uitsluitend bestemd voor de Europese Unie (en EER).**

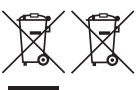

Met deze symbolen wordt aangegeven dat dit product in overeenstemming met de AEEA-richtlijn (2002/96/EC), de richtlijn 2006/66/EC betreffende batterijen en accu's en/of de plaatselijk geldende wetgeving waarin deze richtlijnen zijn geïmplementeerd,

niet bij het normale huisvuil mag worden weggegooid.

Dit product dient te worden ingeleverd bij een hiervoor aangewezen inzamelpunt, bijv. door dit in te leveren bij een hiertoe erkend verkooppunt bij aankoop van een gelijksoortig product, of bij een officiële inzameldienst voor de recycling van elektrische en elektronische apparatuur (EEA) en batterijen en accu's. Door de potentiële gevaarlijke stoffen die gewoonlijk gepaard gaan met EEA, kan onjuiste verwerking van dit type afval mogelijk nadelige gevolgen hebben voor het milieu en de menselijke gezondheid. Uw medewerking bij het op juiste wijze weggooien van dit product draagt bij tot effectief gebruik van natuurlijke bronnen.

Voor verdere informatie over recycling van dit product kunt u contact opnemen met uw plaatselijke gemeente, afvaldienst, officiële dienst voor klein chemisch afval of afvalstortplaats, of kunt u terecht op www.canon-europe.com/environment. (EER: Noorwegen, IJsland en Liechtenstein)

#### **Informatie over handelsmerken**

- Het SD-, SDHC- en SDXC-logo zijn handelsmerken van SD-3C, LLC.
- Microsoft en Windows zijn handelsmerken of geregistreerde handelsmerken van Microsoft Corporation in de VS en/of andere landen.
- Macintosh en Mac OS zijn handelsmerken van Apple Inc., gedeponeerd in de VS en andere landen.
- "x.v.Color" en het "x.v.Color"-logo zijn handelsmerken.
- HDMI, het HDMI-logo en High-Definition Multimedia Interface zijn handelsmerken of gedeponeerde handelsmerken van HDMI Licensing LLC in de Verenigde Staten en andere landen.
- "AVCHD" en het "AVCHD"-logo zijn handelsmerken van Panasonic Corporation en Sony Corporation.

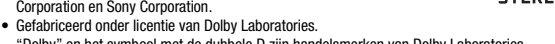

- "Dolby" en het symbool met de dubbele D zijn handelsmerken van Dolby Laboratories.
- YouTube is een handelsmerk van Google Inc.
- Overige namen en producten die hierboven niet zijn vermeld, kunnen handelsmerken of gedeponeerde handelsmerken zijn van de betreffende ondernemingen.
- Dit apparaat omvat exFAT-technologie onder licentie van Microsoft.
- ELK ANDER GEBRUIK VAN DIT PRODUCT DAN HET PERSOONLIJK GEBRUIK DOOR CONSUMENTEN IN OVEREENSTEMMING MET DE MPEG-2-STANDAARD VOOR HET CODEREN VAN VIDEOINFORMATIE VOOR VOORBESPEELDE MEDIA IS UITDRUKKELIJK VERBODEN, TENZIJ DE GEBRUIKER BESCHIKT OVER EEN LICENTIE ONDER DE VAN TOEPASSING ZIJNDE PATENTEN IN DE MPEG-2 PATENT PORTFOLIO. DEZE LICENTIE IS VERKRIJGBAAR BIJ MPEG LA, L.L.C, 250 STEELE STREET, SUITE 300, DENVER, COLORADO 80206.
- Voor dit product is een licentie verleend op basis van AT&T-patenten voor de MPEG-4-standaard en dit product mag worden gebruikt voor het coderen van MPEG-4-compatibele video en/of decoderen van MPEG-4 compatibele video die alleen (1) voor een persoonlijk en niet-commercieel doel was gecodeerd of (2) door een video-leverancier op basis van AT&T-patenten was gecodeerd om MPEG-4-compatibele video te leveren. Voor elk ander gebruik van de MPEG-4-standaard is, expliciet noch impliciet, geen licentie verleend.

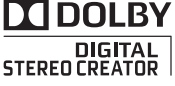

# <span id="page-3-0"></span>**Opwindende eigenschappen en nieuwe functies**

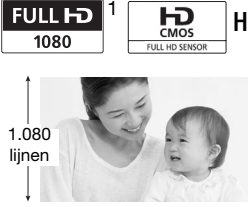

## High-Definition Video

De Full High-Definition-sensor (Full HD CMOS) van uw camcorder legt video vast met een resolutie van 1.920 x 1.080 pixels<sup>2</sup>. Video's worden vervolgens in High-Definition opgeslagen in het geheugen, met gebruik van AVCHDspecificaties<sup>3</sup>.

Met uw nieuwe HD-camcorder legt u met groot gemak en veel plezier die speciale momenten in uw leven vast met een verbluffende beeldkwaliteit en levensechte kleuren!

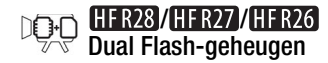

Decoratie  $(229)$ 

U kunt opnamen maken in het interne geheugen of op geheugenkaarten (CD [33\).](#page-32-0)

U kunt uw films verfraaien door tekst, stempels of zelf gemaakte tekeningen toe te voegen.

- <sup>1</sup> "Full HD 1080" heeft betrekking op Canon-camcorders die in overeenstemming zijn met High-Definition Video die is samengesteld uit 1.080 verticale pixels
- (scanlijnen). <sup>2</sup> Video wordt alleen met deze resolutie opgenomen als de opnamemodus op MXP of FXP staat. In een andere opnamemodus wordt de opname gemaakt met 1.440 x 1.080 pixels.
- <sup>3</sup> AVCHD is een standaard voor het opnemen van High-Definition Video. Bij AVCHD-specificaties wordt het videosignaal opgenomen met gebruik van MPEG-4 AVC/H.264-compressie en wordt het audiosignaal opgenomen in Dolby Digital.

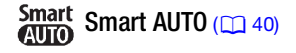

Smart AUTO selecteert automatisch de beste scènestand voor de scène die u wilt opnemen. U kunt altijd spectaculaire opnamen maken zonder u te hoeven bekommeren over de instellingen.

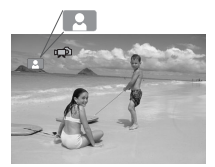

Richt de camcorder op het onderwerp en automatisch worden de optimale instellingen geselecteerd.

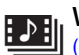

Video Snapshot  $(36)$ 

Opnemen van korte films en deze rangschikken in een videoclip in combinatie met uw favoriete achtergrondmuziek.

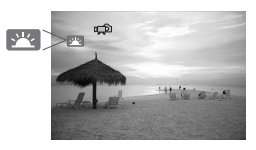

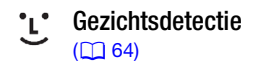

De camcorder detecteert automatisch gezichten van mensen en past dienovereenkomstig de scherpstelling en andere instellingen aan.

#### Beeldstabilisatie

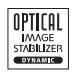

Dynamische beeldstabilisatie  $(D \cap 62)$  compenseert camcordertrillingen als u videoopnamen maakt terwijl u loopt.

## Genieten van uw opnamen op andere apparaten

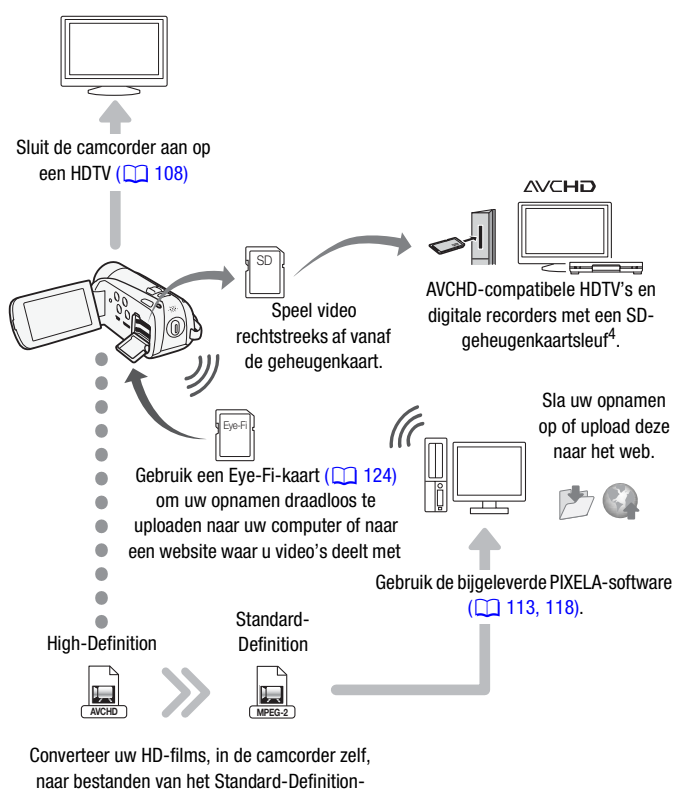

formaat  $($  $\Box$  [118\).](#page-117-0)

<sup>4</sup> Raadpleeg de gebruiksaanwijzing van het apparaat dat compatibel is met het type geheugenkaart dat wordt gebruikt. Afhankelijk van het apparaat kan het voorkomen dat opnamen niet correct worden afgespeeld, zelfs als het apparaat AVCHD-compatibel is. In dat geval moet u de opnamen op de geheugenkaart afspelen op de camcorder zelf.

# **Inhoudsopgave**

## **[Inleiding](#page-1-0)**

- [4 Opwindende eigenschappen en nieuwe functies](#page-3-0)<br>12 Wat u moet weten over deze handleiding
	- Wat u moet weten over deze handleiding

# **[14 Kennismaking met de camcorder](#page-13-0)<br>14 Bijgeleverde accessoires en CD-ROM**

- Bijgeleverde accessoires en CD-ROM's
- [16 Namen van onderdelen](#page-15-0)

## **[Voorbereidingen](#page-18-0)**

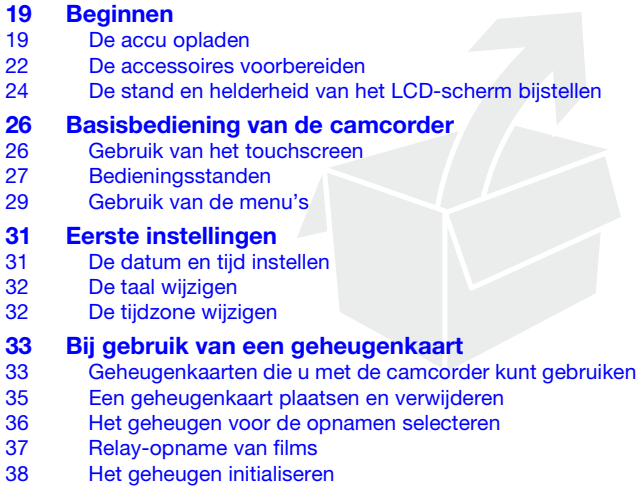

## ■ [De Smart AUTO-stand](#page-39-1)

**[Video](#page-47-0)**

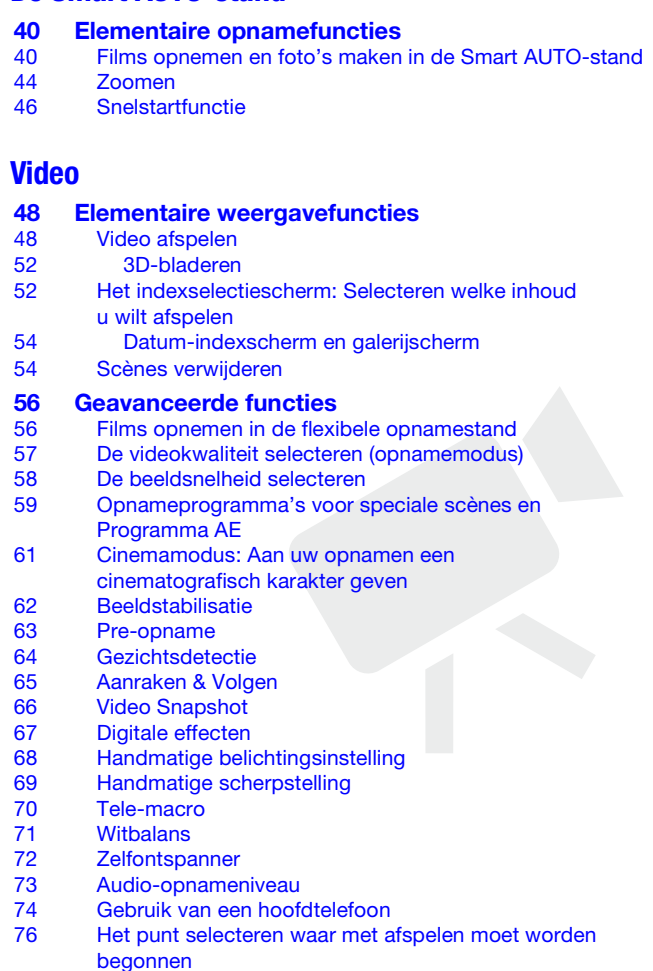

- [77 Scènes of diashow afspelen in combinatie met](#page-76-0)  achtergrondmuziek
- [80 Schermgegevens en datacodering](#page-79-0)
- [81 Aan scènes een classificatie toewijzen](#page-80-0)

### [84 Bewerking van de galerij en scènes](#page-83-0)

- [84 Verhalen beheren](#page-83-1)
- [88 Video Snapshot-opnamen en foto's maken van](#page-87-0)  filmscènes
- [90 Scènes splitsen](#page-89-0)<br>92 Scènes decorer
- Scènes decoreren

## **[Foto's](#page-96-0)**

- [97 Elementaire weergavefuncties](#page-96-1)
- [97 Foto's bekijken](#page-96-2)
- [99 Foto's verwijderen](#page-98-0)

# **[101 Overige functies](#page-100-0)**<br>101 Foto's maken in c

- Foto's maken in de flexibele opnamestand
- [102 Fotoresolutie selecteren](#page-101-0)
- [103 Diashow](#page-102-0)

## **[Externe aansluitingen](#page-104-0)**

# [105 Aansluitpunten op de camcorder](#page-104-1)

- Aansluitschema's
- [108 Afspelen op een TV-scherm](#page-107-1)

#### [110 Uw opnamen opslaan en delen](#page-109-0)

- [110 Opnamen kopiëren naar een geheugenkaart](#page-109-1)
- [113 Opnamen opslaan op een computer](#page-112-1)
- [116 Films opslaan op Standard-Definition-schijven \(DVD\)](#page-115-0)
- [117 Uw opnamen kopiëren naar een externe videorecorder](#page-116-0)<br>118 Eilms uploaden naar websites waar video's worden
- Films uploaden naar websites waar video's worden gedeeld

## **[Overige informatie](#page-125-0)**

- [126 Bijlage: Menu-opties Overzicht](#page-125-1)<br>126 EUNC-paneel
- [126 FUNC.-paneel](#page-125-2)<br>130 Instellingsmen
- Instellingsmenu's
- [141 Bijlage: Schermgegevens en pictogrammen](#page-140-0)

# [146 Problemen?](#page-145-0)<br>146 Problemen o

- Problemen oplossen
- [153 Overzicht van berichten](#page-152-0)

# [160 Wat u wel en niet moet doen](#page-159-0)<br>160 Hoe u de camcorder moet beha

- Hoe u de camcorder moet behandelen
- [162 De ingebouwde batterij verwijderen](#page-161-0)<br>168 Voeding/overig
- [168 Voeding/overig](#page-167-0)<br>169 Gebruik van de
- [169 Gebruik van de camcorder in het buitenland](#page-168-0)

# **[170 Algemene informatie](#page-169-0)**<br>170 Accessoires

- **Accessoires**
- [171 Optionele accessoires](#page-170-0)<br>174 Specificaties
- **Specificaties**
- [179 Index](#page-178-0)

## <span id="page-11-0"></span>Wat u moet weten over deze handleiding

Bedankt dat u hebt gekozen voor de Canon LEGRIA HF R28 / LEGRIA HF R27 / LEGRIA HF R26 / LEGRIA HF R206 / LEGRIA HF R205. Neem deze handleiding zorgvuldig door voordat u de camcorder in gebruik neemt en bewaar de handleiding op een gemakkelijk bereikbare plaats, zodat u deze later altijd kunt raadplegen. Mocht uw camcorder niet goed werken, raadpleeg dan de tabel Problemen oplossen ( $\Box$  [146\).](#page-145-2)

#### **Conventies die in deze handleiding worden toegepast**

- **A** BELANGRIJK: Onder BELANGRIJK in deze handleiding wordt een beschrijving gegeven van de voorzorgsmaatregelen die betrekking hebben op de bediening van de camcorder.
- $\bullet$   $(i)$  OPMERKINGEN: Onder OPMERKINGEN in deze handleiding wordt een beschrijving gegeven van de overige functies die een aanvulling vormen op de basisbediening van de camcorder.
- WAAR U OP MOET LETTEN: Beperkingen of vereisten voor de beschreven functies.
- $\cap$ : Paginanummer ter referentie.
- **ITERS/ITERS:** Tekst die alleen van toepassing is op modellen die worden getoond in het pictogram.
- Als u het pictogram  $\overline{PHOTO}$  ziet, dan moet u ook de 'Photo Application' Gebruiksaanwijzing raadplegen om de betreffende procedure te voltooien. Deze gebruiksaanwijzing is inbegrepen als PDF-bestand op de bijgeleverde supplementaire schijf.
- In deze handleiding worden de volgende termen gebruikt: Indien uit de tekst niet af te leiden is dat de term "geheugen" betrekking heeft op enerzijds de "geheugenkaart" of anderzijds het "interne geheugen", dan heeft deze term betrekking op beide. "Scherm" heeft betrekking op het LCD-scherm.

"Scène" heeft betrekking op één filmeenheid vanaf het moment waarop u op de knop START/STOP drukt om met opnemen te beginnen totdat u nog een keer op deze knop drukt om een pauze in te lassen.

De termen "foto" en "stilbeeld" worden afwisselend gebruikt, maar hebben dezelfde betekenis.

• De foto's in deze handleiding zijn gesimuleerde foto's die zijn gemaakt met een fotocamera. De afbeeldingen en menupictogrammen hebben betrekking op de **(HRM**), tenzij anders aangegeven.

In deze gebruiksaanwijzing wordt met aangegeven dat een functie beschikbaar is in de vermelde bedieningsstand en wordt met aangegeven dat de functie niet beschikbaar is. Raadpleeg Bedieningsstanden  $(D<sub>1</sub> 27)$  voor meer informatie.

Vierkante haakjes [ ] worden gebruikt om te verwijzen naar

bedieningsknoppen en menu-opties die u op het scherm aanraakt en andere berichten en gegevens op het scherm.

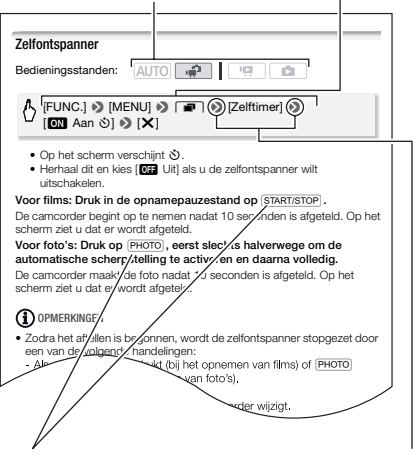

De namen van "harde" knoppen en schakelaars op de camcorder zelf worden aangegeven met een "knop" kader.

Biivoorbeeld VIDEO SNAP.

De pijl  $\bullet$  wordt gebruikt om menuselecties af te korten. Raadpleeg Gebruik van de menu's ( $\Box$  [29\)](#page-28-1) voor meer informatie over het gebruik van de menu's. Raadpleeg de bijlage Menu-opties - Overzicht ( $\Box$  [126\)](#page-125-3) voor een beknopte samenvatting van alle beschikbare menu-opties en instellingen.

## <span id="page-13-1"></span><span id="page-13-0"></span>Bijgeleverde accessoires en CD-ROM's

De volgende accessoires worden met de camcorder mee geleverd.

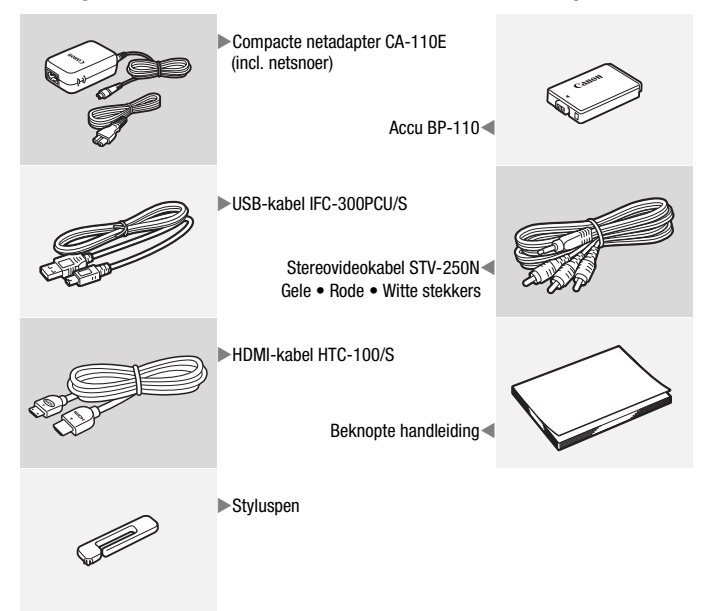

De volgende CD-ROM's en softwareprogramma's zijn met de camcorder mee geleverd.

- CD-ROM<sup>1</sup> Transfer Utility van PIXELA en installatiehandleiding voor PIXELA-software
	- Transfer Utility van PIXELA Software voor het opslaan en kopiëren van films en muziekbestanden die u kunt gebruiken als achtergrondmuziek.
- $\bullet$  CD-ROM<sup>1, 2</sup> VideoBrowser van PIXELA
	- VideoBrowser van PIXELA Software voor het beheren, bewerken en afspelen van films.
- CD-ROM  $\mathfrak D$  Gebruiksaanwiizing/Photo Applications Ver.35<sup>1</sup>/ Muziekgegevens/Beeldmixgegevens (in deze gebruiksaanwijzing "supplementaire schijf" genoemd)
	- Gebruiksaanwijzing De complete gebruiksaanwijzing van de camcorder (dit PDF-bestand).
	- Photo Application Software voor het opslaan, beheren en afdrukken van foto's.
	- Muziekgegevens Muziekbestanden die u tijdens het afspelen kunt gebruiken als achtergrondmuziek. Deze muziekbestanden zijn uitsluitend voor gebruik met de bijgeleverde PIXELA-software. De schijf kan niet worden afgespeeld op CD-spelers.
	- Beeldmixgegevens Beeldbestanden die u kunt gebruiken om te mixen met live video voor de beeldmixfunctie.

<sup>1</sup> De CD-ROM bevat de gebruiksaanwijzing van de software (in PDF-bestand).<br><sup>2</sup> Deze CD-ROM wordt niet mee geleverd met de **. ..................** 

# <span id="page-15-0"></span>Namen van onderdelen

#### **Aanzicht linkerzijde**

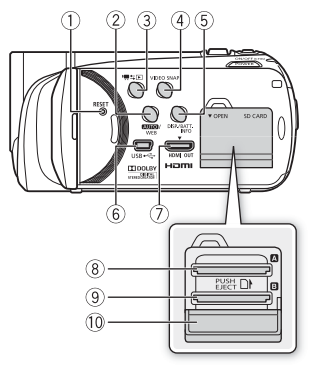

#### **Aanzicht rechterzijde**

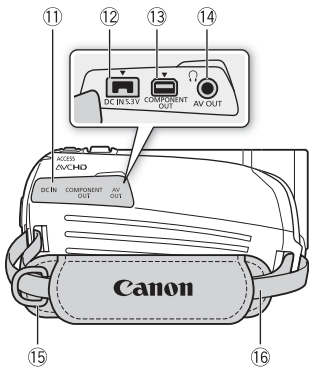

- 150) RESET-knop (resetten) (2 [150\)](#page-149-0)
- 2 Min -knop (automatische stand) (CO [27\)/](#page-26-1)HFR28/HFR27/HFR26 WEB-knop (publicatie op web)  $($  [118\)](#page-117-0)
- 3 県 SI (opnemen/afspelen)-knop  $(D28)$
- 4 VIDEO SNAP (Video Snapshot)-knop  $($   $\cap$   $66)$
- 5 DISP. (schermgegevens)-knop  $(D \cap 80)$ BATT. INFO-knop (accustatus)
	- $(D)$  [145\)](#page-144-0)
- $6$  USB-aansluitpunt ( $\Box$  [105](#page-104-2), [108\)](#page-107-2)
- 7 HDMI OUT-aansluitpunt (22 [105,](#page-104-2) [106\)](#page-105-1)
- 8 Geheugenkaartsleuf **X** ( $\Box$  [35\)](#page-34-1)
- **9 Geheugenkaartsleuf B (0 [35\)](#page-34-1)**
- $@$  Afdekking dubbele geheugenkaartsleuf
- <sup>1</sup> Afdekking aansluitpunten
- $\Omega$  DC IN-aansluitpunt ( $\Omega$  [19\)](#page-18-3)
- **13 COMPONENT OUT-aansluitpunt**  $(D1 105, 107)$  $(D1 105, 107)$  $(D1 105, 107)$  $(D1 105, 107)$
- $\circledR$  AV OUT-aansluitpunt ( $\circledR$  [105,](#page-104-2) [107\)/](#page-106-1) X-aansluitpunt (hoofdtelefoon)  $(D274)$
- <sup>(6</sup> Riembevestigingspunt ( $\Box$  [23\)](#page-22-0)
- (6 Handgreepriem (CD [22\)](#page-21-1)

#### **Vooraanzicht**

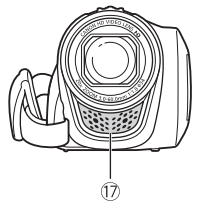

#### **Bovenaanzicht**

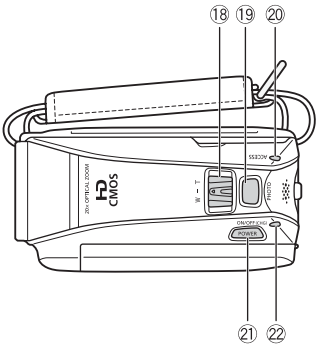

**LCD-paneel**

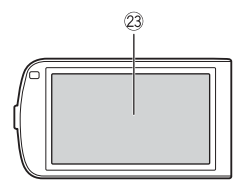

- 173) Stereomicrofoon (QQ [73\)](#page-72-1)
- <sup>(18</sup> Zoomregelaar (<sup>144</sup>)
- <sup>(9</sup> PHOTO-knop (foto's maken)  $(D 40, 101)$  $(D 40, 101)$  $(D 40, 101)$  $(D 40, 101)$
- @ ACCESS-indicator (indicatie van activiteit) $($ 1 4[0](#page-39-4), [56](#page-55-2), [101\)](#page-100-2)
- Sa POWER-knop (aan/uit)
- 2 ON/OFF (CHG) (oplaad)-indicator: Groen – Aan Oranje – Standby  $(\Box 46)$  $(\Box 46)$ Rood – Bezig met opladen ( $\Box$  [19\)](#page-18-3)
- <sup>23</sup> LCD-touchscreen ( $\Box$  24, [26\)](#page-25-2)

#### **Achteraanzicht**

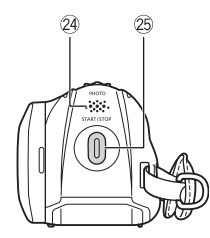

#### **Onderaanzicht**

- <sup>2</sup> Luidspreker ( $\Box$  [50\)](#page-49-0)
- <sup>3</sup> START/STOP-knop ( $\Box$  4[0](#page-39-4), [56\)](#page-55-2)
- $\oslash$  Aansluitpunt statief ( $\oslash$  [161\)](#page-160-0)
- **27 Serienummer**

Het serienummer bevindt zich op de afdekking van het accucompartiment.

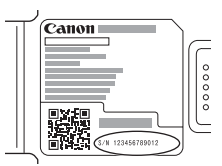

- <sup>2</sup> Afdekking accucompartiment ( $\Box$  [19\)](#page-18-3)
- <sup>2</sup> Accucompartiment ( $\Box$  [19\)](#page-18-3)

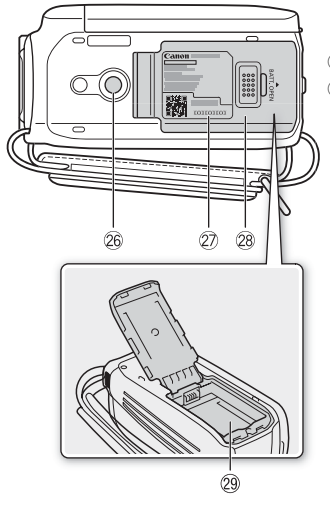

<span id="page-18-0"></span>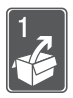

# Voorbereidingen

In dit hoofdstuk volgt een beschrijving van de elementaire bedieningshandelingen, zoals het gebruik van het aanraakpaneel, navigatie door menu's, en de instellingen die u de eerste keer moet verrichten. Zo raakt u snel vertrouwd met de camcorder.

## <span id="page-18-1"></span>Beginnen

## <span id="page-18-3"></span><span id="page-18-2"></span>De accu opladen

De camcorder kan van stroom worden voorzien met een accu of rechtstreeks met de compacte netadapter. Als u de accu voor de eerste keer in gebruik neemt of wanneer u de accu lange tijd niet hebt gebruikt, laad deze dan volledig op en gebruik vervolgens de camcorder totdat de accu geheel leeg is. Hiermee zorgt u ervoor dat de resterende opnameduur nauwkeurig wordt weergegeven. Raadpleeg de tabellen op [pagina 171](#page-170-1) als u wilt weten hoe lang het duurt voordat de accu opgeladen is en hoe lang u opnamen kunt maken en afspelen met een volledig opgeladen accu.

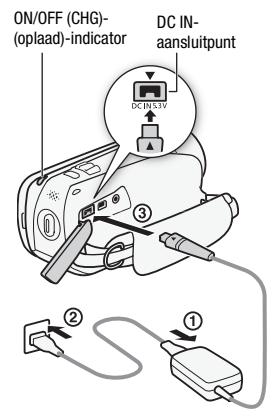

- 1 Sluit het netsnoer aan op de compacte netadapter.
- 2 Steek de compacte netadapter in een stopcontact.
- 3 Sluit de compacte netadapter aan op het DC IN-aansluitpunt van de camcorder.

Als u een kabel van de compacte netadapter aansluit op de camcorder, zorg er dan voor dat de driehoekmarkeringen op de kabelconnector op één lijn staan met de driehoekmarkeringen op het aansluitpunt op de camcorder  $($   $\blacktriangleright$   $\blacktriangleleft)$ .

- 4 Schuif de afdekking van het accucompartiment weg van de lens en open de afdekking.
- 5 Plaats de accu in zijn geheel in het compartiment en druk zachtjes op de accu totdat deze vast klikt.
- 6 Sluit de afdekking en schuif deze in de richting van de lens totdat u een klik hoort.
- 7 Het laden begint zodra de camcorder is uitgeschakeld.
	- Indien de camcorder ingeschakeld was, zal de groene ON/OFF (CHG) indicator uitgaan zodra u de camcorder uitzet. Na een moment gaat de ON/OFF (CHG)-indicator in rood knipperen (accu bezig met opladen). De rode ON/OFF (CHG) indicator gaat uit zodra de accu volledig opgeladen is.
	- Indien de indicator snel knippert, raadpleeg dan Problemen oplossen  $(D146)$ .

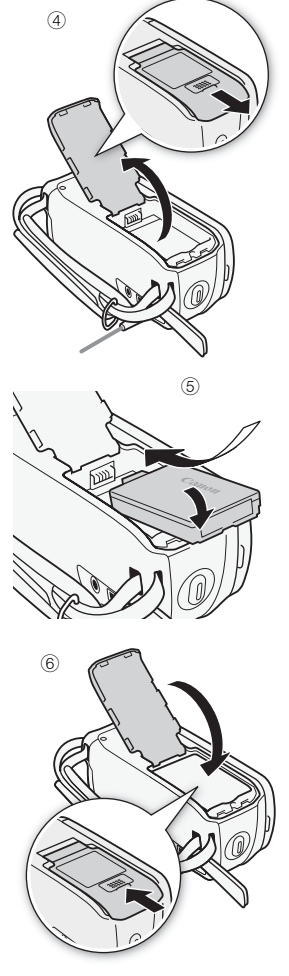

#### De accu verwijderen

- 1 Schuif de afdekking van het accucompartiment weg van de lens en open de afdekking.
- 2 Trek de rand van de accu omhoog in de richting van de pijl en trek de accu naar buiten.
- 3 Sluit de afdekking en schuif deze in de richting van de lens totdat u een klik hoort.

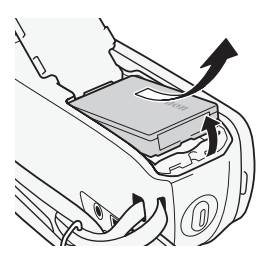

# BELANGRIJK

- Zet de camcorder uit voordat u de compacte netadapter aansluit of verwijdert. Nadat u op POWER hebt gedrukt om de camcorder uit te zetten, worden belangrijke gegevens bijgewerkt in het geheugen. Wacht totdat de groene ON/OFF (CHG)-indicator uitgaat.
- Sluit op het DC IN-aansluitpunt van de camcorder of op de compacte netadapter geen elektrische apparatuur aan die niet uitdrukkelijk is aanbevolen voor gebruik met deze camcorder.
- Sluit de bijgeleverde compacte netadapter niet aan op spanningsomzetters bij reizen naar andere continenten of op speciale stroombronnen zoals die in vliegtuigen en schepen, DC-AC-omzetters, etc. Anders kan het apparaat uitvallen of te heet worden.

# $(i)$  opmerkingen

- De accu wordt alleen opgeladen als de camcorder uit staat.
- Het verdient aanbeveling de accu op te laden bij een temperatuur tussen 10 °C en 30 °C. De accu wordt niet opgeladen als de temperatuur lager is dan circa 0 °C of hoger is dan circa 40 °C. Ook wanneer de temperatuur van de accu zelf lager is dan circa 0 °C of hoger is dan circa 40 °C, zal de accu niet kunnen worden opgeladen.
- Als u tijdens het opladen de compacte netadapter uit het DC INaansluitpunt of uit het stopcontact haalt, overtuig u er dan van of de ON/OFF (CHG)-indicator uitgegaan is voordat u de compacte netadapter weer aansluit op de camcorder of het stopcontact.
- Als resterende accucapaciteit een probleem vormt, kunt u de camcorder van stroom voorzien met de compacte netadapter, zodat de accustroom niet wordt verbruikt.
- Opgeladen accu's ontladen zich op natuurlijke wijze. Zorg er daarom voor dat u de accu op de dag van gebruik, of de dag ervoor, oplaadt. U bent dan verzekerd van een volle accu.
- Wij raden u aan twee- tot driemaal zoveel opgeladen accu's bij de hand te houden dan u nodig denkt te hebben.

### <span id="page-21-0"></span>De accessoires voorbereiden

#### <span id="page-21-1"></span>Handgreepriem

#### Maak de handgreepriem vast.

Stel de handgreepriem zo af dat u met uw wijsvinger de zoomregelaar en met uw duim de knop **START/STOP** kunt bereiken.

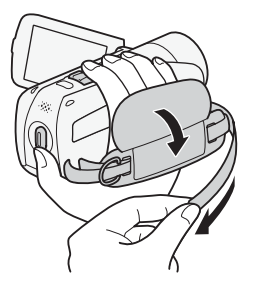

#### De handgreepriem verwijderen

- 1 Trek de klep van de gevoerde handgreep omhoog en maak de riem los van het klittenband.
- 2 Trek de riem eerst uit de voorste beugel op de camcorder, vervolgens uit de handgreep en tot slot uit de achterste beugel op de camcorder.

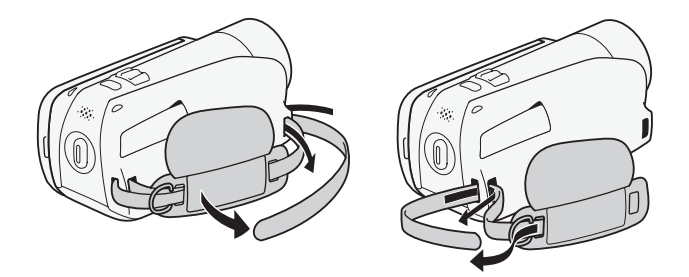

Styluspen

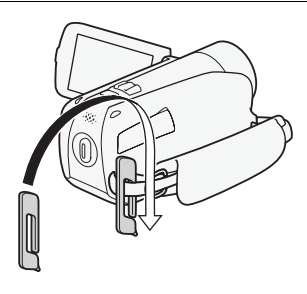

#### <span id="page-22-0"></span>Riemen

#### Een optionele polsriem bevestigen

Voer het bevestigingsuiteinde van de polsriem door de achterste beugel op de camcorder, haal de polsriem vervolgens door de lus en maak de riem vast.

U kunt de polsriem uit oogpunt van bedieningsgemak en bescherming ook bevestigen aan het riembevestigingspunt op de handgreepriem.

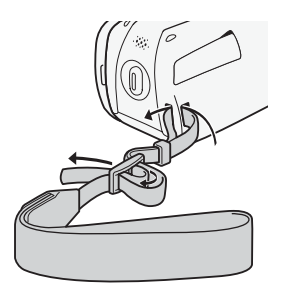

#### Een optionele schouderriem bevestigen

Voer de uiteinden van de schouderriem door het riembevestigingspunt op de handgreepriem en stel de lengte van de riem bij.

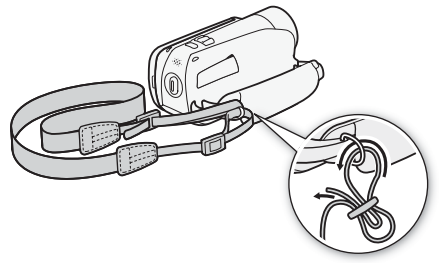

## <span id="page-23-1"></span><span id="page-23-0"></span>De stand en helderheid van het L CD-scherm bijstellen

#### Het LCD-paneel draaien

#### Open het LCD-paneel 90 graden

- U kunt het paneel 90 graden naar beneden draaien.
- U kunt het paneel 180 graden naar de lens draaien. 180 graden draaien van het LCD-paneel komt van pas als u ook zelf in beeld wilt zijn wanneer u opneemt met de zelfontspanner.

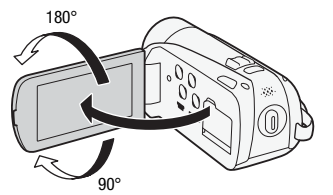

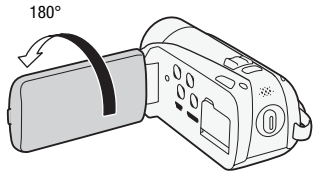

90° Het onderwerp kan het LCD-scherm bekijken

# **OPMERKINGEN**

• **Over het LCD-scherm:** Het scherm is gefabriceerd met uiterst verfijnde technieken. Meer dan 99,99 % van de pixels functioneert correct. Minder dan 0,01 % van de pixels kan af en toe mislukken of wordt weergegeven als zwarte, rode, blauwe of groene punten. Dit heeft geen invloed op het opgenomen beeld en betekent niet dat er problemen zijn. Als u opnamen maakt op heldere plaatsen, kan het moeilijk zijn gebruik te maken van het LCD-scherm. Zet de LCD-achtergrondverlichting aan om het scherm helderder te maken.

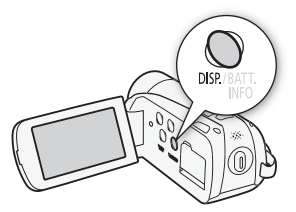

#### Houd bij een ingeschakelde camcorder de knop DISP langer dan 2 seconden ingedrukt.

- Herhaal deze actie om de LCD-achtergrondverlichting uit (normaal) of aan (helder) te zetten.
- Als  $\boxed{\rightarrow}$  (LCD-schermdimmer) is ingesteld op  $\boxed{\bullet}$  Aan] en u langer dan 2 seconden op **DISP** drukt, dan wordt de schermdimmer uitgeschakeld en keert het LCD-scherm terug naar de vorige helderheidsinstelling.

## **OPMERKINGEN**

- De LCD-achtergrondverlichting heeft geen invloed op de helderheid van uw opnamen.
- Gebruik van de heldere instelling bekort de effectieve gebruiksduur van de accu.
- U kunt de helderheid van het LCD-scherm verder bijstellen met de optie  $\boxed{\triangleright}$   $\blacktriangleright$  [Helderheid] of het scherm dimmen met de optie  $\boxed{\triangleright}$ [LCD-schermdimmer] om het scherm te kunnen gebruiken op plaatsen waar het licht van het LCD-scherm hinderlijk is.

# <span id="page-25-0"></span>Basisbediening van de camcorder

## <span id="page-25-2"></span><span id="page-25-1"></span>Gebruik van het touchscreen

Welke bedieningsknoppen en menu-onderdelen op het touchscreen worden getoond, hangt af van de bedieningsstand en de taak die u uitvoert. U kunt het touchscreen gemakkelijk bedienen met uw vinger of met de bijgeleverde styluspen. Met de intuïtieve interface van het touchscreen kunt u snel alle functies instellen.

#### Aanraken

Druk stevig op een element dat wordt weergegeven op het touchscreen. Wordt gebruikt om een scène in het indexscherm af te spelen, een instelling in menu's te selecteren, het onderwerp te selecteren dat de camcorder herkent als het hoofdonderwerp van de scène, etc.

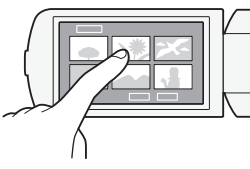

### Slepen

Schuif uw vinger, terwijl u druk uitoefent, omhoog of omlaag of naar links of naar rechts over het scherm. Wordt gebruikt om door menu's te scrollen, door de pagina's van een indexscherm te bladeren of om schuifregelaars zoals voor het volume in te stellen.

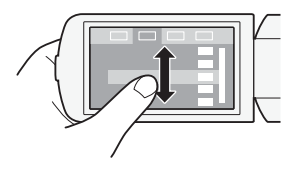

## BELANGRIJK

- De camcorder maakt gebruik van een drukgevoelig touchscreen. Druk met uw vingers stevig op het scherm als u het aanraakt om een bedieningshandeling uit te voeren.
- Als u hard op het touchscreen drukt, dan kan het gebied waarop u drukt, wit of zwart worden. Dit is typerend voor een touchscreen en leidt niet tot defecten. Ook is dit niet van nadelige invloed op uw opnamen.
- In de hieronder genoemde gevallen is het wellicht niet mogelijk om op correcte wijze het touchscreen te bedienen.
	- Als u het touchscreen aanraakt met natte handen, of wanneer u handschoenen draagt of uw vingernagels of andere voorwerpen met harde punten (bijvoorbeeld ballpoints) dan de styluspen gebruikt.
	- Als u excessief veel druk op het scherm uitoefent of het scherm met kracht bekrast.
	- Als u een beschermfolie of klevende film op het scherm aanbrengt.

## <span id="page-26-1"></span><span id="page-26-0"></span>Bedieningsstanden

#### Opnamen maken

De camcorder biedt twee basisstanden voor het maken van videoopnamen en foto's: de Smart AUTO-stand ( AUTO) voor beginners of als u zich niet druk wilt maken over gedetailleerde camcorderinstellingen, en de flexibele opnamestand ( $\binom{1}{k}$ ) waarmee u de camcorder precies zo kunt instellen zoals u dat wilt. Druk op de **Aujo**-knop als u de camcorder in de stand **AUTO** wilt zetten en druk deze knop nogmaals in als u wilt teruggaan naar de stand  $\widehat{P}$ . In beide standen kunt u films opnemen door op [START/STOP] te drukken of foto's maken door op [PHOTO] te drukken.

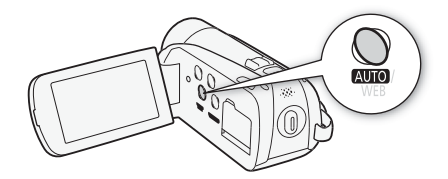

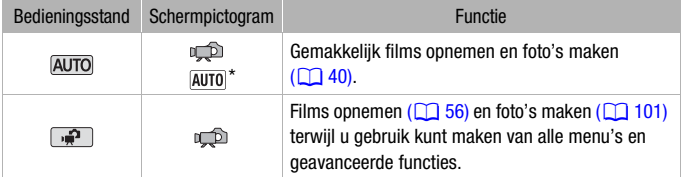

\* Welk pictogram voor de stand wordt weergegeven, wordt bepaald door de optimale stand die wordt geselecteerd door de functie Smart AUTO.

#### <span id="page-27-0"></span>Opnamen afspelen

Druk op de  $\sqrt{|\mathbf{R}||}$ -knop (opnemen/afspelen) als u van de opnamestand naar de afspeelstand wilt gaan of omgekeerd. U kunt op S drukken als de camcorder uitgeschakeld is om deze direct in de afspeelstand in te schakelen.

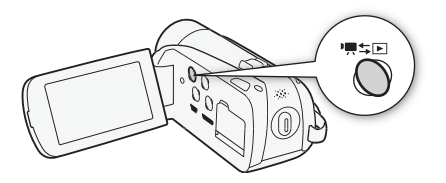

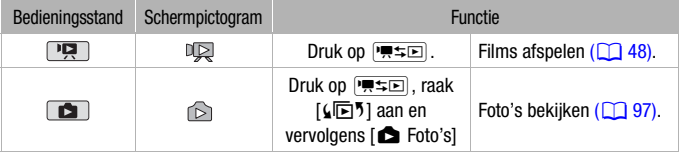

# OPMERKINGEN

• Als u overschakelt naar een afspeelstand, dan zal het geheugen dat wordt geselecteerd voor het afspelen van opnamen, hetzelfde zijn als het geheugen dat op dat moment is toegewezen voor het maken van opnamen.

## <span id="page-28-1"></span><span id="page-28-0"></span>Gebruik van de menu's

Veel camcorderfuncties kunt u instellen met het FUNC.-paneel en de instellingsmenu's. In de stand **AUTO** zijn de meeste menu's echter niet toegankelijk en worden, met enkele uitzonderingen, de meeste menuinstellingen teruggezet naar de standaardwaarde.

Raadpleeg de bijlage Menu-opties - Overzicht ( $\Box$  [126\)](#page-125-3) voor informatie over de beschikbare menu-opties en instellingen.

Het FUNC.-paneel en bewerkingspaneel

In de stand  $\overline{AUTO}$  en  $\overline{A}$  toont het FUNC.-paneel een handig overzicht van vaak gebruikte opnamefuncties. Raak [FUNC.] aan als u het FUNC.-paneel wilt openen en raak vervolgens de functie aan die u wilt instellen of wijzigen.

Het kan nodig zijn om uw vinger omhoog en omlaag over het scherm te slepen om de bedieningsknop van de gewenste functie te vinden.

FUNC.-paneel in de stand

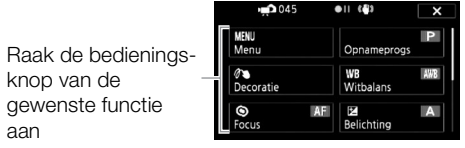

Raak in de stand **En de de** optie [Bew.] aan om een vergelijkbaar paneel op te roepen dat de diverse procedures bevat die beschikbaar zijn en raak vervolgens de bedieningsknop van de gewenste procedure aan.

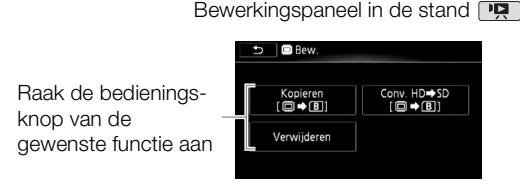

De instellingsmenu's

- 1 Alleen in de stand  $\boxed{P}$  : Raak [FUNC.] aan.
- 2 Raak [MENU] aan om de instellingsmenu's te openen.
- 3 Raak de tab van het gewenste menu aan.
- 4 Sleep uw vinger omhoog en omlaag om de instelling die u wilt wijzigen, in de oranje selectiebalk te brengen.

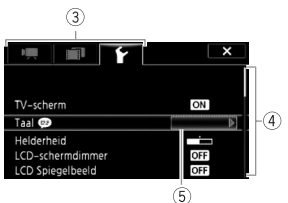

- Niet-beschikbare menu-onderdelen worden gedimd getoond.
- Als het gewenste menu-onderdeel verschijnt, kunt u dit aanraken om het omlaag naar de oranje balk te brengen.
- 5 Als het gewenste menu-onderdeel zich in de selectiebalk bevindt, raak dan aan de rechterzijde het oranje kader aan.
- 6 Raak de gewenste optie aan en raak  $[X]$  aan.

U kunt op elk gewenst moment  $[\mathsf{X}]$  aanraken om het menu te sluiten.

## <span id="page-30-1"></span><span id="page-30-0"></span>De datum en tijd instellen

U moet de datum en tijd van de camcorder instellen voordat u de camcorder kunt gebruiken. Het scherm [Date/Time-Datum/Tijd] (scherm voor instellen van datum en tijd) verschijnt automatisch als de klok van de camcorder niet ingesteld is.

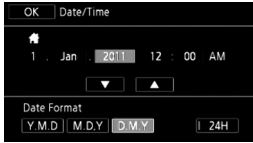

Als het scherm [Date/Time-Datum/Tijd] verschijnt, wordt op het scherm het jaar getoond als het eerst geselecteerde onderdeel.

- 1 Raak een veld aan dat u wilt wijzigen (jaar, maand, dag, uren of minuten).
- 2 Raak  $[\triangle]$  of  $[\nabla]$  aan om het veld zo nodig te wijzigen.
- 3 Stel de juiste datum en tijd in door alle velden op dezelfde wijze te wijzigen.
- 4 Raak [Y.M.D/J.M.D], [M.D,Y/M.D,J] of [D.M.Y/D.M.J] aan om de door u gewenste datumnotatie te selecteren.
- 5 Raak [24H] aan om de 24-uurs klok te gebruiken of laat deze optie zoals deze is om de 12-uurs klok te gebruiken (AM/PM).
- 6 Raak [OK] aan om de klok te starten en het instellingsscherm te sluiten.

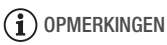

- Als u de camcorder circa 3 maanden niet gebruikt, raakt de ingebouwde oplaadbare lithiumbatterij mogelijk geheel leeg en verliest u daardoor de datum- en tijdinstelling. Laad in dat geval de ingebouwde lithiumbatterij op  $(\Box$  [163\)](#page-162-0) en stel opnieuw de tijdzone, datum en tijd in.
- Als u de datum en tijd op een later tijdstip wilt wijzigen (dus niet tijdens de allereerste instelling zoals hier is beschreven), open dan het scherm [Date/Time-Datum/Tijd] vanuit de instellingsmenu's:

# $\sum_{i=1}^{\infty}$  [MENU]  $\sum_{i=1}^{\infty}$  [Date/Time-Datum/Tijd]

\* Alleen als u de procedure uitvoert in de stand  $\boxed{\mathbf{F}$ .

## <span id="page-31-0"></span>De taal wijzigen

De standaardtaal van de camcorder is Engels. U kunt 27 andere talen kiezen.

Bedieningsstanden:

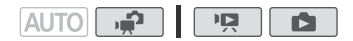

## [FUNC.]\* > [MENU] > [ ͡ ] > [ Language <sup>@</sup> /Taal]\*\* > Gewenste taal  $\bullet$  [OK]  $\bullet$  [X]

\* Alleen als u de procedure uitvoert in een opnamestand.

\*\*Als u de taal van de camcorder hebt gewijzigd in Engels, selecteer dan  $\boxed{\bullet}$ [Language a)/Taal] om de taal te wijzigen.

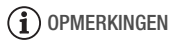

• Sommige bedieningsknoppen, zoals [ZOOM], [FUNC.] of [MENU], worden getoond in het Engels, ongeacht de geselecteerde taal.

## <span id="page-31-1"></span>De tijdzone wijzigen

Kies de tijdzone die bij uw locatie past. De standaardinstelling is Parijs.

Bedieningsstanden: **E.** LOTUAL 喧

1 Open het scherm [Tijdzone/DST].

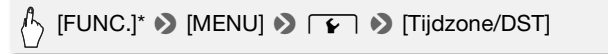

\* Alleen als u de procedure uitvoert in de stand  $\mathbb{R}$ .

- 2 Raak  $\left[\bigoplus_{i=1}^{\infty} \mathbb{I}\right]$  aan om de tijdzone van uw land te selecteren, of  $\left[\bigoplus_{i=1}^{\infty} \mathbb{I}\right]$ om de tijdzone van uw bestemming te selecteren wanneer u op reis bent.
- 3 Raak [ $\triangle$ ] of [ $\nabla$ ] aan om de gewenste tijdzone te selecteren. Raak  $[\ast]$  aan om de zomertijd in te stellen als dat van toepassing is.
- 4 Raak  $[X]$  aan om het menu te sluiten.

# <span id="page-32-1"></span>Bij gebruik van een geheugenkaart

## <span id="page-32-2"></span><span id="page-32-0"></span>Geheugenkaarten die u met de camcorder kunt gebruiken

U kunt met deze camcorder commercieel verkrijgbare Secure Digital (SD) kaarten gebruiken. Afhankelijk van de gebruikte geheugenkaart kunt u mogelijk geen films opnemen. Raadpleeg de tabel hieronder.

Vanaf oktober 2010 is de filmopnamefunctie getest met SD/SDHC/SDXCgeheugenkaarten die zijn gemaakt door Panasonic, Toshiba en SanDisk.

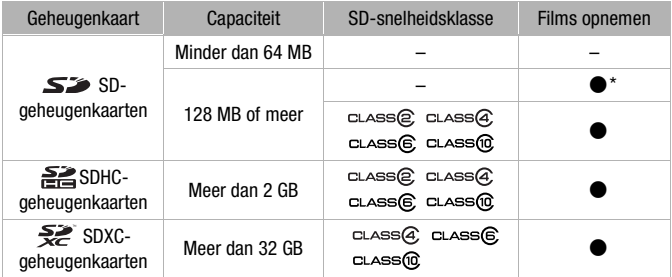

\* Afhankelijk van de gebruikte geheugenkaart kunt u mogelijk geen films opnemen.

## $\mathbf{\hat{i}}$  ) opmerkingen

• **Over de SD-snelheidsklasse (Speed Class):** De SD-snelheidsklasse is de minimale gegarandeerde snelheid van SD/SDHC/SDXC-geheugenkaarten tijdens gegevensoverdracht. Controleer bij aanschaf van een geheugenkaart op de verpakking het Speed Class-logo. Het verdient aanbeveling geheugenkaarten te gebruiken van snelheidsklasse 4, 6 of 10.

### SDXC-geheugenkaarten

Gebruik SDXC-geheugenkaarten alleen met apparaten die compatibel zijn met SDXC, zoals SDXC-compatibele digitale recorders, computers en kaartlezers. In de tabel hieronder wordt de compatibiliteit per computersysteem aangegeven, zoals die geldt vanaf oktober 2010. Voor de nieuwste informatie dient u echter contact op te nemen met de fabrikant van de computer, het besturingssysteem of de geheugenkaart.

#### Compatibele besturingssystemen voor SDXC-geheugenkaarten

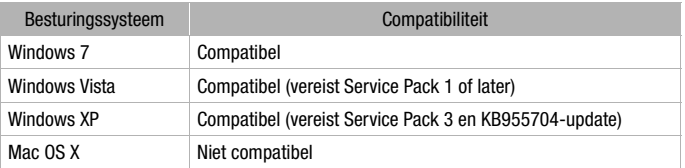

## **BELANGRIJK**

- Als u op uw computer een SDXC-geheugenkaart gebruikt met een besturingssysteem dat niet compatibel is met SDXC, dan wordt u mogelijk gevraagd de geheugenkaart te formatteren. In dat geval moet u de procedure annuleren om te voorkomen dat u gegevens verliest.
- Als u in de loop der tijd herhaaldelijk opnamen hebt gemaakt, verwijderd en bewerkt (gefragmenteerd geheugen), dan zal het langer duren om gegevens weg te schrijven naar het geheugen en kan het gebeuren dat de camcorder het maken van opnamen stopzet. Maak in dat geval een backup van uw opnamen en initialiseer het geheugen.

### Eye-Fi-kaarten

<span id="page-33-0"></span>Dit product ondersteunt niet gegarandeerd de functies van de Eye-Fi-kaart (inclusieve draadloze overdracht). Neem contact op met de kaartfabrikant als u een probleem met een Eye-Fi-kaart hebt. In veel landen of regio's is goedkeuring vereist als u Eye-Fi-kaarten wilt gebruiken. Zonder goedkeuring mag u de kaart niet gebruiken. Neem contact op met de kaartfabrikant als u niet zeker weet of de kaart is goedgekeurd voor gebruik in uw regio.

## **BELANGRIJK**

• Plaats geen Eye-Fi-kaart in kaartsleuf **A**. Als u dat wel doet, kan de functie voor draadloze communicatie van de kaart beschadigd raken.

## <span id="page-34-1"></span><span id="page-34-0"></span>Een geheugenkaart plaatsen en verwijderen

U moet een geheugenkaart altijd eerst initialiseren  $(\Box$  [38\)](#page-37-0) voordat u deze met de camcorder kunt gebruiken.

1 Zet de camcorder uit.

Controleer of de ON/OFF (CHG) indicator uit staat.

- 2 Open de afdekking van de dubbele geheugenkaartsleuf.
- 3 Plaats de geheugenkaart in een van de geheugenkaartsleuven.
	- U kunt ook twee geheugenkaarten gebruiken, één in elke geheugenkaartsleuf.

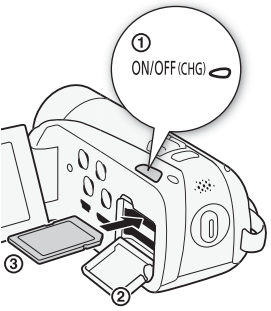

- Steek de geheugenkaart in zijn geheel, met het label omhoog gericht, recht in de geheugenkaartsleuf totdat de kaart vast klikt.
- Als u gebruik wilt maken van de draadloze communicatiefuncties van een Eye-Fi-kaart, moet u deze kaart in geheugenkaartsleuf B plaatsen. Zorg ervoor dat u op de hoogte bent van wat staat beschreven onder Eve-Fi-kaarten ( $\Box$  [34\)](#page-33-0) voordat u een Eve-Fi-kaart gebruikt.
- 4 Sluit de afdekking van de dubbele geheugenkaartsleuf.

Forceer de afdekking niet om deze te sluiten als u de geheugenkaart niet op de juiste wijze hebt geplaatst.

#### De geheugenkaart verwijderen

Druk eenmaal de geheugenkaart in om deze te ontgrendelen. De geheugenkaart springt vervolgens naar buiten. Trek de kaart daarna naar buiten.

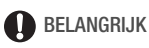

• Geheugenkaarten hebben een voor- en achterzijde die van elkaar verschillen. De camcorder kan defect raken als u een geheugenkaart verkeerd om in de camcorder plaatst. Zorg ervoor dat u de geheugenkaart plaatst zoals beschreven in stap 3.

## <span id="page-35-0"></span>Het geheugen voor de opnamen selecteren

U kunt films opnemen en foto's maken in het interne geheugen (**HRM**) **HRZ**/HRZ3) of op een geheugenkaart. Standaard is het interne geheugen (HR23/HR27/HR26) of geheugenkaart A (HR206/HR205) toegewezen voor het maken van zowel film- als foto-opnamen.

Bedieningsstanden:

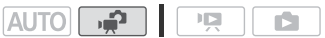

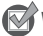

WAAR U OP MOET LETTEN

• Zorg ervoor dat u op de hoogte bent van wat staat beschreven onder Eye-Fi-kaarten ( $\Box$  [34\)](#page-33-0) voordat u een Eye-Fi-kaart gebruikt.

#### **HFR28/HFR27/HFR26**

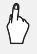

[FUNC.] **8** [MENU] **8** [ $\blacksquare$  **8** [Opnamemedia Videos] of [Opnamemedia Foto's] > [[iii] (intern geheugen), [A]] (geheugenkaart  $\Box$ ) of [B] (geheugenkaart  $\Box$ )\*  $\triangleright$   $[\times]$ 

#### **HFR206 HFR205**

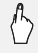

[FUNC.] **8** [MENU] **8** [ $\blacksquare$  **8** [Opnamemedia Videos] of [Opnamemedia Foto's]  $\bigcirc$  [A] (geheugenkaart **A**) of [B] (geheugenkaart  $\mathbb{R}$ )\*  $\geqslant$  [ $\times$ ]

\* Als u het geheugen selecteert, kunt u controleren wat bij benadering de beschikbare opnameduur is, gebaseerd op de instellingen die op dat moment worden gebruikt.

## **OPMERKINGEN**

• **ITREN / ITREN Selecteer het interne geheugen of geheugenkaart M** voor het opnemen van films als u de films later wilt converteren naar het Standard-Definition-formaat om deze naar het web te uploaden.
### Relay-opname van films

Als u relay-opname activeert, dan wordt automatisch verdergegaan met het opnemen van films op de geheugenkaart als het door u gebruikte geheugen vol geraakt is.

Als u opnamen maakt op geheugenkaart  $\blacksquare$ , kunt u geheugenkaart  $\blacksquare$ gebruiken voor de relay-opname  $(\overline{A} \rightarrow \overline{B})$ . Alleen  $\overline{H}$  R23/HFR27/HFR23: Als u opnamen maakt in het interne geheugen, kunt u ervoor kiezen om alleen geheugenkaart  $\blacksquare$  voor relay-opname te gebruiken ( $\blacksquare \blacktriangleright \blacksquare$ ), of om beide geheugenkaarten te gebruiken ( $\overline{1}$ )  $\rightarrow$   $\overline{1}$ ).

Bedieningsstanden: **AUTOL P** 

- 1 Plaats een geheugenkaart zonder video-opnamen in de geheugenkaartsleuf van de kaart die u wilt gebruiken voor de relay-opname.
	- Als u de relay-opnamefunctie wilt gebruiken en u begint op te nemen in het interne geheugen (alleen **HR28/HR27/HR26**): geheugenkaartsleuf **X** of beide geheugenkaartsleuven.
	- Als u de relay-opnamefunctie wilt gebruiken en u begint op te nemen op geheugenkaart **A**: alleen geheugenkaartsleuf **B**.
- 2 Activeer de relay-opnamefunctie.

[FUNC.] **8** [MENU] **8** [**a**] **8** [Opnamemedia Videos]  $\sum$  [ $\widehat{\Box}$ ] (alleen  $\overline{H}$   $\overline{R}$  23/ $\overline{H}$   $\overline{R}$  27/ $\overline{H}$   $\overline{R}$  26) of  $\overline{A}$   $\overline{A}$  $[Relav-onomen]$  Gewenste optie\*  $[ X ]$ 

\* De geschatte beschikbare opnameduur is nu gelijk aan de gecombineerde ruimte in de geheugens die worden gebruikt voor de relay-opname.

## OPMERKINGEN

- HR23/HR27/HR26 U kunt de relay-opnamefunctie niet gebruiken door eerst opnamen te maken in het interne geheugen om daarna automatisch over te schakelen op geheugenkaart **B.** Als u één enkele geheugenkaart gebruikt, zorg er dan voor dat u deze in geheugenkaartsleuf X plaatst om de relay-opname te kunnen maken.
- Er zal in de scène een korte pauze optreden bij het punt waar de opname van het ene geheugen overgaat op het andere.
- Een van de volgende situaties heeft tot gevolg dat de relay-opnamefunctie wordt uitgeschakeld.
	- Als u de camcorder uitzet.
- Als u de afdekking van de dubbele geheugenkaartsleuf opent.
- Als u de bedieningsstand van de camcorder wijzigt.
- Als u voor het opnemen van films een ander geheugen kiest.

### <span id="page-37-0"></span>Het geheugen initialiseren

Voordat u een geheugenkaart de eerste keer met de camcorder gebruikt, moet u de geheugenkaart initialiseren. U kunt ook de geheugenkaart of het interne geheugen (alleen **HR23/HR27/HR26**) initialiseren als u alle opnamen uit het betreffende geheugen wilt verwijderen.

HERRI/ HERRIG Het interne geheugen is in de fabriek al geïnitialiseerd en bevat muziekbestanden die u tijdens het afspelen van opnamen kunt gebruiken als achtergrondmuziek. Dit geheugen bevat ook beelden die u kunt gebruiken voor de beeldmixfunctie.

Bedieningsstanden:

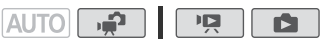

- 1 Voorzie de camcorder van stroom met de compacte netadapter. Tijdens het initialisatieproces mag u de stroombron niet loskoppelen of de camcorder uitzetten.
- 2 Initialiseer het geheugen.

#### **HER28/HER27/HER26**

 $[{\sf FUNC.}]^1$   $\bigcirc$   $[{\sf MENU}] \bigcirc \overline{\{\bullet\}}$   $\bigcirc$   $[{\sf Initaliseren} \; \textcircled{2}] \bigcirc$  $[\mathbb{C}]$  Syst. geh.],  $[\mathbb{A}]$  Geh.kaart A] of  $[\mathbb{B}]$  Geh.kaart B]  $\blacklozenge$ [Initialiseren]  $\bullet$  [Initalisatie voltooien]<sup>2</sup>  $\bullet$  [Ja]<sup>3</sup>  $\bullet$  [OK]  $\bullet$  $[X]$ 

#### **HFR206/HFR205**

 $[FUNCTIONC.]$ <sup>1</sup>  $\bigcirc$  [MENU]  $\bigcirc$   $\Gamma$   $\bigcirc$  [Initialiseren **[2]**  $\bigcirc$  $[A]$  Geh.kaart A] of  $[B]$  Geh.kaart B]  $\blacktriangleright$  [Initialiseren]  $\blacktriangleright$ [Initalisatie voltooien]<sup>2</sup> (Ja]<sup>3</sup> (JoK]  $\bullet$  [X]

- 1 Alleen als u de procedure uitvoert in de stand  $\frac{2}{\sqrt{2}}$ .<br>
2 Raak deze optie aan als u alle gegevens fysiek wilt verwijderen in plaats van alleen<br>
2 maar de bestandstoewijzingstabel van het geheugen te wissen.
- $3$  Als u de optie [Initalisatie voltooien] hebt geselecteerd, kunt u [Annuleren] aanraken als u de initialisatie wilt stopzetten terwijl deze wordt uitgevoerd. Alle opnamen worden gewist en het geheugen kan zonder probleem worden gebruikt.

# **BELANGRIJK**

- Initialisatie van het geheugen houdt in dat alle opnamen permanent worden gewist. Verloren geraakte opnamen kunt u dan niet meer terughalen. Zorg er daarom voor dat u van belangrijke opnamen eerst een kopie maakt op een extern apparaat ( $\Box$  [110\).](#page-109-0)
- Initialisatie van een geheugenkaart heeft tot gevolg dat alle muziek- en beeldbestanden die u vanaf de bijgeleverde supplementaire schijf mogelijk naar de geheugenkaart hebt gekopieerd, permanent worden verwijderd. (**HR23/HFR27/HFR26** De muziek- en beeldbestanden die bij levering van de camcorder al waren voorgeïnstalleerd in het interne geheugen, worden na initialisatie van het interne geheugen hersteld.)
	- Gebruikers van Windows: Gebruik de bijgeleverde software Transfer Utility of VideoBrowser van PIXELA om muziekbestanden vanaf de bijgeleverde supplementaire schijf te kopiëren naar een geheugenkaart nadat u deze hebt geïnitialiseerd. Raadpleeg de softwarehandleiding (PDF-bestand) van de bijgeleverde software voor bijzonderheden.
	- Gebruikers van Mac OS: Gebruik Finder om vanuit de map [MUSIC] op de bijgeleverde supplementaire schijf muziekbestanden te kopiëren naar een geheugenkaart nadat u de geheugenkaart hebt geïnitialiseerd. Raadpleeg Over de muziekbestanden (C [178\)](#page-177-0) voor informatie over de mappenstructuur van de geheugenkaart.
- Eye-Fi-kaarten worden bij aankoop geleverd met de benodigde netwerkconfiguratiesoftware. Zorg ervoor dat u de software installeert en de vereiste configuratie-instellingen uitvoert voordat u de Eye-Fikaart initialiseert en deze met de camcorder gebruikt. Initialisatie van de kaart zal de software op de kaart verwijderen.

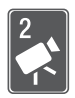

# <span id="page-39-0"></span>De Smart AUTO-stand

In dit hoofdstuk wordt beschreven hoe u in de AUTO-stand op gemakkelijke wijze films en foto's kunt maken, en hoe u elementaire opnamefuncties zoals de zoom en snelstartfunctie kunt gebruiken. Raadpleeg de relevante hoofdstukken voor video ( $\Box$  56) en foto's ( $\Box$  1[0](#page-55-0)1) voor meer informatie over het gebruik van de menu's en geavanceerde functies.

## Elementaire opnamefuncties

Voordat u begint met opnemen, verdient het aanbeveling om eerst een testopname te maken om te controleren of de camcorder correct functioneert.

## Films opnemen en foto's maken in de Smart AUTO-stand

In de Smart AUTO-stand kunt u prachtige films en foto's maken door de camcorder op basis van de opnameomstandigheden automatisch de instellingen te laten selecteren.

Bedieningsstanden:

#### **AUTO**

### 1 Zet de camcorder aan.

- Films en foto's worden standaard gemaakt in het interne geheugen (alleen  $HFR28/HFR27/HFR26)$  of op geheugenkaart A (FIFR206/HFR205). U kunt kiezen in welk geheugen de opnamen moeten worden opgeslagen  $(D \cap 36)$ .
- Lees de paragraaf BELANGRIJK (CO [43\)](#page-42-0) voordat u een Eye-Fikaart gebruikt.
- 2 Druk op AUTO.

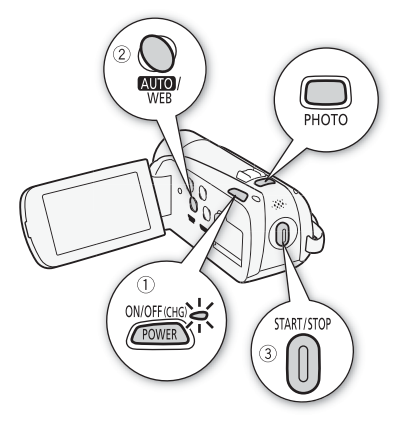

#### Video opnemen

3 Druk op START/STOP om met opnemen te beginnen. Druk nogmaals op START/STOP) als u een pauze wilt inlassen.

### Foto's maken

3 Druk PHOTO half in.

 $\odot$  knippert in een gele kleur als het onderwerp niet scherp in beeld is. Wijzig de positie van de camcorder en druk **PHOTO** nogmaals half in. Zodra automatisch scherp is gesteld, verandert  $\odot$  in een groene kleur en verschijnen er een of meer AF-kaders.

4 Druk PHOTO volledig in. De ACCESS-indicator zal tijdens het maken van de foto knipperen.

#### Nadat u klaar bent met het maken van opnamen

- 1 Controleer of de ACCESS-indicator uit staat.
- 2 Zet de camcorder uit.
- 3 Sluit het LCD-paneel.

### Over de Smart AUTO-stand

- In deze stand zijn alleen de volgende functies beschikbaar.
	- $-$  Zoom ( $\cap$  [44\).](#page-43-0)
	- Snelstartfunctie  $($  $\Box$  [46\).](#page-45-0)
	- Video Snapshot  $(D \mid 66)$ .
	- Beeldstabilisatiestanden  $(\Box$  [62\).](#page-61-0)
	- Gezichtsdetectie ( $\Box$  [64\)](#page-63-0) om elke keer mooie opnamen te maken van mensen en hierbij - ook als de persoon beweegt - het onderwerp te volgen.
	- Aanraken & Volgen  $(1)$  [65\)](#page-64-0) om andere bewegende onderwerpen te volgen, deze scherp gesteld te houden en voor de opname de beste instellingen te gebruiken.
	- Scènes decoreren ( $\Box$  [92\).](#page-91-0)

• Bij het maken van opnamen in de stand **AUTO** detecteert de camcorder automatisch bepaalde kenmerken van het onderwerp, de achtergrond, lichtomstandigheden, etc. De camera zal vervolgens diverse instellingen aanpassen (waaronder scherpstelling, belichting, kleur, beeldstabilisatie, beeldkwaliteit), en voor de betreffende scène de optimale instellingen selecteren. Het pictogram van de Smart AUTO-stand verandert in een van de volgende pictogrammen.

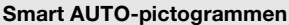

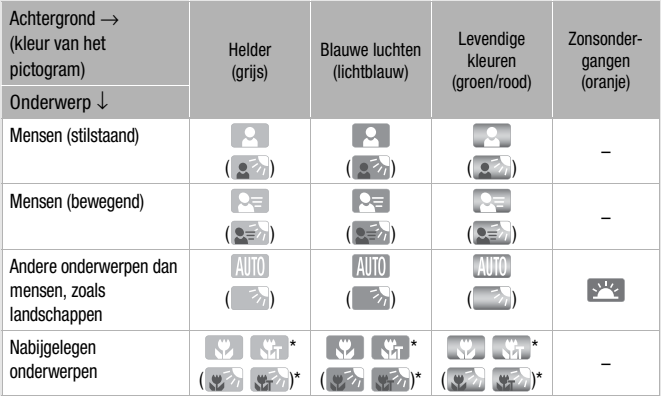

Het pictogram tussen haakjes verschijnt bij situaties met tegenlicht.

\* Als "T" in het pictogram wordt weergegeven, dan geeft dit aan dat tele-macro ( $\Box$ ) [70\)](#page-69-0) is geactiveerd.

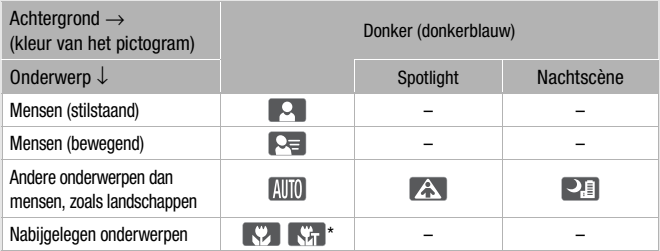

\* Als "T" in het pictogram wordt weergegeven, dan geeft dit aan dat tele-macro ( $\Box$ ] [70\)](#page-69-0) is geactiveerd.

# **BELANGRIJK**

- <span id="page-42-0"></span>• Neem de onderstaande voorschriften in acht wanneer de ACCESS-indicator brandt of knippert. Als u zich daar niet aan houdt, kunt u uw gegevens voorgoed kwijtraken of raakt het geheugen mogelijk beschadigd.
	- Open de afdekking van de dubbele geheugenkaartsleuf niet.
	- Verwijder de stroombron niet en zet de camcorder niet uit.
	- Wijzig de bedieningsstand van de camcorder niet.
- Zorg ervoor dat u regelmatig een backup van uw opnamen maakt ( $\Box$  [110\),](#page-109-0) in het bijzonder na het maken van belangrijke opnamen. Canon is niet aansprakelijk voor verlies of beschadiging van gegevens.
- Als u foto's maakt op een Eye-Fi-kaart in geheugenkaartsleuf **B**, dan worden de foto's automatisch geüpload als de camcorder in de afspeelstand staat en u binnen bereik bent van een geconfigureerd netwerk. Controleer altijd of Eye-Fi-kaarten goedgekeurd zijn in het land of de regio waar u de kaart gebruikt. Raadpleeg ook Gebruik van een Eye-Fi-kaart ( $\Box$  [124\).](#page-123-0)

## $\mathbf{\hat{i}}$ ) opmerkingen

- **Over de stroombesparingsstand:** Als  $\boxed{\rightarrow}$  Spaarstand **>** [Automatisch uit] is ingesteld op  $\boxed{\text{ON}}$  Aan] en de camcorder met de accu van stroom wordt voorzien, dan wordt de camcorder automatisch uitgeschakeld indien u 5 minuten lang geen bedieningshandelingen uitvoert. Druk op POWER om de camcorder in te schakelen.
- Als u opnamen maakt op heldere plaatsen, kan het moeilijk zijn gebruik te maken van het LCD-scherm. In dergelijke gevallen kunt u de LCDachtergrondverlichting inschakelen  $\left(\Box\right)$  [25\)](#page-24-0) of de helderheid van het LCDscherm wijzigen met de optie  $\boxed{\blacktriangleright}$   $\blacktriangleright$  [Helderheid].
- Onder bepaalde omstandigheden komt het Smart AUTO-pictogram dat op het scherm verschijnt, mogelijk niet overeen met de feitelijke scène. Vooral als u opnamen maakt tegen een oranje of blauwe achtergrond, kan het pictogram van de zonsondergang of een van de pictogrammen van de blauwe luchten verschijnen en worden de kleuren mogelijk niet natuurlijk weergegeven. In dat geval verdient het aanbeveling om het opnameprogramma

 $\overline{P}$  Programma AEI te gebruiken ( $\overline{P}$  [59\).](#page-58-0)

- In de stand AUTO hebt u geen toegang tot de instellingsmenu's en beperkt toegang tot het FUNC.-paneel. De volgende instellingen kunt u echter vooraf wijzigen voordat u op **AUTO** drukt.
	- FUNC.-paneel: [Decoratie], [ZOOM], [Beeldstabilisator].
	- Menu 7, : [Auto Langz.Sluiter]
	- Menu  $\boxed{\blacksquare}$ : [Lengte videosnapshot], [Scenes beoordelen (opn.)], [Opnamemedia Videos], [Opn. Modus], [Opnamemedia Foto's], [Beeldverhouding foto]
	- $-$  Menu  $\boxed{\triangleright}$ : Alle instellingen.

### <span id="page-43-0"></span>Zoomen

Bedieningsstanden:

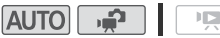

De camcorder beschikt over drie zoomtypes - optisch, geavanceerd en digitaal. Bij optische zoom gebruikt de camcorder de optimale vergrotingsverhouding van de lens. Bij geavanceerde zoom verwerkt de camcorder het beeld voorbij de optische zoom om een grotere zoom te bewerkstelligen zonder verslechtering van de beeldkwaliteit. Bij digitale zoom wordt het beeld digitaal zo verwerkt dat de beeldkwaliteit verslechtert naarmate u meer inzoomt.

Selecteer in de stand  $\Box$  het type met gebruik van de optie  $\Box$ [Zoomtype]. In de stand **AUTO** wordt de optie [Zoomtype] ingesteld op [Advanced]. In de tabel hieronder wordt een overzicht gegeven van de zoomtypes.

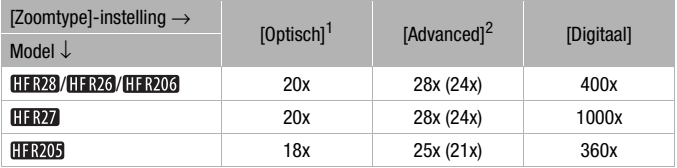

 $1$  Tijdens het maken van foto's is alleen optische zoom beschikbaar.<br> $2$  Het getal tussen haakjes is van toepassing als [Beeldstabilisator] (FUNC.-paneel) is ingesteld op [C<sub>2</sub> Dynamisch].

U kunt op twee manieren in- en uitzoomen: met gebruik van de zoomregelaar op de camcorder of met gebruik van de zoomregelaars op het touchscreen.

Verplaats de zoomregelaar naar W (groothoek) om uit te zoomen. Verplaats de zoomregelaar naar  $T$  (telefoto) om in te zoomen.

Standaard functioneert de zoomregelaar met een variabele snelheid – druk zachtjes voor een trage zoom; druk harder voor een snellere zoom.

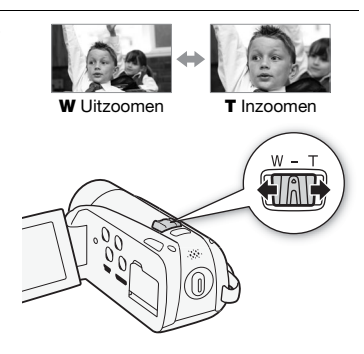

### Gebruik van de zoomregelaars op het touchscreen

1 Roep de zoomregelaars op het touchscreen op.

 $\gamma$  [FUNC.]  $\blacktriangleright$  [ZOOM Zoom]

- De zoomregelaars worden getoond aan de linkerzijde van het scherm.
- 2 Raak de zoomregelaars aan om de zoom in te stellen.

Raak een plaats aan binnen het  $W$ gebied om uit te zoomen of binnen het **T**-gebied om in te zoomen. Raak een plaats aan die dichter bij het midden ligt

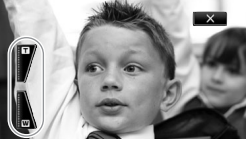

als u langzaam wilt zoomen; raak een plaats aan die dichter bij de pictogrammen  $\mathbf{M}/\mathbf{\Omega}$  ligt als u sneller wilt zoomen.

3 Raak  $[X]$  aan als u de zoomregelaars wilt verbergen.

## **OPMERKINGEN**

- Houd tot het onderwerp een afstand van ten minste 1 meter aan. Bij maximale groothoek kunt u tot op niet minder dan 1 cm op een onderwerp scherp stellen.
- $\bullet$  Bij gebruik van tele-macro ( $\Box$  [70\)](#page-69-0) als de camcorder in de maximale telefotostand staat, kunt u tot op een afstand van 40 cm vanaf het onderwerp scherp stellen.
- Bij het maken van opnamen met maximale geavanceerde zoom is de videokwaliteit gelijk aan High-Definition.
- In de stand  $\mathbb{R}$  kunt u  $\mathbb{R}$   $\triangleright$  [Zoomsnelheid] ook instellen op één van de drie constante snelheden (3 is de snelste, 1 de langzaamste).
- Als [Zoomsnelheid] is ingesteld op [**WR** Variabel], dan zal de zoomsnelheid in de opnamepauzestand sneller zijn dan wanneer feitelijk de opname wordt gemaakt, behalve wanneer pre-opname is geactiveerd  $($   $\cap$  [63\).](#page-62-0)

## <span id="page-45-0"></span>Snelstartfunctie

Als u het LCD-paneel sluit terwijl de camcorder ingeschakeld is, komt de camcorder in de standby-stand. In de standby-stand verbruikt de camcorder slechts 1/3 van de stroom die wordt gebruikt voor het maken van opnamen, waardoor u bij gebruik van een accu bespaart op stroom. Bovendien is, wanneer u het LCD-paneel opent, de camcorder binnen circa 1 seconde\* klaar voor gebruik, waardoor u meteen kunt beginnen met opnemen.

\* De werkelijke tijd hangt af van de opnameomstandigheden.

Bedieningsstanden:

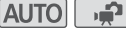

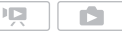

1 Sluit het LCD-paneel terwijl de camcorder ingeschakeld is en in een opnamestand staat.

U hoort een pieptoon en de groene ON/OFF (CHG)-indicator verandert in oranje om aan te geven dat de camcorder in de standby-stand is gekomen.

#### 2 Open het LCD-paneel als u het opnemen wilt hervatten.

De ON/OFF (CHG)-indicator wordt weer groen en de camcorder is gereed om opnamen te maken.

## BELANGRIJK

• Verwijder de stroombron niet tijdens de standby-stand (wanneer de ON/ OFF (CHG)-indicator oranje brandt).

## OPMERKINGEN

• De camcorder komt niet in de standby-stand als het LCD-paneel gesloten wordt terwijl de ACCESS-indicator brandt of knippert of terwijl een menu wordt getoond. De camcorder komt mogelijk ook niet in de

standby-stand als het LCD-paneel wordt gesloten terwijl de accu te weinig opgeladen is. Controleer of de ON/OFF (CHG)-indicator in oranje verandert.

#### **• Over de standby-stand en automatische uitschakeling van de camera:**

- De camcorder schakelt zichzelf uit nadat u deze 10 minuten in de standby-stand heeft laten staan. Druk op POWER om de camcorder in te schakelen.
- U kunt instellen hoe lang het moet duren voordat de camera zichzelf uitschakelt of de snelstartfunctie volledig uitschakelen met de optie  $\boxed{\blacktriangleright}$  [Spaarstand]  $\blacktriangleright$  [Snelle start (stand-by)].
- De gebruikelijke uitschakeling na 5 minuten die is ingesteld met de optie [Spaarstand] is niet van toepassing terwijl de camcorder in de standby-stand staat.

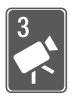

## Video

Dit hoofdstuk beschrijft functies die betrekking hebben op films, waaronder afspelen, geavanceerd opnemen, geavanceerde functies en bewerking van scènes. Raadpleeg De Smart AUTOstand  $(D_4 40)$  $(D_4 40)$  $(D_4 40)$  voor bijzonderheden over de elementaire functies die u gebruikt voor het maken van films.

## Elementaire weergavefuncties

## Video afspelen

Raadpleeg Scènes afspelen op basis van classificatie (**0 83**) als u scènes wilt afspelen op basis van de classificatie die aan scènes is toegewezen.

論

同

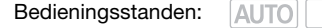

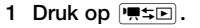

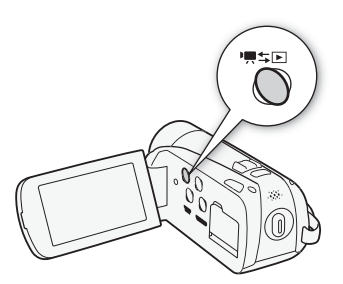

2 Open het datum-indexscherm, als dit al niet wordt getoond.

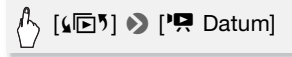

3 Zoek de scène die u wilt afspelen.

Verplaats de zoomregelaar naar  $W$  om per pagina 15 scènes te tonen; verplaats de zoomregelaar naar  $\mathsf T$  om per pagina 6 scènes te tonen.

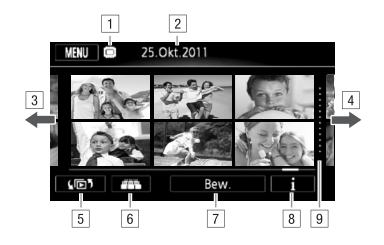

- 11 Geheugen dat wordt gelezen.
- [2] Opnamedatum.
- [3] Sleep uw vinger naar links om naar de volgende indexpagina te gaan\*
- <sup>[4]</sup> Sleep uw vinger naar rechts om naar de vorige indexpagina te gaan\*
- E Selecteer een ander indexscherm om andere inhoud of vanuit een ander geheugen  $(\Box 52)$  te lezen.
- $6$  3D bladeren ( $\Box$  52)
- 7 [Bew.]-paneel
- $\boxed{8}$  Tijdlijn ( $\boxed{0}$  [76\)](#page-75-0)
- I Verdeler die een verandering van opnamedatum aangeeft.
- \* Terwijl u door indexpagina's bladert, verschijnt aan de onderzijde van het scherm gedurende enkele seconden een scrollbalk. Als u een groot aantal scènes hebt, is het wellicht praktischer om uw vinger over de scrollbalk te slepen.

#### 4 Raak de scène aan die u wilt afspelen.

- De camcorder begint met afspelen vanaf de geselecteerde scène tot het eind van de laatste scène in het indexscherm.
- Raak tijdens het afspelen het scherm aan als u gedurende enkele seconden de afspeelregelaars wilt weergeven.

#### **Tijdens het afspelen:**

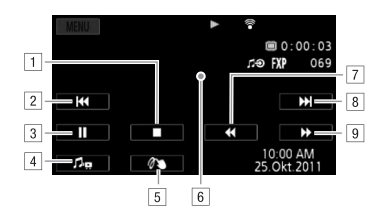

- 11 Stoppen met afspelen.
- 2 Naar het begin van de scène gaan. Dubbel aantikken om naar de vorige scène te gaan.
- 3 Een pauze inlassen.
- <sup>4</sup> Aanraken om de volume- en audiobalansregelaars op te roepen. Sleep uw vinger naar links en rechts over de balk om de instelling te verrichten. Voor [Muziekbalans]: stel af in de richting van  $[\mathbf{\Psi}]$  om het niveau van de originele audio te verhogen; stel af in de richting van [J] om het niveau van achtergrondmuziek te verhogen. Zet het niveau in het midden voor een gelijke mix van beide.
- **E** Scènes decoreren ( $\Box$  [92\).](#page-91-1)
- F Raak een willekeurig ander gebied aan om de afspeelregelaars te verbergen.
- [7] Versneld achteruit afspelen\*.
- 8 Naar de volgende scène gaan.
- <sup>9</sup> Versneld vooruit afspelen\*.
- \* Raak deze regelaar meerdere malen aan als u de afspeelsnelheid wilt verhogen tot circa  $5x \rightarrow 15x \rightarrow 60x$  de normale snelheid. Tijdens versneld afspelen kunt u een willekeurig gebied op het scherm aanraken om terug te keren naar normaal afspelen.

#### **Tijdens afspeelpauze:**

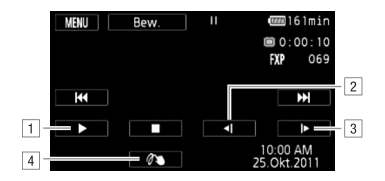

- 11 Afspelen hervatten.
- 2 Langzaam achteruit afspelen\*.
- 3 Langzaam vooruit afspelen\*.
- 4 Scènes decoreren ( $\Box$  [92\).](#page-91-1)
- \* Raak deze regelaar meerdere malen aan als u de afspeelsnelheid wilt verhogen tot  $1/8 \rightarrow 1/4$  van de normale snelheid. Tijdens langzaam afspelen kunt u een willekeurig gebied op het scherm aanraken om terug te keren naar afspeelpauze.

## BELANGRIJK

- Neem de onderstaande voorschriften in acht wanneer de ACCESSindicator brandt of knippert. U kunt uw gegevens anders voorgoed kwijtraken.
	- Open de afdekking van de dubbele geheugenkaartsleuf niet.
	- Verwijder de stroombron niet en zet de camcorder niet uit.
	- Wijzig de bedieningsstand van de camcorder niet.
- Het kan zijn dat u op deze camcorder geen films kunt afspelen die met een ander apparaat op de geheugenkaart zijn opgenomen.

## OPMERKINGEN

- Afhankelijk van de opnameomstandigheden is tussen scènes mogelijk een korte pauze in de video- of geluidsweergave merkbaar.
- Tijdens versneld/langzaam afspelen ziet u in het afspeelbeeld mogelijk video-afwijkingen (blokken, strepen, etc.).
- Op het scherm wordt bij benadering de snelheid getoond.

<span id="page-51-1"></span>3D-bladeren is een plezierige manier om uw video-opnamen (originele scènes) te tonen in een 3D-indeling, gerangschikt op volgorde van opnamedatum.

Raak [  $\Box$ ] aan in het datum-indexscherm.

Druk op [ $\Box$ ] als u wilt terugkeren naar het datum-indexscherm.

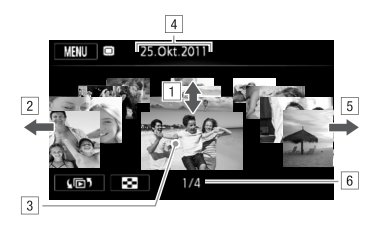

- $\boxed{1}$  Sleep uw vinger omhoog en omlaag om in de getoonde datum door de scènes te bladeren.
- <sup>2</sup> Sleep uw vinger naar links om naar de volgende datum met opnamen te gaan.
- 3 Raak de scène op de voorgrond aan als u deze wilt afspelen.
- <sup>4</sup> De momenteel geselecteerde opnamedatum.
- E Sleep uw vinger naar rechts om naar de vorige datum met opnamen te gaan.
- F Huidige scène / Totaal aantal scènes dat is opgenomen op de geselecteerde datum.

### <span id="page-51-0"></span>Het indexselectiescherm: Selecteren welke inhoud u wilt afspelen

In het indexscherm kunt u selecteren welke inhoud u wilt afspelen (bijvoorbeeld originele scènes of foto's op de geheugenkaart). U kunt ook selecteren vanuit welk geheugen u uw opnamen wilt afspelen.

Bedieningsstanden:ΔΙ ΙΤΩ

#### Raak  $\left[\sqrt{p}\right]$  aan in een indexscherm.

Raak tijdens de schermweergave van één foto het scherm eenmaal aan om de bedieningselementen op te roepen en raak vervolgens [ $\Box$ ] aan om het indexscherm [Foto's] te openen.

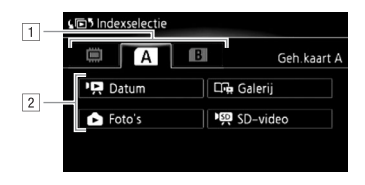

- 11 Raak de tab van het gewenste geheugen aan: intern geheugen (alleen HFR28/HFR27/HFR26), geheugenkaart **A** of geheugenkaart **B**.
- B Raak een bedieningsknop aan om de inhoud te selecteren die u wilt afspelen.

#### **Opties**

**[**1 **Datum]** Scènes in het datum-indexscherm worden geordend op basis van opnamedatum.

**[Ci-a Galerii]** Scènes in het galerijscherm worden geordend op basis van diverse groepen, of "verhalen" ( $\Box$  [84\).](#page-83-0) Raak [ Galerij] aan en vervolgens het gewenste verhaal.

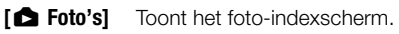

**[<sup>'</sup>興 SD-video]** Alleen **HER23/HER27**/HER26. Toont, wanneer een geheugenkaart is geselecteerd, scènes die werden geconverteerd naar Standard-Definition om deze te uploaden naar het web  $($ <del> $\Box$  118</del>).

## OPMERKINGEN

• Versneld/langzaam afspelen is niet beschikbaar voor scènes die zijn geconverteerd naar Standard-Definition. Scènes in de indexschermen van [ $\sqrt{M}$  SD-video] kunnen alleen worden afgespeeld op normale snelheid.

#### Datum-indexscherm en galerijscherm

In het datum-indexscherm kunt u twee methoden kiezen om scènes weer te geven. Raak [<sup>1</sup>, Datum] aan om het datumindexscherm op te roepen, waarin scènes worden gegroepeerd op basis van opnamedatum. Raak [CFa Galerij] aan om het galerijscherm op te roepen, waarin scènes worden geordend op basis van diverse groepen, of "verhalen".

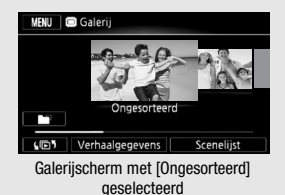

Het galerijscherm bevat standaard de twee volgende groepen: [Ongesorteerd]: Voor uw normale scènes. [Videofoto]: Voor Video Snapshot-opnamen Sleep uw vinger naar links en rechts om het volgende of vorige verhaal te tonen. Selecteer [Ongesorteerd] om uw normale opnamen te bekijken. Selecteer [Videofoto] om uw Video Snapshot-opnamen te bekijken. U kunt zelfs nieuwe verhalen maken die films van uw keuze bevatten en u kunt de volgorde hiervan instellen zoals u dat wilt  $(1)$  [84\)](#page-83-0).

## Scènes verwijderen

Scènes die u niet wilt behouden, kunt u verwijderen. Door scènes te verwijderen creëert u ook ruimte in het geheugen. Raadpleeg ook Scènes en verhalen verwijderen uit de galerij ( $\Box$  [84\).](#page-83-1)

Bedieningsstanden:咽 **AUTO** a P

1 Open in het datum-indexscherm het scherm dat de scènes bevat die u wilt verwijderen.

Als u alle scènes wilt verwijderen die op een specifieke datum zijn gemaakt, selecteer dan de indexpagina die scènes van die datum bevat.

- 2 Raak [Bew.] **D** [Wissen] aan.
- **54**  Video

#### 3 Raak de gewenste optie aan.

Als u [Selecteer] hebt geselecteerd, raak dan de scènes aan die u wilt verwijderen en raak vervolgens [OK] aan. Op de geselecteerde scènes verschijnt een vinkje √. Raak een geselecteerde scène opnieuw aan als u het vinkje wilt verwijderen. U kunt ook [Verwijder alles] aanraken als u alle vinkjes wilt verwijderen.

#### 4 Raak [Ja] **3** [OK] aan.

 Raak [Stop] aan als u de procedure wilt onderbreken terwijl deze wordt uitgevoerd. Sommige scènes zullen desondanks worden verwijderd.

#### **Opties**

**[** Datum **]** Verwijdert alle scènes die zijn opgenomen op de datum die wordt weergegeven op de bedieningsknop.

**[Selecteer]** Verwijdert alle scènes die u selecteert.

**[Alle scenes]** Verwijdert alle scènes.

#### Scènes verwijderen tijdens het afspelen

- 1 Raak het scherm aan om de afspeelregelaars op te roepen.
- 2 Verwijder de scène.

 $[\mathbf{H}] \rightarrow [\mathsf{Bew.}] \rightarrow [\mathsf{Wissen}] \rightarrow [\mathsf{Ja}] \rightarrow [\mathsf{OK}]$ 

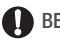

## **BELANGRIJK**

- Wees voorzichtig als u originele opnamen verwijdert. Als u een originele scène verwijdert, bent u deze voorgoed kwijt.
- Maak van belangrijke scènes eerst een backup voordat u deze verwijdert  $(D2 110)$ .
- Houd u aan de volgende voorzorgsmaatregelen als de ACCESS-indicator brandt of knippert (tijdens het verwijderen van scènes).
	- Open de afdekking van de dubbele geheugenkaartsleuf niet.
	- Verwijder de stroombron niet en zet de camcorder niet uit.
	- Wijzig de bedieningsstand van de camcorder niet.

## $(i)$  opmerkingen

- Als u een scène verwijdert uit het galerijscherm of het datum-indexscherm, dan wordt die scène permanent uit de camcorder verwijderd.
- Indien u alle films wilt verwijderen en alle opnameruimte weer vrij wilt maken, dan zou u ook kunnen kiezen voor het initialiseren van het geheugen  $(D 38)$ .

## Geavanceerde functies

## <span id="page-55-0"></span>Films opnemen in de flexibele opnamestand

Als de camcorder in de stand ( $\bigoplus$ ) (flexibele opnamestand) staat, dan hebt u volledig toegang tot alle menu's en kunt u handmatig de belichting instellen, scherp stellen, de witbalans instellen en nog veel meer camcorderfuncties instellen zoals u dat wilt. De camcorder kan u zelfs helpen met de instellingen, bijvoorbeeld wanneer u de opnameprogramma's voor speciale scènes gebruikt ( $\Box$  [59\).](#page-58-1)

Bedieningsstanden:

**AUTO** 

#### 1 Zet de camcorder aan.

Films worden standaard opgenomen in het interne geheugen (alleen  $HFR28/HFR27/HFR26)$  of op geheugenkaart A (HFR206/HFR205). U kunt kiezen in welk geheugen de films moeten worden opgeslagen  $(D \cap 36)$ .

2 Druk op START/STOP om met opnemen te beginnen.

Druk nogmaals op START/STOP als u een pauze wilt inlassen.

#### Uw opname bekijken

U kunt de laatst opgenomen scène afspelen om deze te controleren. De camcorder speelt de laatste 4 seconden van de opname af, maar zonder geluid.

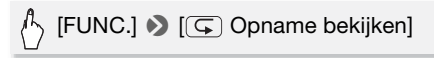

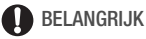

• Neem de onderstaande voorschriften in acht wanneer de ACCESSindicator brandt of knippert. Als u zich daar niet aan houdt, kunt u uw gegevens voorgoed kwijtraken of raakt het geheugen mogelijk beschadigd.

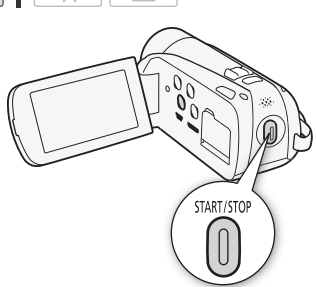

- Open de afdekking van de dubbele geheugenkaartsleuf niet.
- Verwijder de stroombron niet en zet de camcorder niet uit.
- Wijzig de bedieningsstand van de camcorder niet.
- Zorg ervoor dat u regelmatig een backup van uw opnamen maakt ( $\Box$  [110\)](#page-109-0), in het bijzonder na het maken van belangrijke opnamen. Canon is niet aansprakelijk voor verlies of beschadiging van gegevens.

## OPMERKINGEN

• De zoom, snelstartfunctie, spaarstanden, etc. werken in de stand hetzelfde als in de stand **AUTO**. Raadpleeg De Smart AUTO-stand ( $\Box$  [40\)](#page-39-0) voor bijzonderheden.

### De videokwaliteit selecteren (opnamemodus)

De camcorder heeft 5 opnamemodi. Door de opnamemodus te wijzigen, verandert ook de resterende opnameduur in het geheugen. Selecteer MXP of FXP voor een betere filmkwaliteit; selecteer LP voor een langere opnameduur. De volgende tabel geeft bij benadering de opnameduur aan.

Bedieningsstanden:

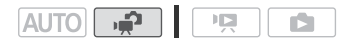

### $\mathbb{A}$  [FUNC.]  $\bigcirc$  [MENU]  $\bigcirc$  [ $\blacksquare$   $\bigcirc$  [Opn. Modus]  $\bigcirc$ Gewenste opnamemodus  $\triangleright$   $[\times]$

## $\left(\mathbf{\hat{i}}\right)$  opmerkingen

- Scènes die zijn opgenomen in de MXP-modus, kunt u niet opslaan op AVCHD-schijven. Sla dergelijke scènes op Blu-ray-schijven op of gebruik de bijgeleverde VideoBrowser\* van PIXELA om van dergelijke scènes een backup te maken. Als u gebruikmaakt van VideoBrowser van PIXELA, dan worden scènes echter geconverteerd naar een kwaliteit die is gebaseerd op de FXP-modus.
- De camcorder maakt gebruik van een variabele bit rate (VBR) om video te coderen; de feitelijke opnameduur zal daarom afhangen van de inhoud van de scènes.
- De camcorder onthoudt de laatst gebruikte instelling, zelfs wanneer u de camcorder in de stand **AUTO** zet.
	- \* Niet mee geleverd met de **.TR205**.

#### Opnameduur bij benadering aan de standaardwaarde bij benadering weer weer weer weer weer tot standaardwaarde

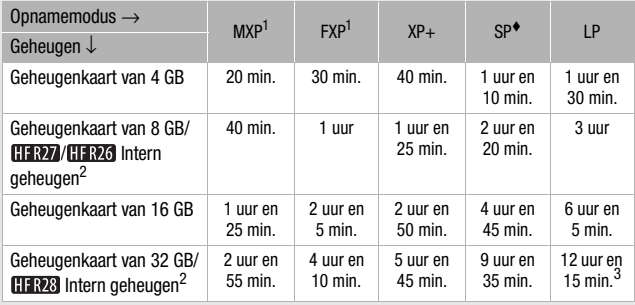

<sup>1</sup> Opgenomen met een resolutie van 1.920 x 1.080. Films die worden opgenomen in een andere opnamemodus, worden opgenomen met een resolutie van 1.440 x 1.080.

<sup>2</sup> [[1793/[1797]/[1792] Bij aankoop van de camcorder bevat het interne geheugen al circa 70 MB aan muziekbestanden en 5 MB aan beeldbestanden.

 $3$  Eén enkele scène kan gedurende 12 uur continu worden opgenomen; bij dat punt aangekomen zal de camcorder gedurende circa 3 seconden stoppen voordat verder wordt gegaan met opnemen.

### De beeldsnelheid selecteren

beeldsnelheid > [X]

Stem de beeldsnelheid af op uw creatieve bedoelingen voordat u een opname maakt. Door de beeldsnelheid te wijzigen, verandert u de "impressie" van uw opnamen, bijvoorbeeld door de opnamen een meer cinematografisch karakter te geven.

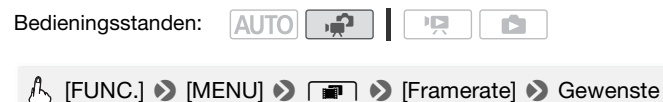

Opties (\* Standaardwaarde)

**[** $\overline{50}$ ] **50i (Standaard)**<sup>\*</sup> 50 velden per seconde, interlaced. Dit is de standaardinstelling en geschikt voor de meeste situaties.

**[**D **PF25]** 25 beeldjes per seconde, progressief. Gebruik van deze beeldsnelheid geeft aan uw opnamen een cinematografisch karakter. In combinatie met het opnameprogramma  $\left| \right|$  Cinema modus] ( $\Box$  [61\)](#page-60-0) wordt het cinematografische karakter verder versterkt. Met gebruik van deze beeldsnelheid wordt video opgenomen als 50i.

## OPMERKINGEN

Bedieningsstanden:

• U kunt geen foto's maken als de beeldsnelheid is ingesteld op  $[$  $B$  $B$  $P$ F25 $]$ .

### <span id="page-58-1"></span><span id="page-58-0"></span>Opnameprogramma's voor speciale scènes en Programma AE

Het is heel gemakkelijk opnamen te maken in een zeer helder skioord of alle kleuren van een zonsondergang of vuurwerk vast te leggen. U hoeft alleen maar het opnameprogramma voor een speciale scène te selecteren.

Ook kunt u het opnameprogramma Programma AE (AE: automatische belichting) selecteren. Met dit opnameprogramma stelt de camcorder automatisch de sluitertijd en het diafragma in terwijl u de andere opties zelf kunt instellen.

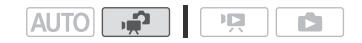

## [FUNC.] > [Opnameprogs] > [<a> Portret]\* > Gewenst opnameprogramma  $\triangleright$  [ $\times$ ]

\* Als u het opnameprogramma Programma AE wilt instellen, selecteer dan in plaats hiervan de optie  $[P$  Programma AE] en raak vervolgens  $[X]$  aan. De rest van de procedure is niet nodig.

#### Opties (\* Standaardwaarde)

- **[** $\otimes$  **Portret]** De camcorder gebruikt een groot diafragma om het onderwerp scherp in beeld te brengen terwijl de achtergrond waziger wordt.
- **[冬 Sport]** Voor het opnemen van sportscènes zoals tennis of golf.
- **[28 Nachtscène]** Voor het opnemen van nachtlandschappen met minder beeldruis.
- **[<sup>\</sup>if Sneeuw]** Voor het maken van opnamen in heldere skigebieden zonder dat het onderwerp onderbelicht wordt.
- **[59 Strand]** Voor het maken van opnamen op een zonnig strand zonder dat het onderwerp onderbelicht wordt.
- **[** $K$  **Zonsonderg.]** Voor het opnemen van zonsondergangen in levendige kleuren.
- **[**p **Weinig licht]** Voor het opnemen van scènes in situaties met weinig licht.
- **[A Spotlight]** Voor het opnemen van scènes onder spotlights.

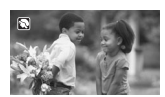

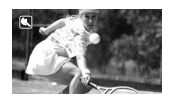

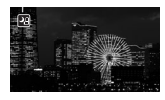

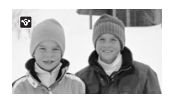

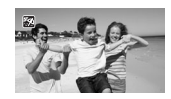

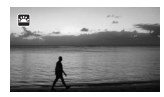

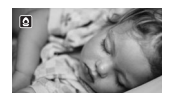

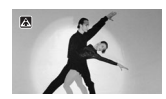

vuurwerk.

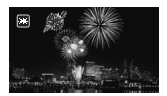

## $(i)$  opmerkingen

- [<a>Fortret|/ $\ll$  Sport|/[ $\gamma$  Sneeuw]/[ $\%$  Strand]: Tijdens het afspelen is het beeld mogelijk niet vloeiend.
- [ $\bigcirc$  Portret]: De achtergrond wordt waziger naarmate u verder inzoomt  $(T)$ .
- [I Sneeuw]/[J Strand]: Het onderwerp kan overbelicht raken op bewolkte dagen of op beschaduwde plaatsen. Controleer het beeld op het scherm.
- $\bullet$  [ $\Delta$  Weinig licht]:
	- Bewegende onderwerpen kunnen een nabeeld met sporen achterlaten.
	- De beeldkwaliteit is mogelijk niet zo goed als bij de andere programma's.
	- Op het scherm kunnen witte punten verschijnen.
	- Automatische scherpstelling werkt mogelijk niet zo goed als bij andere opnameprogramma's. In dat geval moet u handmatig scherp stellen.
- [米 Vuurwerk]:
	- Het verdient aanbeveling gebruik te maken van een statief om wazige beelden (door beweging van de camcorder) te voorkomen.
	- Tijdens het maken van foto's worden langzamere sluitertijden gebruikt. Hierdoor is het risico groter dat wazigheid optreedt. Stabiliseer de camcorder door deze, bijvoorbeeld, op een statief te bevestigen.

### <span id="page-60-0"></span>Cinemamodus: Aan uw opnamen een cinematografisch karakter geven

Geef aan uw opnamen een cinematografisch karakter door het opnameprogramma [ $\Box$ ] Cinema modus] te gebruiken. Combineer dit opnameprogramma met de 25 fps progressieve beeldsnelheid [DEE] PF25] om met de 25p-

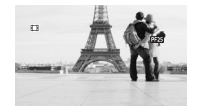

cinemamodus het cinematografische effect verder te versterken.

Bedieningsstanden:

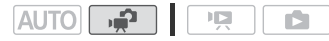

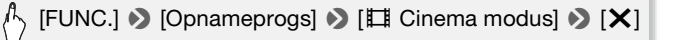

### <span id="page-61-0"></span>Beeldstabilisatie

De beeldstabilisator vermindert de wazigheid die de camcorder veroorzaakt (wazigheid vanwege camcorderbewegingen), zodat u mooie en stabiele opnamen krijgt. Selecteer de beeldstabilisatiestand op basis van de opnameomstandigheden. In de stand AUTO wordt deze functie ingesteld op [Q ] Standaard] en kan deze niet worden gewijzigd.

Bedieningsstanden:

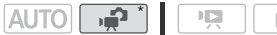

\* Alleen beschikbaar voor films.

# [FUNC.] 8 [Beeldstabilisator] 8 Gewenste IS-stand 8 [X]

#### **Opties** Standaardwaarde)

- **[CP Dynamisch]** Deze instelling biedt compensatie voor sterke camcordertrillingen, bijvoorbeeld als u opnamen maakt terwijl u loopt, en is effectiever wanneer de zoom maximale groothoek nadert.
- **[** $\mathbb{Q}$ **]** Standaard]<sup>•</sup> Deze instelling biedt compensatie voor minder sterke camcordertrillingen, bijvoorbeeld als u opnamen maakt terwijl u stilstaat, en is geschikt voor het opnemen van natuurlijk ogende scènes. Gebruik deze instelling als u films opneemt met de optionele groothoekconverter of teleconverter.
- **[** $\frac{1}{2}$  Uit] Gebruik deze instelling als de camcorder op een statief is bevestigd.

## **OPMERKINGEN**

- Als de camcordertrillingen te sterk zijn, kunnen deze door de beeldstabilisator mogelijk niet volledig worden gecompenseerd. De beeldstabilisator is mogelijk niet in staat om alle wazigheid te elimineren als de camcorder of het onderwerp te veel beweegt.
- De beeldstabilisator werkt mogelijk niet goed bij onderwerpen met weinig contrast, met een terugkerend herhalend patroon of zonder verticale lijnen.
- Als [Beeldstabilisator] is ingesteld op [**C** Dynamisch] en de beweging van de achtergrond niet natuurlijk oogt, selecteer dan [CD Standaard] of [ GHD Uit].

### <span id="page-62-0"></span>Pre-opname

Om ervoor te zorgen dat u de belangrijke momenten niet mist, begint de camcorder 3 seconden voordat u op START/STOP drukt met het maken van een opname. Dit is vooral handig wanneer het moeilijk is in te schatten wanneer u moet beginnen met opnemen.

直 Bedieningsstanden: **ALITO** 

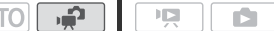

1 Activeer de pre-opnamefunctie.

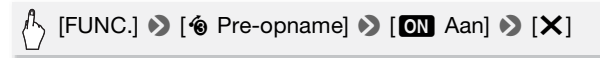

- $\bullet$  verschiint.
- Herhaal dit en kies [OH Uit] als u de pre-opnamefunctie wilt uitschakelen.
- 2 Druk op START/STOP.

De scène die in het geheugen wordt opgenomen, begint 3 seconden voordat START/STOP werd ingedrukt.

## $\left(\mathbf{i}\right)$  opmerkingen

- Terwijl pre-opname is geactiveerd, laat de camcorder geen bedieningsgeluiden horen.
- De camcorder neemt niet de volledige 3 seconden op voordat u op **GTART/STOP** drukt als de knop wordt ingedrukt binnen 3 seconden na inschakeling van de pre-opnamefunctie of binnen 3 seconden na voltooiing van de vorige opname.
- Een van de volgende situaties heeft tot gevolg dat de preopnamefunctie wordt uitgeschakeld.
	- Als u de camcorder langer dan 5 minuten niet gebruikt.
	- Als u op VIDEO SNAP drukt.
	- Als u de bedieningsstand van de camcorder wijzigt.
	- Als u de camcorder in de standby-stand zet.
	- Als u de instellingsmenu's opent of de volgende functies gebruikt in het FUNC.-paneel: [Opnameprogs], [Decoratie], [Witbalans], [Beeldstabilisator], [Digitale effecten] of [Opname bekijken].

## <span id="page-63-1"></span><span id="page-63-0"></span>Gezichtsdetectie

De camcorder detecteert automatisch de gezichten van mensen en gebruikt deze informatie om voor het maken van mooie videoopnamen en foto's de optimale instellingen te selecteren.

Bedieningsstanden:

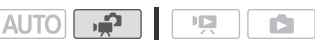

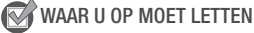

• Selecteer een ander opnameprogramma dan [44] Nachtscène], [O Weinig licht] of [米 Vuurwerk].

Standaard is gezichtsdetectie geactiveerd. Als u de functie eerder had uitgeschakeld, voer dan de volgende procedure uit om deze functie weer in te schakelen.

[FUNC.] **8** [MENU] **8 Pole 8** [Gezichtsdet. en volgen]  $\bigcirc$  [**ON** Aan  $\begin{bmatrix} 1 \\ 2 \end{bmatrix}$   $\bigcirc$   $[X]$ 

#### Het hoofdonderwerp selecteren

Als er in het beeld meer dan één persoon aanwezig is, selecteert de camcorder automatisch één persoon als het hoofdonderwerp. Het hoofdonderwerp wordt aangegeven met een wit gezichtsdetectiekader en de camcorder zal voor die persoon vervolgens de optimale instellingen kiezen. Andere

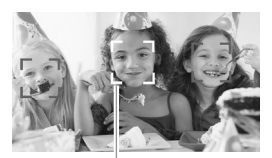

Hoofdonderwerp

gezichten krijgen grijze kaders. Door een onderwerp aan te raken, activeert u de functie Aanraken & Volgen  $(1)$  [65\)](#page-64-1).

## OPMERKINGEN

- Het kan gebeuren dat de camcorder de gezichten detecteert van nietmenselijke onderwerpen. Zet in dat geval de gezichtsdetectiefunctie uit.
- In bepaalde gevallen kunnen gezichten mogelijk niet correct worden gedetecteerd. Typische voorbeelden hiervan zijn:
	- Gezichten die in relatie tot het algehele beeld extreem klein, groot, donker of helder zijn.
	- Gezichten die zijwaarts zijn gericht, diagonaal staan of gedeeltelijk verborgen zijn.

**64**  Video

- Gezichtsdetectie kunt u niet gebruiken als u een sluitertijd gebruikt die langzamer is dan 1/25 of wanneer de digitale zoom geactiveerd wordt met meer dan 80x zoom.
- Als gezichtsdetectie is geactiveerd, is 1/25 de langzaamste sluitertijd die de camcorder kan gebruiken.

### <span id="page-64-1"></span><span id="page-64-0"></span>Aanraken & Volgen

Als u opnamen maakt van mensen, wordt met gezichtsdetectie  $($   $\Box$  64) het hoofdonderwerp gevolgd en worden de optimale instellingen gekozen. Maar ook als u opnamen maakt van andere bewegende onderwerpen zoals uw huisdier, een rijdend voertuig of mensen die niet direct naar de camera staan gericht, kunt u gebruik maken van Aanraken & Volgen om uw onderwerp scherp te houden en de beste resultaten te krijgen.

Bedieningsstanden:

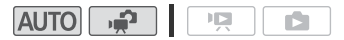

- 1 Zorg ervoor dat gezichtsdetectie is geactiveerd  $(1)$  [64\).](#page-63-1)
- 2 Richt de camcorder op een bewegend onderwerp en raak het onderwerp aan op het touchscreen.
	- Rondom het onderwerp wordt een wit kader getoond, en volg het onderwerp terwijl het beweegt.
	- Raak [Annuleren  $\begin{bmatrix} 1 \ 1 \end{bmatrix}$  aan als u het kader wilt verwijderen en wilt stoppen met volgen.

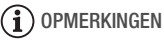

- Als er op het scherm meer dan één gezicht aanwezig is dat een vergelijkbare karakteristiek heeft, zoals kleur, dan kan het gebeuren dat de camcorder een ander onderwerp volgt dan u had bedoeld. Raak in dat geval opnieuw het gewenste hoofdonderwerp aan.
- In bepaalde gevallen kan het voorkomen dat met de functie Aanraken & Volgen het onderwerp niet kan worden gevolgd. Typische voorbeelden hiervan zijn:
	- Onderwerpen die in relatie tot het algehele beeld extreem klein of extreem groot zijn.
	- Onderwerpen die te veel gelijkenis met de achtergrond vertonen.
	- Onderwerpen met onvoldoende contrast.
	- Snel bewegende onderwerpen
	- Als u binnenshuis opnamen maakt bij onvoldoende verlichting.

## <span id="page-65-0"></span>Video Snapshot

Neem een aantal korte scènes op of leg korte scènes vast vanuit een film die u eerder hebt opgenomen. Speel uw Video Snapshot-opnamen af in combinatie met uw favoriete muziek ( $\Box$  77) om uw eigen muziekvideo's samen te stellen. U zult verrast zijn hoe u aan uw scènes een geheel nieuwe dimensie kunt geven door achtergrondmuziek toe te voegen. Leuker kan het niet worden.

r C

IГ.

Video Snapshot-opnamen maken

Bedieningsstanden:

- 1 Druk op VIDEO SNAP.
	- Op het scherm verschijnt een blauwe rand.

**AUTO** 

• Druk nogmaals op  $VIDEO SNAP$  als u wilt terugkeren naar de normale video-opnamestand.

standaard circa 4 seconden

2 Druk op START/STOP. • De camcorder neemt **VIDEO SNAP** 

lang op (het blauwe kader geeft visueel de voortgang weer) en keert daarna automatisch terug naar de opnamepauzestand. U kunt met de optie  $\blacksquare$   $\lozenge$  [Lengte videosnapshot] de lengte van de Video Snapshot-opname die u maakt, wijzigen in 2 of 8 seconden .

• Bij het einde van de opname zal het scherm van de camcorder even zwart worden. Dit lijkt op het open en dichtgaan van de sluiter van een camera.

## **OPMERKINGEN**

• Als u de bedieningsstand van de camcorder wijzigt, wordt de Video Snapshot-stand uitgeschakeld.

## Digitale effecten

Bedieningsstanden:

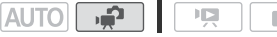

## $\binom{1}{2}$  [FUNC.]  $\triangleright$  [ $\blacksquare$  Digitale effecten]  $\triangleright$  Gewenste fader of gewenst effect\*  $\triangleright$  [X]

\* U kunt het digitale effect op het scherm vooraf bekijken.

• Het pictogram van het gekozen digitale effect wordt getoond in een groene kleur. Effecten worden onmiddellijk toegepast.

#### In/uitfaden

Druk op START/STOP in de opnamepauzestand (OII) om de opname te beginnen met een fade-in. Druk op START/STOP tijdens het opnemen  $(①)$  om uit te faden en een pauze in te lassen.

#### Opties (\* Standaardwaarde)

**[羅 Uit]** Selecteer deze instelling als u niet van plan bent de digitale effecten te gebruiken.

**[**2 **Zwart-wit]**\* Hiermee maakt u video- en foto-opnamen in zwart-wit.

- **[**3 **Sepia]**\* Hiermee maakt u video- en foto-opnamen in sepiatonen om de scène er "oud" te laten uitzien.
- **[**0 **Begin fade/Eenmaal], [**6 **Begin fade/Altijd], [**1 **Wegvegen/ Eenmaal], [**7 **Wegvegen/Altijd]** Selecteer een van de faders om een scène te beginnen of eindigen met een fade vanuit of naar een zwart scherm. U kunt ervoor kiezen de fader slechts eenmaal te activeren of telkens wanneer u op **START/STOP** drukt om een scène te beginnen of te eindigen.

Alleen deze digitale effecten zijn beschikbaar als u foto's maakt.

## $\left(\mathbf{i}\right)$  opmerkingen

- Standaard wordt een fade uitgevoerd vanuit of naar een zwart scherm, maar u kunt dit veranderen naar een wit scherm met de optie  $\boxed{\bullet}$ [Faderinstelling].
- Als u een fader gebruikt, wordt deze niet alleen toegepast op het beeld maar ook op het geluid. Als u een effect gebruikt, wordt het geluid normaal opgenomen.

• Faders kunt u niet gebruiken als u Video Snapshot-opnamen maakt of wanneer pre-opname geactiveerd is.

## Handmatige belichtingsinstelling

Soms kunnen onderwerpen met tegenlicht te donker (onderbelicht) overkomen of kunnen onderwerpen onder zeer sterke lichtbronnen te helder of verblindend (overbelicht) overkomen. Om dit te corrigeren, kunt u de belichting handmatig wijzigen of de functie Aanraking AE gebruiken om voor het door u geselecteerde onderwerp automatisch de optimale belichting in te stellen. Dit komt van pas als de helderheid van het onderwerp dat u wilt opnemen, merkbaar helderder/donkerder is dan de algehele helderheid van het beeld.

Bedieningsstanden:

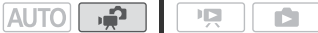

WAAR U OP MOET LETTEN

- Selecteer een ander opnameprogramma dan [ $\frac{1}{N}$  Vuurwerk].
- 1 Open het scherm van de belichtingsinstelling.

## $\langle \rangle$  [FUNC.] **)** [ $\blacksquare$  Belichting]

- 2 Raak een onderwerp aan dat zich binnen het  $\mathbb Z$ -kader bevindt.
	- Het symbool Aanraking AE  $(Y<sub>x</sub>)$  gaat knipperen en de belichting wordt automatisch ingesteld, zodat het door u aangeraakte gebied correct wordt belicht. U kunt de belichting desgewenst verder handmatig bijstellen.
	- De regelaar voor de handmatige instelling verschijnt en de instelwaarde staat op ±0.
	- $\bullet$  Raak  $[M]$  aan als u wilt terugkeren naar automatische belichting.
- 3 Raak  $\left[ \right]$  en  $\left[ \right]$  aan als u de belichting verder wilt afstellen.
	- Het instelbereik varieert al naargelang de aanvankelijke helderheid van het beeld, en sommige waarden worden mogelijk gedimd getoond.
	- Als alternatief kunt u uw vinger naar links en rechts over de regelaar slepen.
- 4 Raak  $[X]$  aan om de belichting met de geselecteerde waarde te vergrendelen.

Tijdens belichtingsvergrendeling worden **≥** en de geselecteerde belichtingswaarde op het scherm getoond.

#### Video  **69**

# OPMERKINGEN

- Als u tijdens belichtingsvergrendeling een ander opnameprogramma kiest, keert de camcorder terug naar automatische belichting.
- Bij het opnemen van onderwerpen met een sterke lichtbron op de achtergrond wordt door de camcorder het tegenlicht gecorrigeerd. U kunt de automatische tegenlichtcorrectie uitschakelen met de optie **PUBLIC ALL** (Autom. achtergr.verl.corr.).

## Handmatige scherpstelling

Automatische scherpstelling werkt mogelijk niet goed bij de onderwerpen hieronder. Stel in een dergelijk geval handmatig scherp.

- Reflecterende oppervlakken
- Onderwerpen met weinig contrast of zonder verticale lijnen
- Snel bewegende onderwerpen
- Opnamen via natte ramen
- Nachtscènes

Bedieningsstanden: AUTO

\* Alleen beschikbaar voor films.

## WAAR U OP MOET LETTEN

- Stel de zoom in voordat u de procedure start.
- 1 Open het scherm van de handmatige scherpstelling

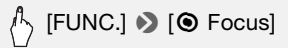

- 2 Raak een onderwerp aan dat zich binnen het  $\odot$ -kader bevindt.
	- Het symbool Aanraking AF ( $\cdot$  ) gaat knipperen en de scherpstelafstand zal automatisch worden ingesteld. U kunt desgewenst verder handmatig scherp stellen.
	- $\bullet$  U kunt er ook voor kiezen om  $[MF]$  aan te raken om handmatig scherp te stellen zonder de functie Aanraking AF te gebruiken.
	- De regelaars voor handmatige scherpstelling en de huidige scherpstelafstand worden weergegeven (alleen ter referentie).
	- Raak [MF] nogmaals aan als u wilt terugkeren naar automatische scherpstelling.

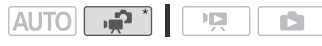

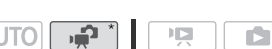

- 3 Raak [ $\triangle$ ] of [ $\triangle$ ] aan en houd dit symbool ingedrukt om scherp te stellen.
	- Het midden van het scherm wordt vergroot om u te helpen gemakkelijker scherp te stellen. U kunt deze functie ook uitschakelen met de optie **79 | D** [Focushulp].
	- De getoonde scherpstelafstand verandert als u de scherpstelling wijzigt. U kunt met  $\Box$  Afstandseenheden] selecteren welke afstandsmaat (meters of feet) u wilt gebruiken.
	- Als u wilt scherp stellen op verafgelegen onderwerpen zoals bergen of vuurwerk, raak dan [ $\triangle$ ] aan en houd dit symbool ingedrukt totdat de scherpstelafstand in CO verandert.

#### 4 Raak  $[X]$  aan om voor de geselecteerde afstand de scherpstelling te vergrendelen.

Tijdens handmatige scherpstelling wordt [MF] op het scherm getoond.

## $\mathbf{\hat{i}}$  ) opmerkingen

• Als de optionele groothoekconverter of teleconverter aangesloten is, dan zal de getoonde scherpstelafstand niet correct zijn.

## <span id="page-69-0"></span>Tele-macro

U kunt met tele-macro close-up-opnamen maken op korte afstand van een onderwerp. U kunt opnamen maken waarin kleine onderwerpen scherp zijn maar de achtergrond wazig is, waardoor het onderwerp wordt benadrukt.

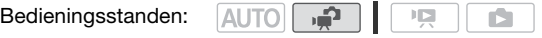

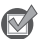

WAAR U OP MOET LETTEN

• Selecteer een ander opnameprogramma dan [ $\frac{M}{N}$  Vuurwerk].

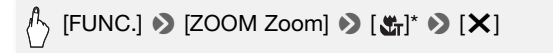

- \* Nogmaals aanraken als u tele-macro wilt deactiveren.
	- De camcorder zoomt automatisch naar maximale telefoto.

# OPMERKINGEN

- Tele-macro wordt gedeactiveerd als u een van de volgende handelingen verricht.
	- Als u de camcorder uitzet.
	- Als u de bedieningsstand van de camcorder wijzigt.
	- Als u uitzoomt naar groothoek.
	- Als u het opnameprogramma instelt op [ $\frac{M}{N}$  Vuurwerk].
- Tele-macro kan niet worden geactiveerd of gedeactiveerd tijdens het maken van opnamen.
- Bij maximale telefoto kunt u tot op een afstand van 40 cm vanaf het onderwerp scherp stellen .

## **Withalans**

De witbalansfunctie helpt u bij het nauwkeurig reproduceren van kleuren onder verschillende lichtomstandigheden, zodat witte objecten in uw opnamen altijd echt wit overkomen.

 $\overline{r}$ 

**AUTO** 

Bedieningsstanden:

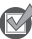

WAAR U OP MOET LETTEN

• Selecteer een ander opnameprogramma dan de opnameprogramma' voor speciale scènes.

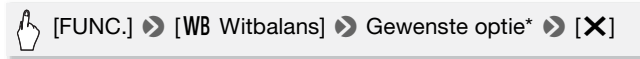

 $*$  Als u  $[s]$  Aangep. WBI selecteert, stel dan de handmatige witbalans in met de volgende procedure voordat u  $[X]$  aanraakt.

#### De witbalans handmatig instellen

#### Richt de camcorder op een wit object, zoom in totdat het object het gehele scherm vult en druk op [WB inst.].

Als de instelling voltooid is, stopt en met knipperen en verdwijnt dit symbool. De camcorder onthoudt de handmatige witbalans ook als u de camcorder uitschakelt.

#### Opties (\* Standaardwaarde)

- **[***W* **Auto]<sup>\*</sup>** De camcorder stemt de witbalans automatisch af op natuurlijk lijkende kleuren.
- **[ ※ Daglicht]** Voor het maken van buitenopnamen.
- **[**  $*$  **Lamplicht]** Voor het maken van opnamen onder wolfraamverlichting en TL-buizen van het wolfraamtype (3 golflengten).

#### **[** $\epsilon$ **<sup>2</sup> Aangep.WB]** Gebruik deze handmatige stand om witte onderwerpen onder een gekleurde verlichting wit uit te laten komen.

## 1) OPMERKINGEN

#### • Als u de witbalans handmatig instelt:

- Stel  $\Box$  > IZoomtypel in op een andere instelling dan IDigitaall.
- Reset de witbalans als u van locatie wisselt of wanneer de verlichting of andere omstandigheden veranderen.
- Afhankelijk van de lichtbron blijft  $\mathbb{S}$  mogelijk knipperen. Het resultaat zal echter nog steeds beter zijn dan met de optie [MM] Auto].
- De handmatig aangepaste witbalans levert betere resultaten op in de volgende gevallen:
	- Bij veranderende lichtomstandigheden
	- Bij close-ups
	- Bij onderwerpen met één kleur (lucht, zee of bos)
	- Onder kwiklampen en bepaalde typen TL-verlichting

## Zelfontspanner

Bedieningsstanden: 論 **AUTO** 

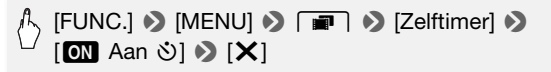

- Op het scherm verschijnt  $\ddot{\mathbf{U}}$ .
- Herhaal dit en kies [**QH** Uit] als u de zelfontspanner wilt uitschakelen.

#### Voor films: Druk in de opnamepauzestand op START/STOP.

De camcorder begint op te nemen nadat 10 seconden is afgeteld. Op het scherm ziet u dat er wordt afgeteld.
#### Voor foto's: Druk op PHOTO, eerst slechts halverwege om de automatische scherpstelling te activeren en daarna volledig.

De camcorder maakt de foto nadat 10 seconden is afgeteld. Op het scherm ziet u dat er wordt afgeteld.

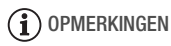

- Zodra het aftellen is begonnen, wordt de zelfontspanner stopgezet door een van de volgende handelingen:
	- Als u [START/STOP] indrukt (bij het opnemen van films) of [PHOTO] volledig indrukt (bij het maken van foto's).
	- Als u de camcorder uitzet.
	- Als u de bedieningsstand van de camcorder wijzigt.
	- Als u de camcorder in de standby-stand zet.

## Audio-opnameniveau

U kunt het audio-opnameniveau van de interne microfoon instellen. Tijdens het opnemen kunt u de audioniveau-indicator tonen.

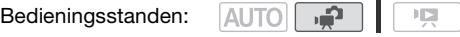

1 Open het scherm waarin u het audio-opnameniveau handmatig instelt.

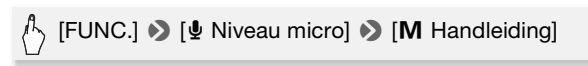

- Op het scherm verschijnen de audioniveau-indicator en het huidige audio-opnameniveau.
- $\bullet$  Raak  $[A]$  Auto] aan als u wilt terugkeren naar automatische audioopnameniveaus.

Handmatige instelling audioniveau

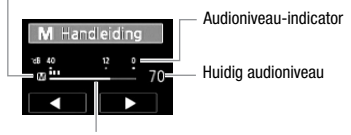

r5

Instelbalk audioniveau

2 Raak  $\left[\blacktriangleleft\right]$  of  $\left[\blacktriangleright\right]$  aan en houd deze knop ingedrukt als u het audio-opnameniveau wilt wijzigen.

Als richtlijn geldt: stel het audio-opnameniveau zo in dat de audioniveaumeter alleen af en toe rechts van de aanduiding -12 dB komt.

3 Raak  $[X]$  aan om het audio-opnameniveau te vergrendelen op het huidige niveau.

#### De audioniveau-indicator tonen

De audioniveau-indicator wordt gewoonlijk alleen getoond nadat de handmatige instelling van het audio-opnameniveau is geactiveerd. U kunt ervoor kiezen de indicator ook te tonen als het audioniveau automatisch wordt ingesteld.

## $\sqrt[n]{2}$  [FUNC.]  $\bigcirc$  [ $\Phi$  Niveau micro]  $\bigcirc$  [A Auto]  $\bigcirc$  [Audioniveau]  $\mathbf{S}$   $\mathbf{X}$

## **OPMERKINGEN**

- Als de audioniveaumeter het rode punt (0 dB) bereikt, raakt het geluid mogelijk vervormd.
- Als het audioniveau te hoog is en het geluid vervormd raakt, activeer dan de microfoondemper met de optie 79 [Microfoondemper].
- Het verdient aanbeveling gebruik te maken van een hoofdtelefoon om het geluidsniveau te controleren terwijl u het audio-opnameniveau instelt of wanneer de microfoondemper geactiveerd is.

## Gebruik van een hoofdtelefoon

Gebruik een hoofdtelefoon tijdens het afspelen of als u tijdens het maken van opnamen het niveau van het geluid wilt controleren. De hoofdtelefoon wordt aangesloten op het AV OUT/ $\Omega$ -aansluitpunt, dat wordt gebruikt voor zowel de hoofdtelefoon als de audio/video-uitvoer. Voordat u de hoofdtelefoon aansluit, moet u de procedure hieronder volgen om het aansluitpunt te wijzigen van AV-uitvoer in  $\Omega$ -uitvoer (hoofdtelefoon).

#### Bedieningsstanden: AUTO

È

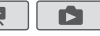

\* U kunt een hoofdtelefoon ook gebruiken in de stand [AUTO], maar de functie van het aansluitpunt kan niet worden gewijzigd. Wijzig vooraf de instelling vanuit de stand  $\boxed{\bullet}$ .

 $\mathcal{P}_{\gamma}$  [FUNC.]\*  $\blacktriangleright$  [MENU]  $\blacktriangleright$   $\lceil \blacktriangleright \rangle$  [AV/Koptelef.]  $\blacktriangleright$  $\Omega$  Koptelefoon]  $\Omega$ Om het menu te sluiten:  $\triangleright$   $\triangleright$   $\triangleright$   $\triangleright$ Om te vervolgen met het instellen van het volume: 8 [f] 8 [Volume] 8 Sleep uw vinger naar links en rechts over de volumebalk om het volume te wijzigen  $\bullet$  [ $\times$ ]

\* Alleen als u de procedure uitvoert in de stand  $\boxed{\mathbf{P}}$ .

• Op het scherm verschijnt  $\Omega$ .

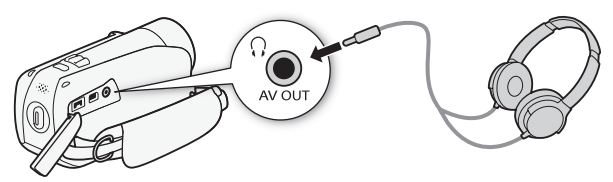

#### Het volume wijzigen tijdens het afspelen

In de stand  $\boxed{1}$ , en in de stand  $\boxed{1}$  tijdens het afspelen van een diashow, kunt u het volume van de hoofdtelefoon wijzigen op dezelfde wijze als waarop u het volume van de luidspreker wijzigt  $(\Box 50)$ .

# **BELANGRIJK**

- Bij gebruik van een hoofdtelefoon moet u het volume tot een aanvaardbaar niveau terugbrengen.
- Sluit de hoofdtelefoon niet aan op het AV OUT/ $\Omega$ -aansluitpunt als het pictogram  $\Omega$  niet op het scherm wordt getoond. De ruisuitvoer in een dergelijk geval kan schadelijk voor uw gehoor zijn.

# $(i)$  opmerkingen

- Gebruik in de handel verkrijgbare hoofdtelefoons met een mini-jack van ∅ 3,5 mm en een kabel die niet langer is dan 3 meter.
- Zelfs als [AV/Koptelef.] tijdens een afspeelstand werd ingesteld op  $\Omega$  Koptelefoon], keert de functie van het AV OUT/ $\Omega$ -aansluitpunt automatisch terug naar AV-uitvoer als u de camcorder uitschakelt.

## Het punt selecteren waar met afspelen moet worden begonnen

Als u een zeer lange scène hebt, wilt u de scène wellicht vanaf een bepaald punt afspelen. U kunt de filmtijdlijn gebruiken om de scène met een vast tijdinterval van 6 seconden tot 6 minuten in segmenten op te splitsen.

Bedieningsstanden: **AUTO** 

- 1 Open het datum-indexscherm.
- 2 Open het scherm [Tijdslijn] van de scène.

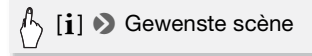

- Het scherm [Tijdslijn] verschijnt. Op de grote miniatuur ziet u het eerste beeldje van de scène. Daaronder toont de tijdlijnverdeling beeldjes die met een vast interval uit de scène zijn genomen.
- 3 Raak in de tijdlijnverdeling het gewenste beeldje aan vanwaar u met het afspelen van de scène wilt beginnen.

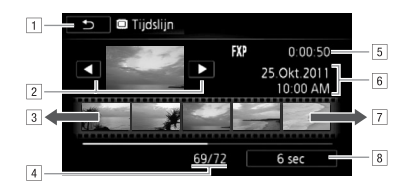

- 11 Raak deze knop tweemaal aan om terug te keren naar het indexscherm.
- <sup>2</sup> Vorige/volgende scène.
- 3 Sleep uw vinger naar links over de tijdlijnverdeling om de volgende 5 beeldjes te tonen.
- <sup>4</sup> Huidige scène / Totaal aantal scènes.
- E Opnamemodus en lengte van de scène.
- F Datum en tijd van de opname.
- G Sleep uw vinger naar rechts over de tijdlijnverdeling om de vorige 5 beeldjes te tonen.
- 8 Momenteel geselecteerd interval tussen beeldies.

#### Het interval tussen beeldjes wijzigen

 $\langle \cdot \rangle$  [6 sec]  $\triangleright$  Gewenst interval  $\triangleright$  [ $\bigtriangleright$ ]

### <span id="page-76-0"></span>Scènes of diashow afspelen in combinatie met achtergrondmuziek

U kunt in combinatie met achtergrondmuziek scènes in het datumindexscherm, verhalen in de galerij en fotodiashows afspelen met gebruik van één van de bijgeleverde muzieknummers. U kunt het originele geluid ook mixen met de achtergrondmuziek en zelfs de balans van de respectievelijke audioniveaus instellen.

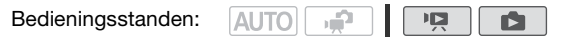

De bijgeleverde supplementaire schijf bevat 3 muzieknummers die u kunt gebruiken als achtergrondmuziek. **HER23/HER27/HER23**: De muziekbestanden zijn voorgeïnstalleerd in het interne geheugen.

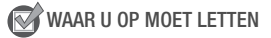

- Als u scènes, verhalen of een diashow van foto's wilt afspelen die zijn opgenomen op één van de geheugenkaarten, dan moet u de muzieknummers eerst vanaf de bijgeleverde supplementaire schijf kopiëren naar de betreffende geheugenkaart. Raadpleeg de softwarehandleiding (PDF-bestand) van de bijgeleverde software voor bijzonderheden.
- 1 Open het datum-indexscherm, galerijscherm of fotoindexscherm.
- 2 Open het selectiescherm van de muzieknummers.

 $\mathbb{Z}_{\sum}$  [MENU]  $\sum$   $\overline{P}$   $\overline{P}$ [A] of [ $\nabla$ ] om het gewenste muzieknummer te selecteren  $\bullet$  [ $\bullet$ ] of [ $\Box$ ] de audiobalans in te stellen  $\bullet$  [ $\times$ ]

• Voor scènes kunt u tijdens het afspelen de audio instellen met de volgende procedure. Raak het scherm aan om de afspeelregelaars op te roepen en raak vervolgens  $[\mathcal{A}_{\mathbf{a}}]$  aan. Raak vervolgens  $[\mathcal{I}_{\mathbf{a}}]$  of  $\Box$  aan om de balans in te stellen. Raak  $\Box$  aan als u klaar bent.

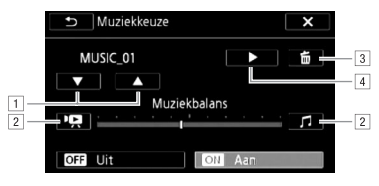

- A Selecteer het gewenste muzieknummer.
- B Stel af in de richting van  $[1]$  om het niveau van de originele audio te verhogen; stel af in de richting van  $[f]$ om het niveau van achtergrondmuziek te verhogen. Zet het niveau in het midden voor een gelijke mix van beide.
- 3 Het geselecteerde muzieknummer verwijderen.
- D Naar het geselecteerde muzieknummer luisteren. Raak (B) nogmaals aan als u met afspelen wilt stoppen.

#### Scènes afspelen vanuit het datum-indexscherm

3 Raak een scène aan.

#### Afspelen vanaf een bepaalde scène in een verhaal

- 3 Selecteer het verhaal dat de scènes bevat die u wilt afspelen. Sleep uw vinger naar rechts/links om het gewenste verhaal naar voren te brengen.
- 4 Speel de scènes af.

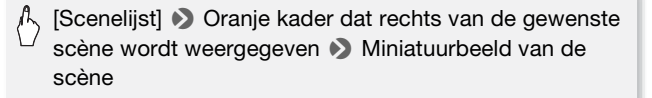

### Scènes afspelen op basis van classificatie in een verhaal

3 Selecteer het verhaal dat de scènes bevat die u wilt afspelen.

Sleep uw vinger naar rechts/links om het gewenste verhaal naar voren te brengen.

4 Speel de scènes met een bepaalde classificatie af.

 $\left\langle \cdot\right\rangle$  [Verhaalgegevens]  $\bullet$  [Afsp. op beoord.]  $\bullet$  Gewenste classificatiemarkering die correspondeert met de classificatie van de scènes die u wilt afspelen  $\Box$   $\Box$ Miniatuurbeeld van de scène

#### Een diashow afspelen vanuit het foto-indexscherm

3 Raak een foto aan om naar de schermweergave van één foto te gaan en ga verder met de diashowprocedure ( $\Box$  [103\).](#page-102-0)

#### Een muzieknummer verwijderen

Raak  $[\triangle]$  of  $[\blacktriangledown]$  aan in het selectiescherm van de muzieknummers om het muzieknummer te selecteren dat u wilt verwijderen.

[面] > [Ja]

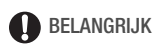

• Als u in uw videocreaties gebruik maakt van liedjes en muzieknummers waarop auteursrechten rusten, houd er dan rekening mee dat u geen gebruik mag maken van muziek waarop auteursrechten rusten als u daarvoor geen toestemming van de houder van de auteursrechten hebt gekregen, behalve in gevallen die zijn toegestaan krachtens de geldende wetten, zoals persoonlijk gebruik. Zorg ervoor dat u de toepasselijke wetten in acht neemt als u gebruik maakt van muziekbestanden.

# OPMERKINGEN

- Initialisatie van een geheugenkaart heeft tot gevolg dat alle muziekbestanden die u vanaf de bijgeleverde supplementaire schijf mogelijk naar de geheugenkaart hebt gekopieerd, permanent worden verwijderd. (**HER28/HER27/HER26** De muziekbestanden die bij levering van de camcorder al waren voorgeïnstalleerd in het interne geheugen, worden na initialisatie van het interne geheugen hersteld.)
	- Gebruikers van Windows: Gebruik de bijgeleverde software Transfer Utility of VideoBrowser\* van PIXELA om muziekbestanden vanaf de bijgeleverde supplementaire schijf te kopiëren naar een geheugenkaart nadat u deze hebt geïnitialiseerd. Raadpleeg de softwarehandleiding (PDF-bestand) van de bijgeleverde software voor bijzonderheden.
	- Gebruikers van Mac OS: Gebruik Finder om vanuit de map [MUSIC] op de bijgeleverde supplementaire schijf muziekbestanden te kopiëren naar een geheugenkaart nadat u de geheugenkaart hebt geïnitialiseerd. Raadpleeg Over de muziekbestanden ( $\Box$  [178\)](#page-177-0) voor informatie over de mappenstructuur van de geheugenkaart.
	- \* Niet mee geleverd met de **. FR205**.
- Kopieer muziekbestanden vanaf de bijgeleverde supplementaire schijf naar de geheugenkaart die de opnamen bevat die u wilt afspelen in combinatie met achtergrondmuziek.

## Schermgegevens en datacodering

U kunt de meeste schermgegevens in- of uitschakelen.

Bedieningsstanden:

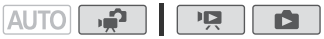

#### Door herhaaldelijk op [DISP] te drukken, worden de gegevens als volgt op het scherm getoond:

Stand  $\Box$ :

- Alle gegevens worden getoond
- De meeste schermgegevens worden niet weergegeven\*

De stand  $\boxed{\mathbf{p}}$  en  $\boxed{\mathbf{p}}$  \*\*:

- Alleen de datacodering wordt getoond
- Alle gegevens worden getoond

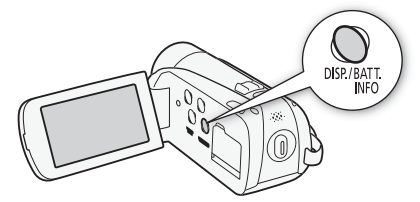

- \* Door op  $\overline{DISP}$  te drukken, worden de meeste pictogrammen en schermgegevens die automatisch verschijnen, niet getoond, maar de schermgegevens die handmatig werden opgeroepen (bijvoorbeeld schermmarkeringen of de audioniveaumeter) worden wel getoond.
- \*\*Raak het scherm aan om de afspeelregelaars op te roepen.

#### Over de datacodering

Met elke gemaakte scène of foto houdt de camcorder een datacodering bij (datum/tijd van opname, informatie over de camerainstelling, etc.). U kunt met de optie  $\overline{P}$ / $\overline{R}$  / $\overline{R}$   $\rightarrow$  [Datumcode] selecteren welke informatie u wilt tonen.

## Aan scènes een classificatie toewijzen

U kunt een classificatie toewijzen aan de scènes die u opneemt. Later kunt u voor het afspelen of bewerken van scènes uw selectie beperken tot alleen de scènes van een bepaalde classificatie.

Aan scènes direct na het opnemen een classificatie toewijzen

U kunt aan uw scènes onmiddellijk na het opnemen een classificatie toewijzen. Op deze wijze kunt u een classificatie toewijzen terwijl de scène nog vers in uw geheugen aanwezig is.

Bedieningsstanden:

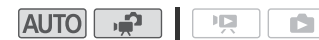

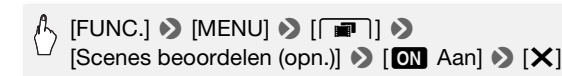

• Selecteer [OH Uit] als u classificatie van scènes na het opnemen wilt deactiveren.

Nadat u een scène hebt opgenomen, kunt u voor de scène een van de volgende classificatiemarkeringen selecteren.

[  $\star\star\star$  ], [  $\star\star\bullet$  ], [  $\star\bullet\bullet$  ]: Wijst aan de scène een classificatie toe van respectievelijk drie sterren, twee sterren of één ster. [ • • • ]: Wijst geen classificatie aan de scène toe. Als [Scenes beoordelen (opn.)] is ingesteld op [CH Uitl, dan wordt aan geen enkele opgenomen scène een classificatie toegewezen.  $[- -1]$ : Wijst aan de scène de classificatie  $[- -1]$ toe. In de galerij een classificatie toewijzen aan scènes

Bedieningsstanden: **AUTO** 項 - P

1 Selecteer in het galerijscherm het verhaal dat de scènes bevat waaraan u een classificatie wilt toewijzen.

Sleep uw vinger naar rechts/links om het gewenste verhaal naar voren te brengen.

- 2 Raak [Scenelijst] aan.
- 3 Als de gewenste scène verschijnt in de oranje balk, raak dan het kader aan de rechterzijde aan.
	- U kunt uw vinger omhoog en omlaag slepen om door de scènelijst te bladeren.
	- Het scherm [Scene bewerken] verschijnt.
- 4 Selecteer de gewenste classificatie voor de scène. De geselecteerde classificatiemarkering wordt geaccentueerd.
- 5 Raak  $[$   $\triangle$ ] aan.
	- Het scherm [Scenelijst] verschijnt en de scène zal de geselecteerde classificatie hebben.
	- Raak [ $\bigcirc$ ] opnieuw aan om terug te keren naar het galerijscherm.

#### Aan scènes een classificatie toewijzen tijdens het afspelen

- 1 Speel in het galerijscherm het verhaal af dat de scènes bevat waaraan u een classificatie wilt toewijzen.
- 2 Las tijdens het afspelen van een scène waaraan u een classificatie wilt toewijzen, een pauze in en wijs aan de scène een classificatie toe.

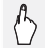

 $\mathbb{A}$  Raak het scherm  $\odot$  [II]  $\odot$  [Bew.]  $\odot$  [Beoordeling]  $\odot$ Gewenste classificatie  $\bullet$  [ $\times$ ] aan

3 Raak [ $\blacktriangleright$ ] aan om het afspelen te hervatten en op dezelfde wijze aan scènes een classificatie toe te wijzen, of raak [B] aan om terug te keren naar de galerij.

Scènes afspelen op basis van classificatie

U kunt scènes afspelen die een bepaalde classificatie hebben.

**AUTO** Bedieningsstanden:

- ص  $\overline{2}$ 
	-
- 1 Selecteer in het galerijscherm het verhaal dat de scènes bevat die u wilt afspelen.

Sleep uw vinger naar rechts/links om het gewenste verhaal naar voren te brengen.

2 Selecteer een classificatie.

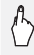

[Verhaalgegevens] > [Afsp. op beoord.] > Gewenste classificatie 8 [5] 8 [5]

#### 3 Raak het miniatuurbeeld van het verhaal aan.

Er verschijnt een bericht als het verhaal geen scènes met de geselecteerde classificatie bevat. Raak [OK] aan om terug te keren naar het galerijscherm.

# Bewerking van de galerij en scènes

## Verhalen beheren

De galerij bevat aanvankelijk twee groepen: [Ongesorteerd] voor uw normale scènes en [Videofoto] voor uw Video Snapshot-opnamen. Daarnaast kunt u nieuwe groepen, of "verhalen", maken die scènes van uw keuze bevatten, in een door u gekozen volgorde. U kunt bijvoorbeeld een verhaal maken dat bestaat uit een verzameling scènes van een bepaalde gebeurtenis of reis.

Een nieuw verhaal maken

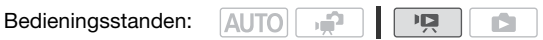

1 Open het galerijscherm.

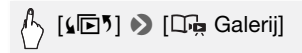

2 Maak een nieuw verhaal

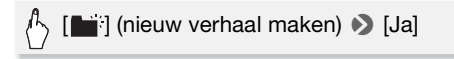

• Raak [Nee] aan als u het scherm wilt verlaten zonder een nieuw verhaal te maken.

## OPMERKINGEN

- Inclusief [Ongesorteerd] en [Videofoto] kan een geheugen maximaal 100 verhalen bevatten.
- [Ongesorteerd] en [Videofoto] kunt u niet verwijderen.

#### Scènes en verhalen verwijderen uit de galerij

U kunt uit de galerij scènes verwijderen die u niet langer nodig hebt. Als u scènes wilt verwijderen, kunt u individuele scènes of een geheel verhaal (inclusief alle scènes waaruit het verhaal bestaat) verwijderen.

#### Individuele scènes verwijderen

- 1 Selecteer in het galerijscherm het verhaal dat de scène bevat die u wilt verwijderen.
- 2 Verwijder de scène.

Silf Scenelijst] > Oranje kader dat aan de rechterzijde van de gewenste scène wordt weergegeven • [面] 9 [Ja]  $\bigcirc$  [OK]  $\bigcirc$  [ $\bigcirc$ ]

• De scène wordt verwijderd en het galerijscherm verschijnt.

#### Scènes verwijderen op basis van classificatie

U kunt uit een verhaal alle scènes van een bepaalde classificatie verwijderen.

1 Selecteer in het galerijscherm het verhaal dat de scènes bevat die u wilt verwijderen.

Sleep uw vinger naar rechts/links om het gewenste verhaal naar voren te brengen.

2 Open het scherm [Wissen].

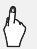

 $\langle \cdot \rangle$  [Verhaalgegevens]  $\triangleright$  [Verhaal bewerken]  $\triangleright$  [Wissen]

- 3 Selecteer een classificatiemarkering die correspondeert met de classificatie van de scènes die u wilt verwijderen.
	- De geselecteerde classificatiemarkering wordt geaccentueerd en het aantal scènes verschijnt waarop de classificatie van toepassing is. Als een verhaal geen scènes van een bepaalde classificatie bevat, dan wordt de corresponderende classificatiemarkering gedimd weergegeven.
	- U kunt meerdere classificatiemarkeringen selecteren.
- 4 Verwijder de scènes.

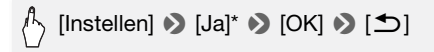

- \* Raak [Stop] aan als u de procedure wilt onderbreken terwijl deze wordt uitgevoerd. Sommige scènes zullen desondanks worden verwijderd.
- De scènes worden verwijderd en het galerijscherm verschijnt.

#### Een verhaal verwijderen

U kunt door u gemaakte nieuwe verhalen verwijderen.

- 1 Selecteer in het galerijscherm het verhaal dat u wilt verwijderen. Sleep uw vinger naar rechts/links om het gewenste verhaal naar voren te brengen.
- 2 Verwijder het verhaal.

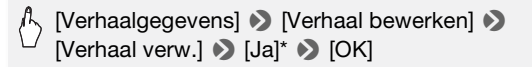

- \* Raak [Stop] aan als u de procedure wilt onderbreken terwijl deze wordt uitgevoerd. Sommige scènes zullen desondanks worden verwijderd.
- Het verhaal wordt verwijderd en het galerijscherm verschijnt.

## **BELANGRIJK**

• Als u een scène verwijdert uit het galerijscherm of het datumindexscherm, dan wordt die scène permanent uit de camcorder verwijderd.

#### Scènes in de galerij verplaatsen of kopiëren

Verplaats scènes in de galerij (individueel of op basis van classificatie) om deze in de volgorde van uw keuze af te spelen. U kunt scènes ook kopiëren naar een ander verhaal. U kunt scènes niet verplaatsen of kopiëren naar [Ongesorteerd] of [Videofoto].

#### Individuele scènes verplaatsen

1 Selecteer in het galerijscherm het verhaal dat de scènes bevat die u wilt verplaatsen.

Sleep uw vinger naar rechts/links om het gewenste verhaal naar voren te brengen.

- 2 Raak [Scenelijst] aan.
- 3 Als de gewenste scène verschijnt in de oranje balk, raak dan het kader aan de rechterzijde aan.
	- U kunt uw vinger omhoog en omlaag slepen om door de scènelijst te bladeren.
	- Het scherm [Scene bewerken] verschijnt.

4 Raak [Verplaatsen] of [Kopieren] aan.

Er verschijnen miniatuurbeelden van elk verhaal (behalve voor [Ongesorteerd] en [Videofoto]).

5 Raak het miniatuurbeeld aan van het verhaal waarnaar u de scènes wilt verplaatsen of kopiëren.

Als u scènes verplaatst of kopieert naar een leeg verhaal, ga dan verder bij stap 7.

6 Sleep uw vinger omhoog en omlaag om de gewenste positie te selecteren en raak vervolgens [Instellen] aan.

De oranje balk (bestemmingspictogram) geeft aan waar in het verhaal de scène naartoe wordt verplaatst of gekopieerd.

7 Raak [Ja] aan.

Als u scènes kopieert, dan kunt u [Stop] aanraken om de procedure te onderbreken terwijl deze wordt uitgevoerd. Raak na het kopiëren van de scènes [OK] aan wanneer het bevestigingsscherm verschijnt.

8 Raak [b] aan.

#### Scènes verplaatsen op basis van classificatie

U kunt van het ene verhaal naar een ander verhaal scènes van een bepaalde classificatie verplaatsen.

1 Selecteer in het galerijscherm het verhaal dat de scènes bevat die u wilt verplaatsen.

Sleep uw vinger naar rechts/links om het gewenste verhaal naar voren te brengen.

2 Open het scherm [Verhaal verpl.].

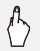

 $\sqrt[n]{2}$  [Verhaalgegevens]  $\blacktriangleright$  [Verhaal bewerken]  $\blacktriangleright$  [Verhaal verpl.]

- 3 Selecteer een classificatie die correspondeert met de classificatie van de scènes die u wilt verplaatsen.
	- De geselecteerde classificatiemarkering wordt geaccentueerd en het aantal scènes verschijnt waarop de classificatie van toepassing is. Als een verhaal geen scènes van een bepaalde classificatie bevat, dan wordt de corresponderende classificatiemarkering gedimd weergegeven.
	- U kunt meerdere classificatiemarkeringen selecteren.

4 Verplaats de scènes.

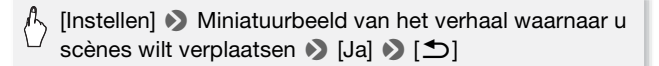

• De scènes worden verplaatst en het galerijscherm van het bronverhaal verschijnt.

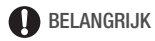

• U kunt scènes niet verplaatsen of kopiëren naar [Ongesorteerd] of [Videofoto].

## Video Snapshot-opnamen en foto's maken van filmscènes

U kunt Video Snapshot-opnamen of foto's maken van een scène die u eerder hebt opgenomen. Het kan bijvoorbeeld zijn dat u foto's wilt maken van filmscènes die zijn opgenomen op een feestje of dat u een kleine videoclip wilt maken door gebruik te maken van Video Snapshot-opnamen van de hoogtepunten van een gebeurtenis.

Bedieningsstanden:

**ALITO** دي.

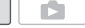

Een Video Snapshot-opname maken

- 1 Open het indexscherm dat de filmscène bevat waarvan u de Video Snapshot-opname wilt maken.
- 2 Speel de betreffende scène af.
- 3 Druk op START/STOP om de Video Snapshot-opname te maken. De camcorder maakt gedurende circa 4 seconden de Video Snapshotopname (het blauwe kader geeft visueel de voortgang weer) en gaat daarna over op de afspeelpauzestand. U kunt met de optie  $\blacksquare$ [Lengte videosnapshot] de lengte wijzigen van de Video Snapshotopname die u maakt.
- 4 Raak het scherm aan en raak vervolgens [B] aan om terug te keren naar het indexscherm.

## $\mathbf{i}$ ) OPMERKINGEN

• U kunt alleen een Video Snapshot-opname maken tijdens het afspelen van de filmscène; in de afspeelpauzestand kunt u geen Video Snapshot-opname maken.

- De gemaakte Video Snapshot-opname wordt opgeslagen in hetzelfde geheugen dat de filmscène bevat.
- In het galerijscherm wordt een gemaakte Video Snapshot-opname opgeslagen in [Videofoto] als de laatste scène.
- U kunt geen Video Snapshot-opnamen maken als u de volgende soorten scènes afspeelt.
	- Scènes die korter zijn dan 1 seconde
	- Scènes die werden bewerkt met de bijgeleverde software VideoBrowser\* van PIXELA en vervolgens werden gekopieerd naar een geheugenkaart die aangesloten was op de computer. \* Niet mee geleverd met de **.T.R205**.
- Als de filmscène zelf een Video Snapshot-opname is, kunt u wellicht geen Video Snapshot-opname maken. Dit hangt af van de lengte van de betreffende filmscène en de lengte die momenteel is geselecteerd voor Video Snapshot-opnamen.
- Als u begint met het maken van een Video Snapshot-opname die minder dan 1 seconde is verwijderd vanaf het eind van de filmscène, dan wordt de Video Snapshot-opname gemaakt vanaf het begin van de volgende filmscène.
- Tijdens het afspelen van Video Snapshot-opnamen die zijn gemaakt van een eerder opgenomen film, kan het voorkomen dat u in het beeld en geluid abnormaliteiten waarneemt bij het punt waar tijdens het afspelen wordt overgegaan op een nieuwe filmscène.

#### Foto's maken van een filmscène

U kunt een foto maken van een filmscène die wordt afgespeeld. De resolutie van de gemaakte foto's is 1.920x1.080.

Lees de paragraaf BELANGRIJK voordat u een Eye-Fi-kaart gebruikt.

Bedieningsstanden:AUTO

- 1 Speel de scène af waarvan u de foto wilt maken.
- 2 Las een pauze in bij het punt waar u de foto wilt maken.
- 3 Druk PHOTO volledig in.
- 4 Raak [B] aan om terug te keren naar het indexscherm.

# BELANGRIJK

• Als u foto's maakt op een Eve-Fi-kaart in geheugenkaartsleuf **B**. dan worden de foto's automatisch geüpload als de camcorder in de afspeelstand staat en u binnen bereik bent van een geconfigureerd netwerk. Controleer altijd of Eye-Fi-kaarten goedgekeurd zijn in het land of de regio waar u de kaart gebruikt. Raadpleeg ook Gebruik van een Eve-Fi-kaart  $($  [124\).](#page-123-0)

# $\mathbf{\hat{i}}$  ) opmerkingen

- De datacodering van de foto's reflecteert de datum en tijd van de opname van de originele scène.
- Foto's die worden gemaakt van een scène met veel beweging, kunnen wazig zijn.
- Foto's worden gemaakt in het geheugen dat is geselecteerd voor het maken van foto's.

## Scènes splitsen

U kunt scènes splitsen om de beste delen te behouden en later de rest uit te snijden.

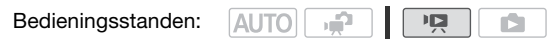

1 Selecteer de scène die u wilt splitsen en raak de scène aan om deze af te spelen.

U kunt ook een scène in een verhaal splitsen.

- 2 Pauzeer op het punt waar u de scène wilt splitsen.
- 3 Open het splitsingsscherm.

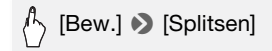

- 4 Breng de scène desgewenst naar een precies punt.
	- Tijdens afspeelpauze: Raak [ $\blacktriangleright$ ] aan om de scène af te spelen. Raak [<III] of [III>] aan om een beeldie achteruit/vooruit te gaan.
	- Tijdens het afspelen: Raak [III] aan als u tijdens het afspelen een pauze wilt inlassen. Raak [44] of [ $\blacktriangleright$ ] aan voor versneld achteruit/vooruit afspelen.

5 Splits de scène.

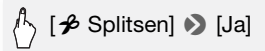

• De video-opname vanaf het splitsingspunt tot het eind van de scène verschijnt als een nieuwe scène in het indexscherm.

## $(i)$  opmerkingen

- Als u tijdens het splitsen van scènes beeldje voor beeldje vooruit- of achteruitgaat, dan is de interval tussen beeldjes circa 0,5 seconde.
- Indien de scène niet kan worden gesplitst op het punt waar u tijdens het afspelen een pauze hebt ingelast, ga dan een beeldje vooruit/achteruit en splits vervolgens de scène.
- Tijdens het afspelen van een gesplitste scène kan het gebeuren dat op het punt waar de scène werd gesplitst onregelmatigheden in het beeld/ geluid voorkomen.
- De volgende scènes kunnen niet worden gesplitst:
	- Video Snapshot-opnamen en andere scènes die te kort zijn (minder dan 3 seconden).
	- Scènes die werden bewerkt met de bijgeleverde software VideoBrowser\* van PIXELA en vervolgens werden gekopieerd naar een geheugenkaart die aangesloten was op de computer.
		- \* Niet mee geleverd met de **.11205**.
- Scènes kunnen niet worden gesplitst binnen 1 seconde vanaf het begin of vanaf het eind van de scène.

## Scènes decoreren

Verfraai uw scènes door deze te decoreren. U kunt animaties, stempels en zelfs uw eigen gemaakte tekeningen met de bijgeleverde styluspen toevoegen, en nog meer!

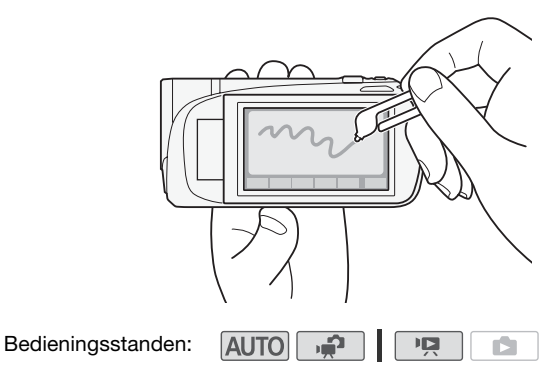

Decoreren tijdens het opnemen

1 Open het decoratiescherm.

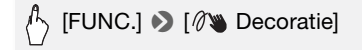

• U kunt het decoratiescherm openen wanneer het LCD-paneel is ingeklapt met het LCD-scherm vanaf de camcorder gericht. Zorg er in dat geval voor dat  $\left\lceil \cdot \right\rceil$  Autostart decoratiel is ingesteld op **[ON** Aan].

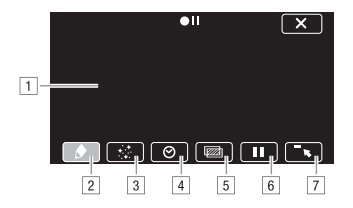

- A Tekenblad: Dit is het gebied waarin u uw decoraties tekent en in actie ziet. De onderdelen  $\boxed{2}$  t/m  $\boxed{7}$  vormen gezamenlijk de werkbalk en worden gebruikt om het tekenblad te decoreren.
- B [Pennen en stempels]: Hiermee kunt u het type pen en stempel en de betreffende kleur selecteren. Nadat u decoraties hebt toegevoegd, kunt u het tekenblad opslaan. Per geheugen kunt u echter slechts één tekenblad opslaan.
- **B** [Bewegende stempels]: U kunt bewegende stempels toevoegen aan uw decoratie. U kunt deze overal op het tekenblad plaatsen.
- D [Datum en tijd]: Hiermee voegt u de datum en tijd aan het tekenblad toe. U kunt deze vervolgens overal naartoe verplaatsen.
- E Beeldmix: Hiermee voegt u een van de 27 verschillende kaders toe aan het tekenblad om deze te mixen met live video. U kunt deze optie combineren met de pennen en stempels en bewegende stempels.
- F Scherm bevriezen: Hiermee bevriest u het scherm tijdens het decoreren. U kunt het scherm opnemen terwijl het bevroren is.
- G Werkbalk minimaliseren: Hiermee minimaliseert u de werkbalk naar de bovenzijde van het scherm. Raak [\* ] aan als u de werkbalk wilt herstellen.

#### 2 Gebruik een optie in de werkbalk.

Zie hieronder voor een beschrijving van elke optie.

#### 3 Druk op START/STOP om te beginnen met opnemen. De schermdecoraties worden in de opname meegenomen.

### Gebruik van ♦ ([Pennen en stempels])

1 Raak  $\lceil \phi \rceil$  aan.

Het scherm [Pennen en stempels] verschijnt.

2 Selecteer de gewenste pen of stempel onder [Gereedschap].

U kunt een tekenblad ook wissen, opslaan of laden. Zie de procedures hieronder.

3 Selecteer wit of zwart onder [Kleuren].

Als alternatief kunt u [ $\beta$ ] aanraken en een kleur selecteren in de weergegeven kleuren.

4 Raak  $[$   $\bigcirc$  aan.

Het tekenblad verschijnt op het scherm.

5 Maak een tekening op het tekenblad.

## De [Pennen en stempels]-decoraties wissen

- 1 Raak [ $\triangle$ ] aan tijdens weergave van het tekenblad.
- 2 Raak [Wissen] > [Ja] aan.

De [Pennen en stempels]-decoraties worden gewist.

## De [Pennen en stempels]-decoraties opslaan

- 1 Raak [ $\triangle$ ] aan tijdens weergave van het tekenblad.
- 2 Raak [Opslaan] **8** [Ja] aan.
	- De huidige [Pennen en stempels]-decoraties worden opgeslagen.
	- Er kan echter slechts één tekenblad in het geheugen worden opgeslagen.Het tekenblad wordt opgeslagen in het interne geheugen (HFR28/HFR27/HFR26) of op geheugenkaart M (HFR206/HFR205).

## Een [Pennen en stempels]-decoratie laden

- 1 Raak [ $\triangle$ ] aan tijdens weergave van het tekenblad.
- 2 Raak [Laden] > [Ja] aan.

De [Pennen en stempels]-decoraties die zijn opgeslagen in het geheugen, worden geladen en verschijnen op het tekenblad.

#### Gebruik van  $\#$  ([Bewegende stempels])

1 Raak [  $\ddot{\le}$  ] aan. Het scherm [Bewegende stempels] verschijnt.

- 2 Selecteer het gewenste stempelnummer.
- 3 Raak op het tekenblad een plaats aan waar u de geselecteerde stempel wilt plaatsen.

## Gebruik van  $\odot$  ([Datum en tijd])

- 1 Raak [ $\odot$ ] aan.
- 2 Raak [Datum] of [Tijd] aan en raak vervolgens  $\Box$ ] aan.
	- De geselecteerde optie verschijnt op het scherm. Raak beide bedieningsknoppen aan om zowel de datum als de tijd weer te geven.
	- U kunt ook een van de drie bedieningsknoppen aan de onderzijde aanraken om te wijzigen hoe de datum/tijd wordt weergegeven. [.] plaatst de datum/tijd in een donker kader, [ ] toont de datum/tijd in wit. [ $\blacksquare$ ] toont de datum/tiid in zwart.
- 3 Raak de datum of tijd aan en sleep uw vinger naar de gewenste locatie.

### Gebruik van **(z)** (beeldmix)

1 Raak  $\lceil \overline{\mathcal{Z}} \rceil$  aan.

U kunt een van de geheugenpictogrammen aan de onderzijde van het scherm aanraken om beeldmixkaders te lezen die zijn opgeslagen in een ander geheugen (**HR23/HR27/HR23**): alleen wanneer u scènes op een geheugenkaart opneemt of vanaf een geheugenkaart afspeelt)  $(D1 178)$ .

2 Raak [Aan] aan.

Het scherm [Beeldkeuze] verschijnt.

3 Raak [+] of [-] aan om een ander beeld te selecteren.

### 4 Raak  $[$ **b**] aan.

Het geselecteerde beeld verschijnt op het tekenblad.

## Gebruik van || (scherm bevriezen)

1 Raak [ 1 aan.

De bedieningsknop verandert in [ ] ] en het beeld wordt bevroren.

2 Decoreer het scherm met gebruik van de andere opties in het palet.

## 3 Raak  $\lceil \cdot \rceil$  aan.

Het scherm keert terug naar de normale weergave.

# $(i)$  opmerkingen

- Als het geheugen dat het tekenblad bevat, wordt geïnitialiseerd, dan wordt het tekenblad verwijderd.
- Als de optie [Bewegende stempels] wordt gebruikt, dan wordt de datum/tijd niet weergegeven of opgenomen.

## Decoreren tijdens afspelen

U kunt scènes die worden afgespeeld op dezelfde wijze decoreren als scènes die worden opgenomen. Decoraties die worden toegevoegd aan een scène die wordt afgespeeld, worden niet met de scène opgenomen. Als u scènes converteert naar Standard-Definition ( $\Box$ ) [119\),](#page-118-0) dan worden de decoraties echter met superimpositie op de SD-films "gelegd"\*.

- $*$  Alleen  $FFR28/FFR27/FFR26$ .
- 1 Speel de scène af die u wilt decoreren.
- 2 Raak het scherm aan om de afspeelregelaars op te roepen.
- 3 Raak  $\lceil \sqrt[3]{\mathbf{w}} \rceil$  aan.
	- Het tekenblad en de werkbalk verschijnen. Decoreer het tekenblad zoals hiervoor beschreven.
	- De beeldmixfunctie is niet beschikbaar als u scènes decoreert tijdens het afspelen of voor scènes die worden geconverteerd naar Standard-Definition.

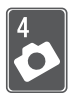

# Foto's

Raadpleeg dit hoofdstuk voor bijzonderheden over het maken en bekijken van foto's. Raadpleeg De Smart AUTO-stand  $(0)$  [40\)](#page-39-0) voor bijzonderheden over de elementaire functies die u gebruikt voor het maken van foto's.

## Elementaire weergavefuncties

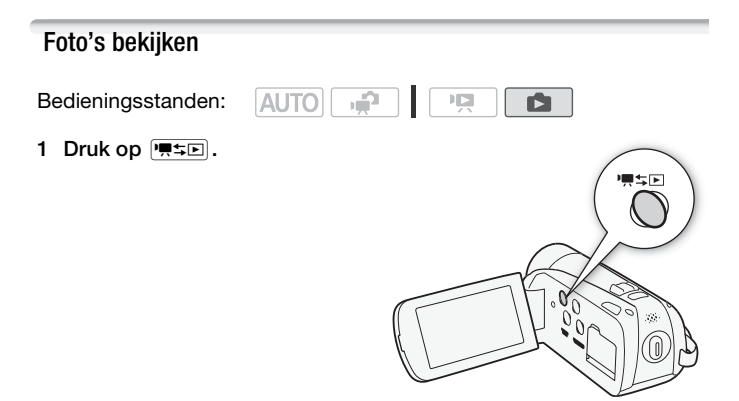

2 Open het indexscherm [Foto's].

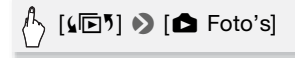

#### 3 Zoek de foto die u wilt weergeven.

Zet de zoomregelaar op  $W$  om per pagina 15 foto's weer te geven; zet de zoomregelaar op  $\top$  om per pagina 6 foto's weer te geven.

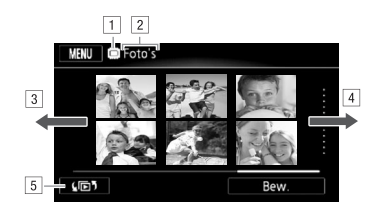

1 Geheugen dat wordt gelezen.

- <sup>2</sup> Indexscherm dat momenteel wordt getoond.
- 3 Sleep uw vinger naar links om naar de volgende indexpagina te gaan.
- <sup>4</sup> Sleep uw vinger naar rechts om naar de vorige indexpagina te gaan.
- E Selecteer een ander indexscherm om andere inhoud of gegevens uit een ander geheugen te lezen  $(\Box 52)$ .

#### 4 Raak de foto aan die u wilt bekijken.

- De foto wordt weergegeven in de schermweergave van één foto.
- Sleep uw vinger naar links/rechts om één voor één door de foto's te bladeren.

#### Vanuit de schermweergave van één foto terugkeren naar het indexscherm

- 1 Raak het scherm aan om de afspeelregelaars op te roepen.
- 2 Raak [**Q]** aan.

#### Foto's doorlopen

Als u een groot aantal foto's hebt gemaakt, kunt u met de scrollbalk heel gemakkelijk de foto's doorlopen.

- 1 Raak het scherm aan om de afspeelregelaars op te roepen.
- 2 Doorloop de foto's met behulp van de scrollbalk.

[en] > Sleep uw vinger naar links en rechts over de scrollbalk 8 [5]

# BELANGRIJK

- Neem de onderstaande voorschriften in acht wanneer de ACCESSindicator brandt of knippert. U kunt uw gegevens anders voorgoed kwijtraken.
	- Open de afdekking van de dubbele geheugenkaartsleuf niet.
	- Verwijder de stroombron niet en zet de camcorder niet uit.
	- Wijzig de bedieningsstand van de camcorder niet.
- Zelfs als u foto's kopieert naar een geheugenkaart die aangesloten is op een computer, worden de volgende beeldbestanden mogelijk niet correct op de camcorder weergegeven.
	- Foto's die niet met deze camcorder zijn gemaakt.
	- Foto's die zijn bewerkt op een computer of die zijn gekopieerd vanaf een computer.
	- Foto's waarvan de bestandsnamen zijn gewijzigd.

## Foto's verwijderen

Foto's die u niet wilt behouden, kunt u verwijderen.

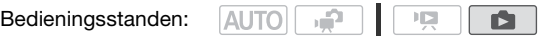

Eén enkele foto verwijderen

- 1 Selecteer in de schermweergave van één foto de foto die u wilt verwijderen.
- 2 Raak het scherm aan om de afspeelregelaars op te roepen.
- 3 Verwijder de foto.

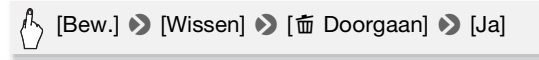

4 Sleep uw vinger naar links/rechts om een andere foto te selecteren die u wilt verwijderen of raak  $[X]$  aan.

U kunt geselecteerde foto's of alle foto's verwijderen uit het indexscherm.

1 Open het indexscherm [Foto's].

$$
\bigwedge^{\text{A}} \; [\text{S} \text{D}^{\text{S}}] \bigotimes \; [\text{Foto's}]
$$

2 Selecteer de foto's die u wilt verwijderen.

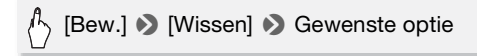

Als u [Selecteer] hebt geselecteerd, raak dan de foto's aan die u wilt verwijderen en raak vervolgens [OK] aan. Op geselecteerde foto's verschijnt een vinkie √. Raak een geselecteerde foto opnieuw aan als u het vinkje wilt verwijderen. U kunt ook [Verwijder alles] aanraken als u alle vinkies wilt verwijderen.

## 3 Raak [Ja] **D** [OK] aan.

 Raak [Stop] aan als u de procedure wilt onderbreken terwijl deze wordt uitgevoerd.

## **Opties**

**[Selecteer]** Verwijdert alle foto's die u selecteert.

**[Alle foto's]** Verwijdert alle foto's.

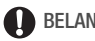

- BELANGRIJK
- Wees voorzichtig bij het verwijderen van foto's. Verwijderde foto's bent u voorgoed kwijt.
- Foto's die zijn beveiligd met een ander apparaat, kunt u niet verwijderen.

# Overige functies

## Foto's maken in de flexibele opnamestand

Bedieningsstanden: $AUTO$ 

- 1 Zet de camcorder aan.
	- $\bullet$  HFR28/HFR27/HFR26 Standaard worden foto's opgeslagen in het interne geheugen. U kunt de geheugenkaart selecteren als opslagmedium voor foto's  $(D \cap 36)$ .
	- Lees de paragraaf BELANGRIJK (CO [102\)](#page-101-0) voordat u een Eye-Fi-kaart gebruikt.
- 2 Druk PHOTO half in. Zodra automatisch scherp is qesteld, verandert  $\odot$  in een groene kleur en verschijnen er een of meer AF-kaders.
- 3 Druk PHOTO volledig in. De ACCESS-indicator zal tijdens het maken van de foto knipperen.

#### Nadat u klaar bent met het maken van opnamen

- 1 Controleer of de ACCESS-indicator uit staat.
- 2 Zet de camcorder uit.
- 3 Sluit het LCD-paneel.

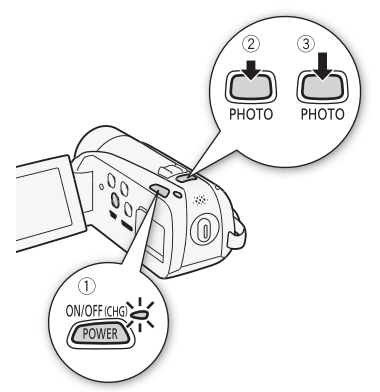

Ď.

## BELANGRIJK

- <span id="page-101-0"></span>• Neem de onderstaande voorschriften in acht wanneer de ACCESSindicator brandt of knippert. U kunt uw gegevens anders voorgoed kwiitraken.
	- Open de afdekking van de dubbele geheugenkaartsleuf niet.
	- Verwijder de stroombron niet en zet de camcorder niet uit.
	- Wiizig de bedieningsstand van de camcorder niet.
- Nadat u foto's hebt gemaakt op een Eye-Fi-kaart in geheugenkaartsleuf **B**, worden de foto's automatisch geüpload als de camcorder in de afspeelstand staat en u binnen bereik bent van een geconfigureerd netwerk. Controleer altijd of Eye-Fi-kaarten goedgekeurd zijn in het land of de regio waar u de kaart gebruikt. Raadpleeg ook Gebruik van een Eye-Fi-kaart  $(D 124)$ .

## $\mathbf{\hat{i}}$ ) opmerkingen

• U kunt geen foto's maken wanneer  $\blacksquare$   $\blacktriangleright$  [Framerate] is ingesteld op [D75] PF25]. Ook kunt u geen foto's maken wanneer digitale zoom is geactiveerd (lichtblauw gebied op de zoombalk).

## Fotoresolutie selecteren

U kunt de resolutie van foto's selecteren door de beeldverhouding te kiezen. U kunt [282] 2016x1512] of [<sup>682]</sup> 1920x1080] selecteren. Als u [GC 1920x1080] selecteert, dan wordt de foto gemaakt in een brede beeldverhouding.

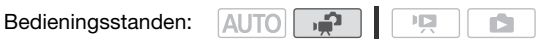

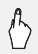

 $\mathbb{P}(\mathcal{F}_{\mathcal{F}_{\mathcal{F}}}(\mathsf{FUNC.}|\bullet)$  [MENU]  $\mathcal{F}_{\mathcal{F}}(\mathsf{FSEC.}|\bullet)$  [Beeldverhouding foto]  $\mathcal{F}_{\mathcal{F}}$ Gewenste fotoresolutie (beeldverhouding)  $\triangleright$  [ $\vert \mathsf{X} \vert$ ]

## **Opties**

Geheugenkaarten met een grote capaciteit, zoals kaarten die gewoonlijk worden gebruikt voor het maken van video-opnamen, kunnen een groot aantal foto's bevatten. Als vuistregel geldt dat op een geheugenkaart van 1 GB circa 455 foto's kunnen worden gemaakt bij een resolutie van [282] 2016x1512] en 670 bij een resolutie  $[$  $[$  $]$  $[$  $]$  $[$  $]$  $[$  $]$  $[$  $]$  $[$  $]$  $[$  $]$  $[$  $]$  $[$  $]$  $[$  $]$  $[$  $]$  $[$  $]$  $[$  $]$  $[$  $]$  $[$  $]$  $[$  $]$  $[$  $]$  $[$  $]$  $[$  $]$  $[$  $]$  $[$  $]$  $[$  $]$  $[$  $]$  $[$  $]$  $[$  $]$  $[$  $]$  $[$  $]$  $[$  $]$  $[$  $]$  $[$  $]$  $[$  $]$  $[$  $]$  $[$  $]$  $[$  $]$  $[$  $]$  $[$  $]$  $[$ 

# $\mathbf{\hat{i}}$  ) opmerkingen

- Het hangt van het onderwerp en de opnameomstandigheden af hoeveel foto's in totaal kunnen worden gemaakt.
- De camcorder onthoudt de laatst gebruikte instelling, zelfs wanneer u de camcorder in de stand **AUTO** zet.
- Gebruik bij het afdrukken van foto's de richtlijnen hieronder voor het bepalen van de afdrukgrootte.
	- [2B 2016x1512]: Voor het afdrukken van foto's tot A4-formaat (21 x 29,7 cm).
	- [GO 1920x1080]: Voor het afdrukken van foto's met een hoogte/ breedteverhouding van 16:9. (Hiervoor is fotopapier van breed formaat vereist).

## <span id="page-102-0"></span>Diashow

U kunt alle foto's gebruiken om een diashow af te spelen en u kunt de show ook van muziek voorzien.

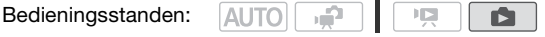

- 1 Open het indexscherm [Foto's].
- 2 Selecteer de achtergrondmuziek die u wilt gebruiken tijdens het afspelen van een diashow met foto's  $($  $\cap$  [77\).](#page-76-0)
- 3 Raak het scherm aan om de afspeelregelaars op te roepen, en raak vervolgens  $[\triangleright]$  aan om de diashow af te spelen in combinatie met het geselecteerde muzieknummer. Raak [ $\blacksquare$ ] als u de diashow wilt stopzetten. Verberg desgewenst de afspeelregelaars.

#### De overgangseffecten van de diashow wijzigen

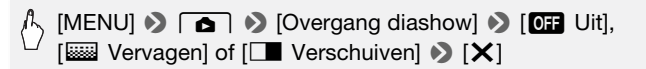

#### U kunt ook de volgende functies gebruiken...

De volgende functies en programma's van de camcorder kunt u gebruiken voor het opnemen van video of voor het maken van foto's. De manier waarop u deze functies moet instellen en gebruiken, is al in detail besproken. Daarom geven wij alleen een verwijzing naar de relevante pagina in het "Video"-hoofdstuk.

- $\bullet$  Zoomen ( $\Box$  [44\)](#page-43-0)
- Snelstartfunctie  $($  $\Box$  [46\)](#page-45-0)
- Opnameprogramma's  $(D 59, 61)$  $(D 59, 61)$  $(D 59, 61)$
- Gezichtsdetectie ( $\Box$  [64\)](#page-63-0)
- Digitale effecten  $(D 67)$  $(D 67)$
- $\bullet$  Handmatige belichtingsinstelling ( $\Box$  [68\)](#page-67-0)
- Witbalans  $($  $\Box$  [71\)](#page-70-0)
- Zelfontspanner  $($  $\Box$  [72\)](#page-71-0)

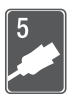

# Externe aansluitingen

Dit hoofdstuk beschrijft hoe u de camcorder aansluit op een extern apparaat zoals een TV, videorecorder of computer.

# Aansluitpunten op de camcorder

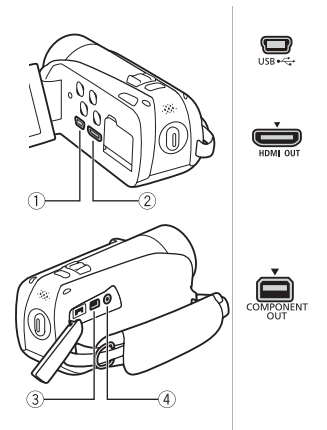

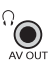

1 USB-aansluitpunt Toegang: Open het LCD-paneel.

#### 2 HDMI OUT-aansluitpunt\*

Toegang: Open het LCD-paneel. Het HDMI OUT-aansluitpunt biedt een digitale verbinding van hoge kwaliteit met een comfortabele combinatie van audio en video in één kabel.

#### 3 COMPONENT OUT-aansluitpunt\*

Toegang: Open aan de zijkant de afdekking van de aansluitpunten.

Het aansluitpunt voor Component Video is alleen bestemd voor video. Als u aansluitmethode  $\boxed{2}$ gebruikt, vergeet dan niet de audioverbindingen tot stand te brengen met behulp van het AV OUT/  $\Omega$ -aansluitpunt.

#### $\omega$  AV OUT/ $\Omega$ -aansluitpunt

Toegang: Open aan de zijkant de afdekking van de aansluitpunten.

Geluid uit de ingebouwde luidspreker wordt onderdrukt als de stereovideokabel STV-250N op de camcorder aangesloten is. Wijzig het volume op de aangesloten TV.

\* Als u een kabel aansluit op de camcorder, houd de kabel dan zo dat het driehoeksymbool op de connector naar boven gericht is.

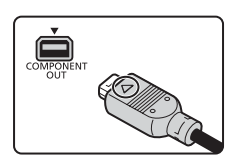

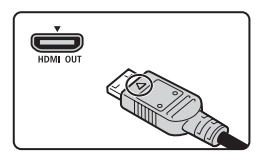

## <span id="page-105-0"></span>Aansluitschema's

In de volgende aansluitschema's ziet u aan de linkerkant de aansluitingen op de camcorder en ziet u aan de rechterkant (alleen ter referentie) een voorbeeld van de aansluitingen op een aangesloten apparaat.

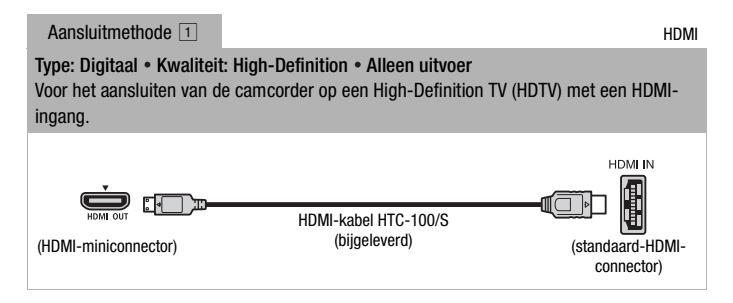

## Over de HDMITM-verbinding

De aansluitmethode voor HDMI (High-Definition Multimedia Interface)  $(\lceil \cdot \rceil)$  is een comfortabele, volledig digitale verbinding waarbij gebruik wordt gemaakt van één kabel voor zowel video als audio. Als u de camcorder aansluit op een HDTV die uitgerust is met een HDMI-aansluitpunt, kunt u genieten van een video- en audioweergave van de hoogste kwaliteit.

- Het HDMI OUT-aansluitpunt op de camcorder is alleen bestemd voor uitvoersignalen. Maak geen verbinding tussen dit aansluitpunt en een HDMI-uitgang op een extern apparaat, omdat de camcorder hierdoor beschadigd kan raken.
- Als de camcorder aangesloten is op een HDTV via aansluitmethode  $\vert 1 \vert$ , is er geen video-uitvoer vanuit andere aansluitpunten.
- Bij aansluiting van de camcorder op DVI-monitors kan een juiste werking niet worden gegarandeerd.
- Afhankelijk van de HDTV kan het voorkomen dat persoonlijke videoopnamen via aansluitmethode  $\Box$  niet correct worden afgespeeld. Probeer dan een van de andere aansluitmethoden.
- Raadpleeg Bijlage: Menu-opties Overzicht (Q [126\)](#page-125-0) voor bijzonderheden over de functies die compatibel zijn met HDMI: [x.v.Color], [HDMI-controle], [HDMI 1080p-uitgang] en [HDMI-status].

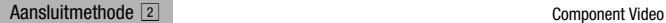

Type: Analoog • Kwaliteit: High-Definition • Alleen uitvoer

Voor het aansluiten van de camcorder op een High-Definition TV (HDTV) met Component Video-ingangen. Wijzig  $\boxed{\rightarrow}$  [AV/Koptelef.] in  $\boxed{\text{AV}}$  AV]

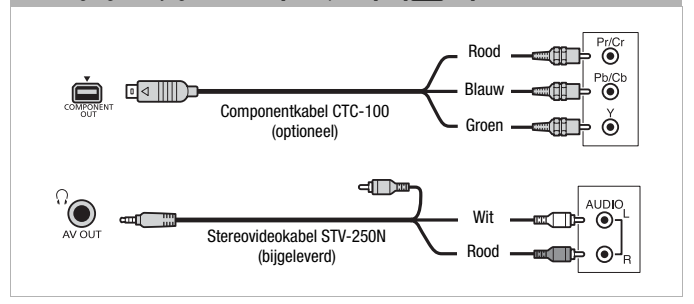

Aansluitmethode 3 composite Video

Type: Analoog • Kwaliteit: Standard-Definition • Alleen uitvoer Aansluiten op een standaard-TV of een videorecorder met audio/video-ingangen. Wijzig de volgende instellingen op de camcorder:

- y/z8 [TV-Type] volgens het TV-toestel (breedbeeld of 4:3), als de TV de beeldverhouding niet automatisch kan detecteren en wijzigen
- $\blacktriangleright$  [AV/Koptelef.] op [AV] AV]

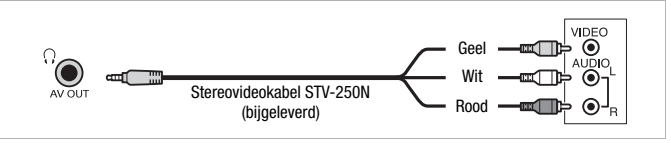

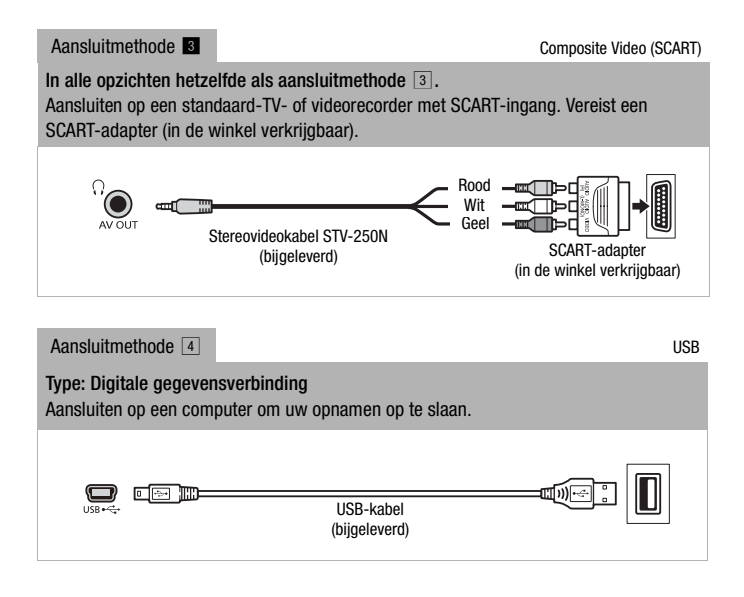

## Afspelen op een TV-scherm

Sluit de camcorder aan op een TV om samen met familie en vrienden van uw opnamen te genieten. De beste weergavekwaliteit krijgt u door uw opnamen weer te geven op een HDTV met gebruik van een van de High-Definition-verbindingen.

**AUTO** Bedieningsstanden:n P

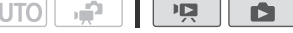

- 1 Zet de camcorder en TV uit.
- 2 Sluit de camcorder aan op de TV.

Raadpleeg Aansluitschema's (CD [106\)](#page-105-0) en selecteer de meest geschikte aansluitmethode voor uw TV.

### 3 Zet de aangesloten TV aan.

Selecteer op de TV als video-ingang hetzelfde aansluitpunt als het aansluitpunt waarop u de camcorder hebt aangesloten. Raadpleeg de gebruiksaanwijzing van de aangesloten TV.

**108**  Externe aansluitingen
4 Zet de camcorder aan en kies de stand  $\boxed{12}$  of  $\boxed{1}$ . Speel de films af of geef de foto's weer.

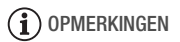

- Als u films hebt opgenomen met de functie x.v.Color ( $\Box$  [134\)](#page-133-0) en u deze wilt afspelen op een HDTV die met deze standaard compatibel is, dan moet u op de aangesloten HDTV mogelijk aanvullende instellingen verrichten om de films correct te kunnen afspelen. Raadpleeg hiervoor de gebruiksaanwijzing van de TV.
- Het verdient aanbeveling de camcorder van stroom te voorzien via de compacte netadapter.
- Aansluitmethode  $\boxed{3}$  of  $\boxed{8}$ : Wanneer u 16:9 films afspeelt op een standaard-TV met een beeldverhouding van 4:3, zal de TV automatisch overschakelen naar breedbeeld als de TV compatibel is met het WSSsysteem. In andere gevallen moet u de hoogte/breedteverhouding van uw TV handmatig wijzigen.

# Uw opnamen opslaan en delen

# <span id="page-109-1"></span>Opnamen kopiëren naar een geheugenkaart

U kunt uw opnamen kopiëren naar een geheugenkaart, maar alleen naar geheugenkaart **B.** Bij gebruik van **HER23/HER27/HER23** moeten de opnamen aanwezig zijn in het interne geheugen of op geheugenkaart **M**. Bij gebruik van  $\left|\frac{\mathbf{m}}{\mathbf{m}}\right|$  moeten de opnamen aanwezig zijn op geheugenkaart  $\mathbf{N}$ . In het datum-indexscherm kunt u ervoor kiezen om alle scènes die zijn opgenomen op een bepaalde datum, individuele scènes of alle scènes te kopiëren. In de galerij kunt u ervoor kiezen om alle scènes in een verhaal te kopiëren.

Lees de paragraaf BELANGRIJK (C [112\)](#page-111-0) voordat u een Eye-Fi-kaart gebruikt.

# WAAR U OP MOET LETTEN

• Zorg ervoor dat in geheugenkaartsleuf **B** de geheugenkaart aanwezig is waarnaar u de opnamen wilt kopiëren.

#### <span id="page-109-0"></span>Scènes kopiëren vanuit het datum-indexscherm

Als u de galerij bekijkt op geheugenkaart **B**, dan bevinden gekopieerde scènes zich in de categorie [Ongesorteerd], ongeacht in welk verhaal de originele scènes aanwezig zijn.

Bedieningsstanden: **ALITO** 

1 Open de indexpagina in het datum-indexscherm dat de scènes bevat die u wilt kopiëren.

دي.

- Nadat u op  $\sqrt{p}$  hebt gedrukt, selecteer dan de tab  $\Box$  om scènes te kopiëren vanuit het interne geheugen (alleen **HR28/HR27/HR26**) of de tab  $\overline{A}$  om scènes te kopiëren vanaf geheugenkaart  $\overline{A}$ .
- Als u alle scènes wilt kopiëren die op een specifieke datum zijn gemaakt, selecteer dan de indexpagina die scènes van die datum bevat.
- 2 Raak de scènes aan die u wilt kopiëren.

ใ<sub>\</sub> [Bew.] ▶ [Kopieren (င္ယြ) ▶ ้B)] (alleen <del>[II R2</del>3/<del>[II R27</del>/[II R26]) of [Kopieren  $(A * B)$ ]  $\rightarrow$  Gewenste optie

Als u [Selecteer] hebt geselecteerd, raak dan de scènes aan die u wilt kopiëren en raak vervolgens [OK] aan. Op de geselecteerde scènes verschijnt een vinkje √. Raak een geselecteerde scène opnieuw aan als u het vinkje wilt verwijderen. U kunt ook [Verwijder alles] aanraken als u alle vinkjes wilt verwijderen.

# 3 Raak [Ja] > [OK] aan.

 Raak [Stop] aan als u de procedure wilt onderbreken terwijl deze wordt uitgevoerd.

Scènes kopiëren vanuit de galerij op basis van classificatie

1 Selecteer in de galerij het verhaal dat de scènes bevat die u wilt kopiëren.

Sleep uw vinger naar rechts/links om het gewenste verhaal naar voren te brengen.

2 Kopieer de scènes.

 $\binom{1}{2}$  [Verhaalgegevens]  $\bullet$  [Afsp. op beoord.]  $\bullet$  Gewenste classificatiemarkering die correspondeert met de classificatie van de scènes die u wilt kopiëren  $\bigcirc$  [ $\bigcirc$ ]  $\bigcirc$ [Verhaal bewerken] > [Kopieren ( $\Box$ ) (alleen  $\Box$ )  $\left(\frac{1}{2}R\right)^{n}$  ( $\left(\frac{1}{2}R\right)^{n}$ ) of  $\left[\text{Kopieren}\left(\frac{1}{2}*\mathbb{B}\right)\right]$   $\left(\frac{1}{2}R\right)^{n}$   $\left[\text{OK}\right]$   $\left(\frac{1}{2}R\right)^{n}$ 

\* Raak [Stop] aan als u de procedure wilt onderbreken terwijl deze wordt uitgevoerd.

<span id="page-110-0"></span>Eén enkele foto kopiëren

**AUTOL** Bedieningsstanden: ص 顺

1 Selecteer in de schermweergave van één foto de foto die u wilt kopiëren.

Controleer of u foto's bekijkt die zijn gemaakt in het interne geheugen (alleen  $HPRB/HPRD/HPRG$ ) of op geheugenkaart  $\blacksquare$ .

- 2 Raak het scherm aan om de afspeelregelaars op te roepen.
- 3 Kopieer de foto.

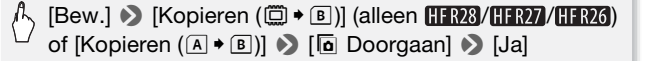

4 Sleep uw vinger naar links/rechts om een andere foto te selecteren die u wilt kopiëren of raak  $[X]$  aan.

U kunt geselecteerde foto's of alle foto's kopiëren vanuit het indexscherm.

**AUTO** دي. Bedieningsstanden: ß.

#### 1 Open het foto-indexscherm.

Nadat u op [ $\sqrt{5}$ ] hebt gedrukt, selecteer dan de tab  $\Box$  om foto's te kopiëren vanuit het interne geheugen (alleen **HR28/HR27/HR26**) of de tab  $\overline{A}$  om foto's te kopiëren vanaf geheugenkaart  $\overline{M}$ .

2 Selecteer de foto's die u wilt kopiëren.

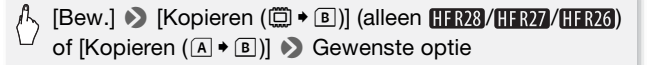

Als u [Selecteer] hebt geselecteerd, raak dan de foto's aan die u wilt kopiëren en raak vervolgens [OK] aan. Op de geselecteerde foto's verschijnt een vinkie √. Raak een geselecteerde foto opnieuw aan als u het vinkje wilt verwijderen. U kunt ook [Verwijder alles] aanraken als u alle vinkjes wilt verwijderen.

## 3 Raak [Ja] 3 [OK] aan.

Raak [Stop] aan als u de procedure wilt onderbreken terwijl deze wordt uitgevoerd.

#### **Opties**

**[Selecteer]** Kopieert alle foto's die u selecteert.

**[Alle foto's]** Kopieert alle foto's.

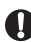

# BELANGRIJK

- <span id="page-111-0"></span>• Neem de onderstaande voorschriften in acht wanneer de ACCESSindicator brandt of knippert. U kunt uw gegevens anders voorgoed kwijtraken.
	- Open de afdekking van de dubbele geheugenkaartsleuf niet.
	- Verwijder de stroombron niet en zet de camcorder niet uit.
	- Wijzig de bedieningsstand van de camcorder niet.
- Als u foto's kopieert naar een Eye-Fi-kaart in geheugenkaartsleuf B, dan worden de foto's automatisch geüpload als de camcorder in de afspeelstand staat en u binnen bereik bent van een geconfigureerd netwerk. Controleer altijd of Eye-Fi-kaarten goedgekeurd zijn in het land of de regio waar u de kaart gebruikt. Raadpleeg ook Gebruik van een Eye-Fi-kaart  $(M)$  [124\).](#page-123-0)
- **112**  Externe aansluitingen

# OPMERKINGEN

- In de volgende gevallen kunt u opnamen niet kopiëren naar de geheugenkaart:
	- Als de afdekking van de dubbele geheugenkaartsleuf openstaat.
	- Als de LOCK-schakelaar op geheugenkaart B zo ingesteld staat dat de kaart niet kan worden beschreven.
	- Als in geheugenkaartsleuf **B** geen geheugenkaart aanwezig is.
- Scènes die werden bewerkt met de bijgeleverde software VideoBrowser\* van PIXELA en vervolgens werden gekopieerd naar een geheugenkaart die aangesloten was op de computer, kunt u niet kopiëren naar de geheugenkaart.
- U kunt geen scènes kopiëren als er onvoldoende ruimte is op geheugenkaart **B.** Foto's worden gekopieerd totdat er geen ruimte meer op de geheugenkaart is.
- \* Niet meegeleverd met de **. FR205**.

# Opnamen opslaan op een computer

Films die u met deze camcorder opneemt, worden opgeslagen in het interne geheugen (alleen **HREE**) (HREE) of op de geheugenkaarten. Omdat de ruimte beperkt is, moet u ervoor zorgen dat u uw opnamen regelmatig opslaat op uw computer. Lees zorgvuldig de informatie onder SDXC-geheugenkaarten ( $\Box$  [33\)](#page-32-0) voordat u de procedure uitvoert met gebruik van opnamen die zijn gemaakt op een SDXC-geheugenkaart.

#### Films opslaan

Met de bijgeleverde Transfer Utility of VideoBrowser\* van PIXELA kunt u scènes opslaan op een computer die draait onder het besturingssysteem Windows\*\*. Indien nodig, kunnen videobestanden die eerder werden opgeslagen op een computer, worden gekopieerd naar een geheugenkaart. VideoBrowser biedt tevens een groot aantal opties voor het ordenen van uw videobibliotheek, het bewerken van video, en meer.

Niet mee geleverd met de **.TR205** 

\*\* Raadpleeg de softwarehandleiding (PDF-bestand) van de bijgeleverde software voor informatie over systeemvereisten en andere informatie.

## Installatie

Voordat u de camcorder de eerste keer aansluit op de computer, moet u eerst de bijgeleverde software installeren. Raadpleeg de installatiehandleiding van de PIXELA-software.

#### Gebruik van de software

Raadpleeg de softwarehandleiding (PDF-bestand) van de bijgeleverde software.

#### **De camcorder aansluiten op een computer**

- 1 Voorzie de camcorder van stroom met de compacte netadapter.
- 2 Open het datum-indexscherm of galerijscherm.
- 3 Sluit de camcorder op de computer aan met de bijgeleverde USBkabel.

Aansluitmethode 4. Raadpleeg Aansluitschema's ( $\Box$  [106\).](#page-105-0)

4 Camcorder: Selecteer het geheugen dat de scènes bevat die u wilt opslaan.

Camcorder: Als de verbinding met succes tot stand is gebracht, verschijnt [USB-aansluiting] op het scherm.

- 5 Computer: Afhankelijk van de software die u voor installatie hebt gekozen, wordt Transfer Utility of VideoBrowser automatisch gestart.
	- Transfer Utility: Klik op [Videobestand importeren] om te beginnen met het kopiëren van de bestanden. Voor bijzonderheden over het gebruik van de software, klikt u op [Help] om de softwarehandleiding (PDF-bestand) te openen.
	- VideoBrowser: Klik op in het menupaneel om te beginnen met het kopiëren van de bestanden. Voor bijzonderheden over het gebruik van de software, klikt u op  $\triangle$  om de softwarehandleiding (PDF-bestand) te openen.

#### Foto's opslaan

Met de bijgeleverde software Photo Application kunt u foto's kopiëren naar uw computer, en deze gemakkelijk ordenen en bewerken.

#### **Installatie**

Voordat u de camcorder de eerste keer aansluit op de computer, moet u eerst de software installeren. Raadpleeg ook de relevante paragrafen in de Gebruiksaanwijzing 'Photo Application' (PHOTO > PDF-bestand) in de map [MANUALS\_DUTCH] op de bijgeleverde supplementaire schijf.

- 1 Installeer de bijgeleverde Photo Application-software aan de hand van de instructies in de gebruiksaanwijzing van de software.  $PHOTO$  Raadpleeg Photo Application installeren.
- 2 Start de software en volg de scherminstructies. **PHOTO**> Raadpleeg CameraWindow starten.
- **114**  Externe aansluitingen
- 1 Voorzie de camcorder van stroom met de compacte netadapter.
- 2 Zet de camcorder in de stand  $\Box$ , in de schermweergave van één foto.
- 3 Sluit de camcorder op de computer aan met de bijgeleverde USBkabel.

Aansluitmethode 4. Raadpleeg Aansluitschema's ( $\Box$  [106\).](#page-105-0)

4 Kopieer de foto's naar de computer.

**PHOTO** Raadpleeg Foto's downloaden naar de computer.

# **BELANGRIJK**

- **Wanneer de camcorder is aangesloten op een computer:**
	- Open de afdekking van de dubbele geheugenkaartsleuf niet en verwijder de geheugenkaarten niet.
	- U mag niet vanuit de computer mappen en bestanden op de camcorder openen, wijzigen of verwijderen omdat u hierdoor het risico loopt gegevens definitief kwijt te raken. Sla uw films op de computer op en kopieer bestanden naar een geheugenkaart door altijd en uitsluitend gebruik te maken van de bijgeleverde PIXELA-software.
- Neem de onderstaande voorschriften in acht wanneer de ACCESSindicator brandt of knippert. U kunt uw gegevens anders voorgoed kwiitraken.
	- Open de afdekking van de dubbele geheugenkaartsleuf niet.
	- Verwijder de USB-kabel niet.
	- Zet de camcorder of computer niet uit.
	- Wijzig de bedieningsstand van de camcorder niet.
- Het kan zijn dat door het type software en de specificaties/instellingen van de computer, de bediening niet correct functioneert.
- Als u de fotobestanden op de computer wilt gebruiken, maak dan eerst kopieën van de bestanden. Gebruik de gekopieerde bestanden en bewaar de originele.

# OPMERKINGEN

- Raadpleeg ook de gebruiksaanwijzing van de computer.
- **Gebruikers van Windows 7, Windows Vista, Windows XP en Mac OS X:** De camcorder is voorzien van het standaard Picture Transfer Protocol (PTP) waarmee u foto's kunt kopiëren (alleen JPEG) door eenvoudigweg de camcorder via de bijgeleverde USB-kabel te verbinden met een computer zonder dat u eerst de bijgeleverde Photo Application-software hoeft te installeren.
- Indien u de camcorder aansluit op de computer terwijl deze in de stand staat, wordt automatisch begonnen met het aanmaken van miniaturen van scènes. Als het uw bedoeling was foto's naar de computer te kopiëren, kunt u [Overslaan] aanraken om het proces stop te zetten en de computerfunctie Hardware veilig verwijderen van (Windows) of de Eject-functie van (Mac OS) gebruiken om de verbinding met de camcorder te beëindigen. Verwijder de USB-kabel, zet de camcorder in de stand  $\Box$  en herstel de verbinding.
- U kunt meerdere verhalen selecteren als u films opslaat. Als het verhaal wordt opgeslagen op de computer, dan worden alle scènes in één enkel verhaal samengevoegd tot één enkele film.

# Films opslaan op Standard-Definition-schijven (DVD)

U kunt gebruikmaken van de bijgeleverde VideoBrowser\* van PIXELA om uw films op te slaan op standaard-DVD's (DVD-Video-standaard). Deze zijn ideaal om te delen met uw familie en vrienden, aangezien standaard-DVD's op de meeste DVD-spelers en DVD-stations van computers kunnen worden afgespeeld, in tegenstelling tot AVCHD- of Blu-ray-schijven. Uw computer moet uitgerust zijn met een DVD-brander om een standaard-DVD te kunnen maken. Installeer de bijgeleverde software voordat u deze procedure uitvoert. Als u gebruikmaakt van een commercieel verkrijgbare DVD-recorder of een vergelijkbaar apparaat om Standard-Definition-schijven te maken, dan moet u uw opnamen kopiëren naar het apparaat ( $\Box$  [117\).](#page-116-0)

\* Niet meegeleverd met de **. FR205**.

#### Installatie

Raadpleeg de installatiehandleiding van de PIXELA-software.

**AUTO** 

#### Gebruik van de software

Raadpleeg 'VideoBrowser Softwarehandleiding' van PIXELA (PDFbestand).

κÉ

Bedieningsstanden:

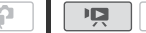

# <span id="page-116-0"></span>Uw opnamen kopiëren naar een externe videorecorder

Bedieningsstanden:

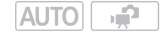

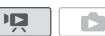

In High-Definition

Sluit met de bijgeleverde USB-kabel de camcorder aan op Blu-ray Disc-recorders en andere AVCHD-compatibele digitale videorecorders om van uw films perfecte High-Definition-kopieën te maken. Als de externe digitale videorecorder uitgerust is met een SD-geheugenkaartsleuf\*, dan kunt u de geheugenkaart gebruiken om uw films te kopiëren zonder dat u de camcorder hoeft aan te sluiten. \* Zorg ervoor dat het externe apparaat compatibel is met het type geheugenkaart dat u gebruikt.

#### **Aansluiten**

- 1 Voorzie de camcorder van stroom met de compacte netadapter.
- 2 Open het datum-indexscherm of galerijscherm.
- 3 Sluit de camcorder aan op de digitale videorecorder met de bijgeleverde USB-kabel.

Aansluitmethode 4. Raadpleeg Aansluitschema's ( $\Box$  [106\).](#page-105-0)

- 4 Camcorder: Selecteer het geheugen dat de scènes bevat die u wilt kopiëren.
	- Selecteer een andere optie dan [Alle (alleen pc)].
	- Camcorder: Als de verbinding met succes tot stand is gebracht, verschijnt [USB-aansluiting] op het scherm.

#### **Opnemen**

Bijzonderheden zijn afhankelijk van het apparaat dat u gebruikt. Zorg er daarom voor dat u de gebruiksaanwijzing van de digitale videorecorder raadpleegt.

#### In Standard-Definition

U kunt uw films kopiëren door de camcorder aan te sluiten op een analoge videorecorder of op een digitale videorecorder met analoge audio/video-ingangen. De video-uitvoer vindt plaats in Standard-Definition, hoewel de originele scènes in High-Definition zijn.

#### **Aansluiten**

Sluit de camcorder aan op de videorecorder met gebruik van aansluitmethode  $\overline{3}$  of **8**. Raadpleeg Aansluitschema's ( $\overline{1}$  [106\).](#page-105-0)

#### **Opnemen**

- 1 Extern apparaat: Plaats een leeg medium en zet het apparaat in de opnamepauzestand.
- 2 Zet de camcorder aan en kies de stand  $\boxed{12}$ .
	- Het verdient aanbeveling de camcorder van stroom te voorzien via de compacte netadapter.
	- Controleer of  $\frown$   $\frown$  [AV/Koptelef.] ingesteld is op  $\frown$  AV].
- 3 Camcorder: Lokaliseer de scène die u wilt kopiëren en las kort vóór de gewenste scène een afspeelpauze in.
- 4 Camcorder: Hervat het afspelen. Standaard worden de schermgegevens ingesloten in het videouitvoersignaal. U kunt andere schermgegevens oproepen door herhaaldelijk op **DISP** te drukken.
- 5 Externe recorder: Begin op te nemen wanneer de scène verschijnt die u wilt kopiëren; stop met opnemen als de scène is geëindigd.
- 6 Camcorder: Stop met afspelen.

## <span id="page-117-0"></span>Films uploaden naar websites waar video's worden gedeeld

U kunt uw in High-Definition gemaakte video-opnamen converteren naar Standard-Definition om deze te uploaden naar uw favoriete website waar met anderen video's worden gedeeld.

U kunt uw High-Definition-scènes in de camcorder converteren naar Standard-Definition (SD-films) en vervolgens de bijgeleverde PIXELAsoftware gebruiken om uw films op te slaan en te delen.

**HERRI/HERRI U kunt de conversie naar Standard-Definition** uitvoeren in de camcorder en vervolgens de bijgeleverde PIXELAsoftware gebruiken om uw films te uploaden naar het web. U kunt scènes zelfs decoreren vóór of tijdens de conversie. Als u gebruik maakt van een Eye-Fi-kaart en uw video-opnamen converteert naar Standard-Definition-scènes, kunt u uw films rechtstreeks vanuit de camcorder draadloos uploaden. Raadpleeg de home page van Eye-Fi voor de laatste informatie over compatibele websites.

#### Installatie

Raadpleeg de installatiehandleiding van de PIXELA-software.

#### Gebruik van de software

Raadpleeg de softwarehandleiding (PDF-bestand) van de bijgeleverde software.

Bedieningsstanden:**AUTO** ц9 項

## <span id="page-118-1"></span><span id="page-118-0"></span>**HER28/HER27/HER26** Scènes converteren naar Standard-Definition vanuit het datum-indexscherm

U kunt scènes van een specifieke datum, door u geselecteerde scènes of alle scènes converteren. U kunt geconverteerde scènes controleren met gebruik van het indexscherm [啊 SD-video] (0 [52\)](#page-51-0).

- 1 Voorzie de camcorder van stroom met de compacte netadapter.
- 2 Controleer of in sleuf  $\mathbb B$  een geheugenkaart aanwezig is met voldoende beschikbare ruimte.
- 3 Open het datum-indexscherm.
	- Nadat u op  $[\sqrt{\mathbb{D}^5}]$  hebt gedrukt, selecteer dan de tab  $\Box$  om scènes te converteren vanuit het interne geheugen of de tab  $\boxed{A}$  om scènes te converteren vanaf geheugenkaart  $\blacksquare$ .
	- Als u alle scènes wilt converteren die op een specifieke datum zijn gemaakt, selecteer dan de indexpagina die scènes van die datum bevat.
	- Vanuit deze indexpagina kunt u verdergaan met stap 4 of op [WEB] drukken en verdergaan met stap 6.
- 4 Raak [Bew.] aan en vervolgens [Conv. HD+SD].

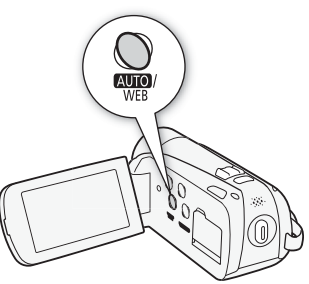

- 5 Raak de gewenste optie aan.
	- Als u [Selecteer] hebt geselecteerd, raak dan de scènes aan die u wilt converteren en raak vervolgens [OK] aan. Op de geselecteerde scènes verschijnt een vinkje  $\checkmark$ . Raak een geselecteerde scène opnieuw aan als u het vinkje wilt verwijderen. U kunt ook [Verwijder alles] aanraken als u alle vinkjes wilt verwijderen.
	- Als er een bericht over auteursrechten verschijnt, lees dit dan zorgvuldig door en raak [OK] aan als u akkoord gaat.

## <span id="page-119-0"></span>6 Raak [Volgende] > [Start] aan.

- Voordat u [Volgende] aanraakt, kunt u [ $\blacktriangleright$ ] aanraken om de conversie-instellingen te wijzigen, zoals hieronder beschreven.
- Voordat u [Start] aanraakt, kunt u decoraties toevoegen of de audiobalans wijzigen. Raak [  $\hat{q}$  aan als u de scène wilt decoreren  $(D \cap 92)$  of  $[D \cdot \frac{1}{2}$  als u de audiobalans wilt wijzigen  $(D \cap 50)$ .
- Raak [Stop] aan als u de procedure wilt onderbreken terwijl deze wordt uitgevoerd.
- <span id="page-119-1"></span>7 Nadat de conversie is voltooid, verschijnt een bevestigingsscherm.

Sluit de camcorder op dit moment aan op de computer  $(\Box 1123)$  om te vervolgen met het uploaden van de geconverteerde video's naar het web, of raak [Afsl. zonder verbinden] aan om de computer later aan te sluiten.

#### **Opties**

**[** Datum **]** Converteert alle scènes die zijn opgenomen op de datum die wordt weergegeven op de bedieningsknop.

**[Selecteer]** Converteert alle scènes die u selecteert.

**[Alle scenes]** Converteert alle scènes.

#### De bitrate selecteren

Gebruik van een hogere bitrate resulteert in een betere videokwaliteit van de geconverteerde scènes, terwijl een lagere bitrate resulteert in kleinere bestandsgroottes en snellere uploads.

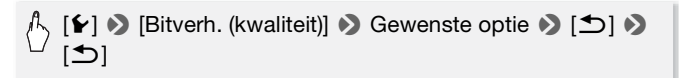

#### Automatisch de scène splitsen

Als u een lange scène converteert, kunt u de camcorder deze laten splitsen in scènes van 10 minuten, wat het uploaden kan vergemakkelijken.

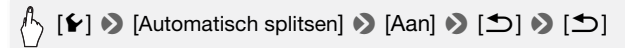

## HFR28/HFR27/HFR26 Scènes converteren naar Standard-Definition vanuit het galerijscherm

U kunt scènes converteren naar Standard-Definition op basis van de classificatie van de scènes. U kunt geconverteerde scènes controleren met gebruik van het indexscherm [嘎 SD-video] ( $\Box$  [52\)](#page-51-0).

- 1 Voorzie de camcorder van stroom met de compacte netadapter.
- 2 Controleer of in sleuf  $\mathbb B$  een geheugenkaart aanwezig is met voldoende beschikbare ruimte.
- 3 Selecteer in het galerijscherm het verhaal dat de scènes bevat die u wilt converteren.

Sleep uw vinger naar rechts/links om het gewenste verhaal naar voren te brengen.

- 4 Raak [Verhaalgegevens] aan.
- 5 Raak [Afsp. op beoord.] aan.
- 6 Selecteer de classificatiemarkering die correspondeert met de classificatie van de scènes die u wilt converteren.

Selecteer [Alle] als u alle scènes in het verhaal wilt converteren.

- 7 Raak  $[$   $\bigcirc$  ] aan.
- 8 Converteer de scènes.

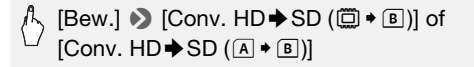

- Als alternatief kunt u op WEB drukken.
- Als er een bericht over auteursrechten verschijnt, lees dit dan zorgvuldig door en raak [OK] aan als u akkoord gaat.
- 9 Voer de procedure uit vanaf stap 6 onder Scènes converteren naar Standard-Definition vanuit het datum-indexscherm ( $\Box$  [120\).](#page-119-0)

# $\mathbf{\hat{i}}$ ) opmerkingen

#### **• Als u scènes converteert in een verhaal:**

- Alle scènes worden samengebracht in één geconverteerde scène.
- Als de geconverteerde scène te groot is, wordt deze opgesplitst in kleinere scènes van 10 minuten lang.
- De scènes kunt u niet converteren als de totale afspeeltijd van de scènes langer is dan 2 uur en 30 minuten.
- Als u een muzieknummer selecteert vóór de conversie ( $\Box$  [132\),](#page-131-0) dan wordt de achtergrondmuziek meegenomen in de geconverteerde scène. U kunt zelfs de balans wijzigen tussen de audioniveaus van het originele geluid en de achtergrondmuziek.
- De tijd die is vereist om scènes te converteren, is ongeveer gelijk aan de totale afspeeltijd van de geconverteerde scènes. In de meeste gevallen is dit nog steeds sneller dan het converteren van scènes met uw computer. Het verdient daarom aanbeveling om scènes te converteren in de camcorder.
- Als u [Afsl. zonder verbinden] hebt geselecteerd bij stap 7 onder Scènes converteren naar Standard-Definition vanuit het datum-indexscherm ( $\Box$  [120\),](#page-119-1) zorg er dan voor dat u overschakelt naar een datum-indexscherm voordat u de camcorder op een computer aansluit. Raadpleeg de 'VideoBrowser Softwarehandleiding van PIXELA' (PDF-bestand) voor bijzonderheden.

## **HER28/HER27/HER26** Alleen een deel van een scène of verhaal converteren

- 1 Voorzie de camcorder van stroom met de compacte netadapter.
- 2 Controleer of in sleuf  $\mathbb B$  een geheugenkaart aanwezig is met voldoende beschikbare ruimte.
- 3 Speel de scène af die u gedeeltelijk wilt converteren of speel het verhaal af dat u gedeeltelijk wilt converteren.

Controleer of u een scène hebt geselecteerd die is opgenomen in het interne geheugen of op geheugenkaart  $\blacksquare$ .

- 4 Las tijdens het afspelen een pauze in bij het punt waar u wilt dat de geconverteerde SD-film begint.
- 5 Druk op WEB en ga door met de conversie naar Standard-Definition vanaf stap 6 onder Scènes converteren naar Standard-Definition vanuit het datum-indexscherm  $(21120)$ .

De film wordt vanaf het afspeelpauzepunt tot het einde van de scène of het verhaal (of tot maximaal 10 minuten bij langere scènes/verhalen) geconverteerd naar Standard-Definition.

#### <span id="page-122-0"></span>De computer aansluiten en uw video's uploaden

Als u onmiddellijk na de hierboven beschreven conversie de camcorder aansluit op de computer, start deze procedure dan vanaf stap 3 hieronder. Start deze procedure anders vanaf het begin.

- 1 Voorzie de camcorder van stroom met de compacte netadapter.
- 2 Sluit de camcorder op de computer aan met de bijgeleverde USB-kabel.
	- Aansluitmethode  $\boxed{4}$ . Raadpleeg Aansluitschema's ( $\boxed{1}$  [106\).](#page-105-0)
	- **HERMO / HERMS** Gebruik de PIXELA-software om uw scènes te converteren voordat u deze uploadt.
- 3 Computer: Afhankelijk van de software die u voor installatie hebt gekozen, wordt Transfer Utility of VideoBrowser automatisch gestart.
	- Transfer Utility: Klik op [Uploaden naar web] om uw SD-films te uploaden naar het web. Voor bijzonderheden over het gebruik van de software, klikt u op [Help] om de softwarehandleiding (PDF-bestand) te openen.
	- VideoBrowser: Klik op was in het menupaneel om te beginnen met het kopiëren van de bestanden. Voor bijzonderheden over het gebruik van de software, klikt u op @ om de softwarehandleiding (PDF-bestand) te openen.

# **BELANGRIJK**

- Als de camcorder aangesloten is op de computer, dan mag u de afdekking van de dubbele geheugenkaartsleuf niet openen en de geheugenkaarten niet verwijderen.
- Neem de onderstaande voorschriften in acht wanneer de ACCESSindicator brandt of knippert. U kunt uw gegevens anders voorgoed kwiitraken.
	- Open de afdekking van de dubbele geheugenkaartsleuf niet.
	- Verwijder de USB-kabel niet.
	- Verwijder de compacte netadapter niet en zet de camcorder of computer niet uit.

# <span id="page-123-1"></span>HFR28/HFR27/HFR26 Uw films draadloos uploaden

Als u gebruik maakt van een Eye-Fi-kaart, dan kunt u vanuit het indexscherm [項 SD-video] films automatisch uploaden naar uw favoriete website waar video's worden gedeeld met anderen. U moet de software installeren die met uw Eye-Fi-kaart wordt mee geleverd en vooraf alle vereiste configuratie-instellingen uitvoeren. Raadpleeg de gebruiksaanwijzing van de Eye-Fi-kaart.

Lees de paragraaf BELANGRIJK ( $\Box$  [124\)](#page-123-0) voordat u een Eye-Fi-kaart gebruikt.

- 1 Plaats uw Eye-Fi-kaart in geheugenkaartsleuf **B** en controleer of op de geheugenkaart voldoende vrije ruimte beschikbaar is.
- 2 Converteer de gewenste films  $($   $\Box$  [119\).](#page-118-0)
	- Als de conversie is voltooid, raak dan [Afsl. zonder verbinden] aan.
	- Als u binnen bereik bent van een geconfigureerd netwerk, zal de upload naar het web automatisch starten.
	- De status van de draadloze communicatie wordt door het Eye-Fipictogram als volgt weergegeven:
		- 全 (gedimd) Geen communicatie tot stand gebracht
		- $\hat{\epsilon}$  (wit, knipperend) Bezig met verbinding maken;  $\hat{\epsilon}$  (wit, brandt continu) Draadloze upload staat in de standby-stand
		- 含 (animatie) Draadloze upload wordt uitgevoerd
		- $\hat{\mathbb{R}}$  [Eye-Fi-communicatie] is ingesteld op [OH Uit]
		- $\hat{\mathbb{R}}$  Draadloze upload is stopgezet door de camcorder ( $\Box$  [151\)](#page-150-0)
		- ��� Fout tijdens lezen van Eye-Fi-kaart ( $\Box$  [149\)](#page-148-0)

# **BELANGRIJK**

#### <span id="page-123-0"></span>Gebruik van een Eye-Fi-kaart

- Dit product ondersteunt niet gegarandeerd de functies van de Eye-Fikaart (inclusieve draadloze overdracht). Neem contact op met de kaartfabrikant als u een probleem met een Eye-Fi-kaart hebt. In veel landen of regio's is goedkeuring vereist als u Eye-Fi-kaarten wilt gebruiken. Zonder goedkeuring mag u de kaart niet gebruiken. Neem contact op met de kaartfabrikant als u niet zeker weet of de kaart is goedgekeurd voor gebruik in uw regio.
- Gebruik geen Eye-Fi-kaarten in vliegtuigen en op andere plaatsen waar draadloze communicatie verboden is. Verwijder in dat geval de Eye-Fikaart uit de camcorder.

# $\mathbf{\hat{i}}$  ) opmerkingen

• Afhankelijk van de hoeveelheid gegevens die moet worden geüpload en de draadloze verbindingsomstandigheden van het netwerk, kan het enige tijd duren om videobestanden te uploaden. Als de draadloze verbinding te zwak is, kan de draadloze overdracht mislukken en worden de videobestanden geregistreerd als onvolledige uploads.

#### **• Over stroombesparing:**

- Draadloze communicatie onttrekt sneller stroom uit de accu dan normaal. Het verdient aanbeveling de camcorder van stroom te voorzien via de compacte netadapter.
- Terwijl bestanden draadloos worden geüpload, is de functie voor automatische uitschakeling niet actief, zodat de camcorder niet automatisch wordt uitgeschakeld.
- De Eye-Fi-kaart kan niet draadloos met het netwerk communiceren in de volgende gevallen. Ook zal de draadloze communicatie automatisch eindigen wanneer de camcorder wordt ingesteld in de stand AUTO of **.**.
- Als de LOCK-schakelaar op de Eye-Fi-kaart zo staat ingesteld dat de kaart niet kan worden beschreven, kunt u de draadloze communicatie niet aan/uitzetten en verandert het statuspictogram in  $\hat{\mathcal{R}}$ . Om gebruik te kunnen maken van draadloze communicatie, moet u ervoor zorgen dat de schakelaar op de Eye-Fi-kaart niet in de stand LOCK staat.
- Bij gebruik van een Eye-Fi-kaart kan de ACCESS-indicator zo nu en dan knipperen.
- Bestanden kunt u niet draadloos uploaden als de Eye-Fi-kaart aanwezig is in geheugenkaartsleuf  $\blacksquare$  (het Eve-Fi-pictogram wordt dan niet getoond op het scherm). Zorg ervoor dat u de Eye-Fi-kaart in geheugenkaartsleuf B plaatst.

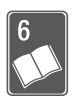

# Overige informatie

Dit hoofdstuk behandelt oplossingen voor problemen, schermberichten, tips voor het behandelen en onderhouden van de camcorder, en andere informatie.

# Bijlage: Menu-opties - Overzicht

Niet-beschikbare menu-onderdelen worden gedimd getoond. Raadpleeg Gebruik van de menu's ( $\Box$  [29\)](#page-28-0) voor meer informatie over de wijze waarop u een onderdeel selecteert. Raadpleeg de pagina waarnaar wordt verwezen voor bijzonderheden over elke functie. Menu-opties zonder een pagina waarnaar wordt verwezen, worden na de tabellen nader verklaard. Onderstreepte instelopties zijn de standaardinstellingen.

# FUNC.-paneel

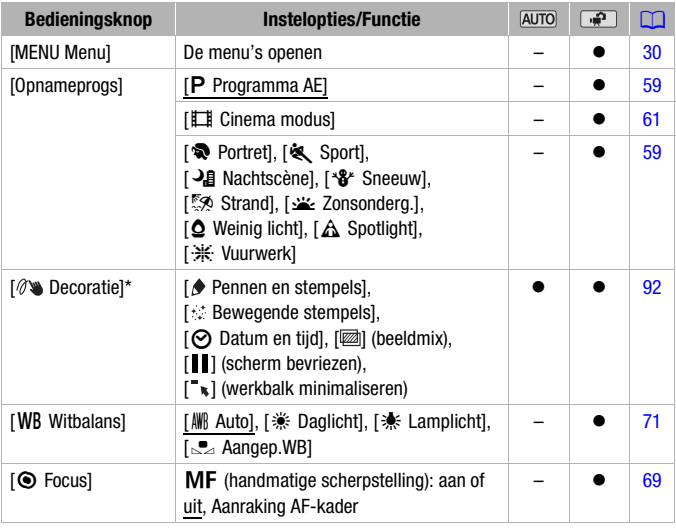

## FUNC.-paneel - Opnamestanden

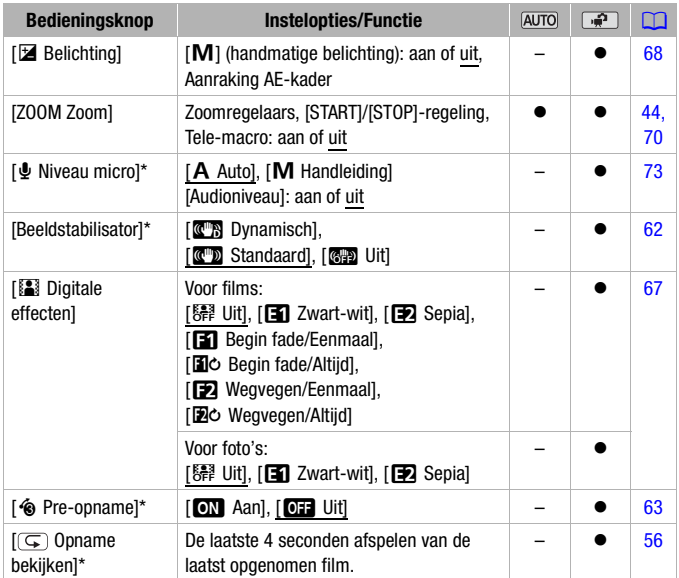

\* Niet beschikbaar voor foto's.

# **Bewerkingspaneel - Stand**

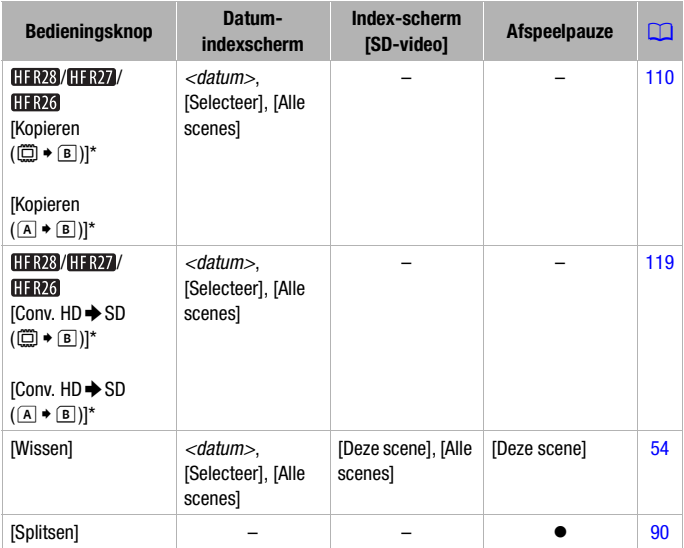

\* Niet beschikbaar voor opnamen op geheugenkaart B (tab B).

In de galerij:

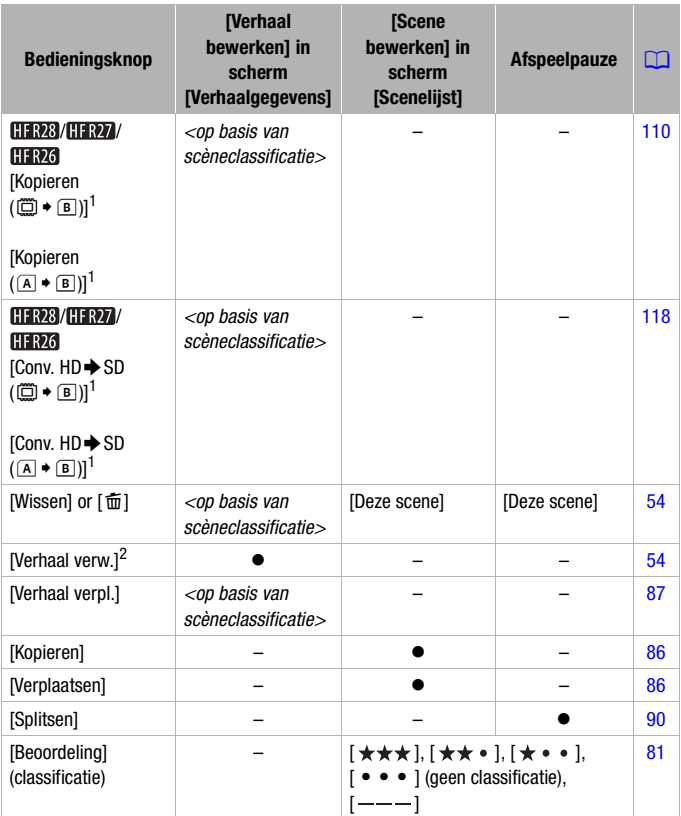

1 Niet beschikbaar voor opnamen op geheugenkaart B tab ( $\boxed{B}$ ).<br><sup>2</sup> Niet beschikbaar voor [Ongesorteerd] of [Videofoto].

#### <span id="page-129-0"></span>Bewerkingspaneel - Stand

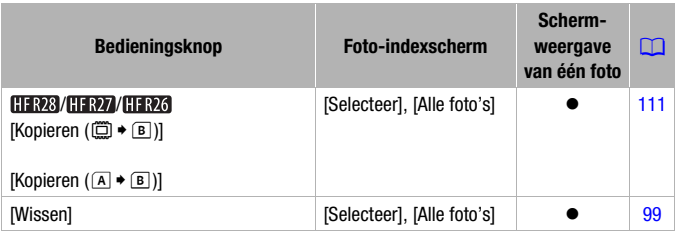

# <span id="page-129-1"></span>Instellingsmenu's

#### **7 Camera-instellingen**

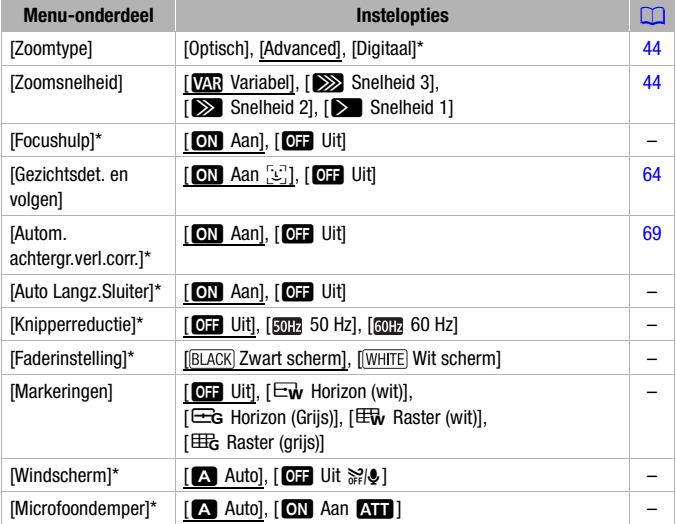

\* Niet beschikbaar voor foto's.

**[Focushulp]:** Als scherpstellingsassistentie (focushulp) is geactiveerd, dan wordt het beeld in het midden van het scherm vergroot om u te helpen handmatig scherp te stellen  $(2369)$ .

• Gebruik van de scherpstellingsassistentie heeft geen invloed op de opnamen. De scherpstellingsassistentie wordt na 4 seconden automatisch geannuleerd of wanneer u begint met opnemen.

[Auto Langz.Sluiter]: De camcorder gebruikt op plaatsen met onvoldoende verlichting automatisch langzame sluitertijden om heldere opnamen te maken.

- Minimale sluitertijd die wordt gebruikt: 1/25; 1/12 als de beeldsnelheid ingesteld is op  $[$  $\overline{CP}$ **R** PF25].
- De automatische langzame sluitertijd kan alleen worden geactiveerd als het opnameprogramma op [P Programma AE] staat, maar zelfs als u de camcorder in de stand **AUTO** zet, zal deze instelling niet veranderen.
- Zet de langzame sluitertijd op [OH Uit] als een nabeeld met sporen verschijnt.
- Als het symbool  $\mathbf{D}$  (camcordertrillingswaarschuwing) verschijnt, dan verdient het aanbeveling de camcorder te stabiliseren, bijvoorbeeld door deze op een statief te plaatsen.

<span id="page-130-2"></span>**[Knipperreductie]:** Als het scherm tijdens het opnemen van films onder TL-verlichting begint te knipperen, wijzig dan de instelling om het effect te verminderen.

• Knipperreductie kan alleen worden geactiveerd wanneer het opnameprogramma op [ Programma AE] is ingesteld.

**[Faderinstelling]:** U kunt selecteren of de fader begint of eindigt in zwart of in wit.

<span id="page-130-1"></span>[Markeringen]: U kunt in het midden van het scherm een raster of een horizontale lijn weergeven. Gebruik de markeringen als referentie om ervoor te zorgen dat uw onderwerp juist wordt ingekaderd (verticaal en/of horizontaal).

• Gebruik van de markeringen heeft geen invloed op de opnamen.

<span id="page-130-0"></span>**[Windscherm]:** De camcorder vermindert automatisch het achtergrondgeluid van de wind als u buiten opnamen maakt.

• Sommige geluiden met lage frequentie worden samen met het geluid van de wind onderdrukt. Als u opnamen maakt in een omgeving die niet wordt beïnvloed door wind of als u geluiden met lage frequenties wilt opnemen, dan verdient het aanbeveling het windscherm op [O F Uit ‱l. te zetten.

<span id="page-131-1"></span>[Microfoondemper]: Helpt audiovervormingen te voorkomen. [<sup>2</sup>] Auto]: De camcorder activeert, indien nodig, automatisch de microfoondemper om een optimaal audio-opnameniveau te bewerkstelligen, zodat hoge audioniveaus niet vervormd raken. [ON Aan AT]: De microfoondemper wordt altijd geactiveerd om een geluidsdynamiek te reproduceren die levensechter overkomt. Op het scherm verschijnt ATT.

## $\sqrt{g}$  /  $\boxed{\bullet}$  Afspeelinstellingen

<span id="page-131-0"></span>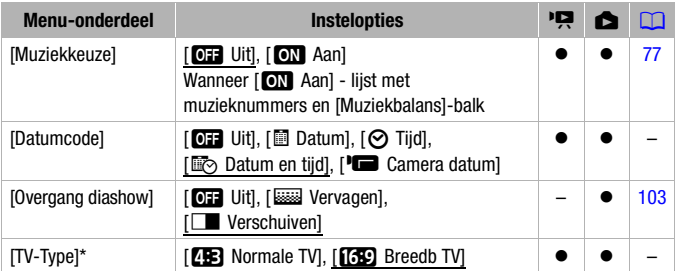

\* Optie niet beschikbaar wanneer de camcorder aangesloten is op een HDTV via de bijgeleverde HDMI-kabel.

<span id="page-131-2"></span>[Datumcode]: Toont de datum en/of tijd waarop de scène werd opgenomen.

[L Camera datum]: Toont het diafragma (f-stop) en de sluitertijd die tijdens het opnemen van de scène werden gebruikt.

**[TV-Type]:** Als u de camcorder op een TV aansluit met de bijgeleverde stereovideokabel STV-250N, selecteer dan de instelling op basis van het type TV om het beeld volledig en in de juiste hoogte/breedteverhouding weer te kunnen geven.

[CH Normale TV]: TV's met een hoogte/breedteverhouding van 4:3.

- [GBG] Breedb TVI: TV's met een hoogte/breedteverhouding van 16:9.
- Als het TV-type op [2B Normale TV], staat, wordt het beeld niet in volledige schermweergave getoond tijdens het afspelen van video die oorspronkelijk was opgenomen met een hoogte/breedteverhouding van 16:9.

# **F** Opname-instellingen en instellingen voor aansluitingen

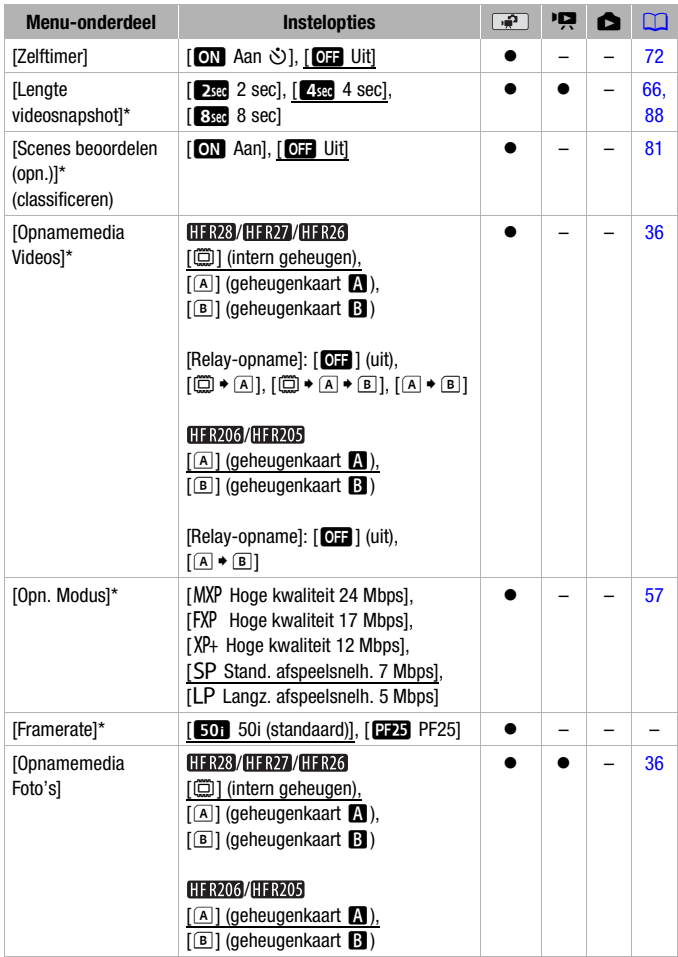

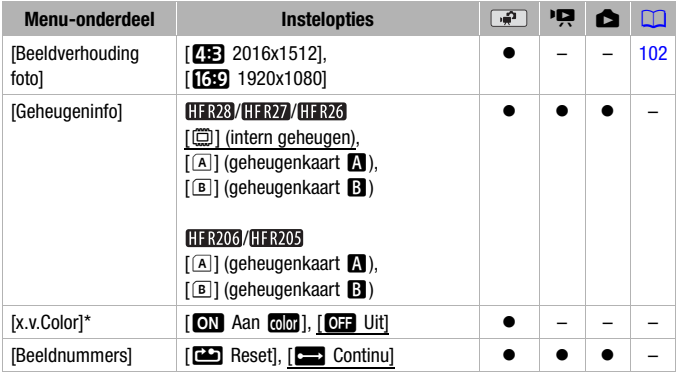

\* Niet beschikbaar voor foto's.

**[Geheugeninfo]:** Toont een scherm waarin u kunt controleren hoeveel van het interne geheugen (alleen **HERR3/HERR3** of de geheugenkaart momenteel in gebruik is ( $\overline{|\cdot|}$  totale opnameduur en  $\overline{|\cdot|}$  totale aantal foto's) en hoeveel ruimte er nog beschikbaar is voor het maken van nieuwe opnamen.

- Hoe lang nog opnamen en hoeveel foto's nog kunnen worden gemaakt, wordt bij benadering aangegeven en hangt af van de huidige opnamemodus en fotoresolutie.
- In het informatiescherm van een geheugenkaart kunt u ook de snelheidsklasse van de geheugenkaart controleren.
- HR23/HR27/HR26 De [Totale ruimte] die wordt weergegeven voor het interne geheugen, geeft de ruimte aan die feitelijk bruikbaar is. Deze ruimte kan iets kleiner zijn dan de nominale capaciteit van het interne geheugen die staat vermeld in de specificaties.

<span id="page-133-1"></span><span id="page-133-0"></span>**[x.v.Color]:** Gebruikt een kleurruimte met een vergroot gamma om diepere, meer levensechte kleuren te krijgen.

• Gebruik deze functie om video op te nemen alleen wanneer u van plan bent uw opnamen af te spelen op een HDTV die compatibel is met x.v.Color, aangesloten op de camcorder via een HDMI-kabel. Als op een niet-compatibele TV opnamen worden afgespeeld die zijn gemaakt met x.v.Color, dan worden de kleuren mogelijk niet correct gereproduceerd.

<span id="page-134-0"></span>[Beeldnummers]: Selecteer de fotonummeringsmethode die u wilt gebruiken op een nieuwe geheugenkaart. Aan foto's worden automatisch opeenvolgende nummers toegewezen van 0101 t/m 9900, en deze worden opgeslagen in mappen van maximaal 100 foto's. Mappen worden genummerd van 101 t/m 998.

[**45**] Reset]: Telkens wanneer u een nieuwe geheugenkaart plaatst, begint de fotonummering opnieuw vanaf 101-0101.

[continu]: De fotonummering gaat verder bij het nummer dat volgt op het nummer van de laatste foto die met de camcorder is gemaakt.

- Als de geplaatste geheugenkaart al een foto met een hoger nummer bevat, wordt aan een nieuwe foto een nummer toegewezen dat één hoger is dan dat van de laatste foto op de geheugenkaart.
- Het verdient aanbeveling de instelling [ $\Box$ ] Continu] te gebruiken.
- Het fotonummer geeft de naam en locatie aan van het bestand op de geheugenkaart. Voorbeeld: de bestandsnaam van een foto met het nummer 101-0107 is "IMG\_0107.JPG", opgeslagen onder de map "DCIM\101CANON".

## **6** Systeeminstelling

In deze tabel hebben ', en  $\bullet$  respectievelijk betrekking op films en foto's in de stand  $\begin{bmatrix} \frac{1}{2} \end{bmatrix}$ .

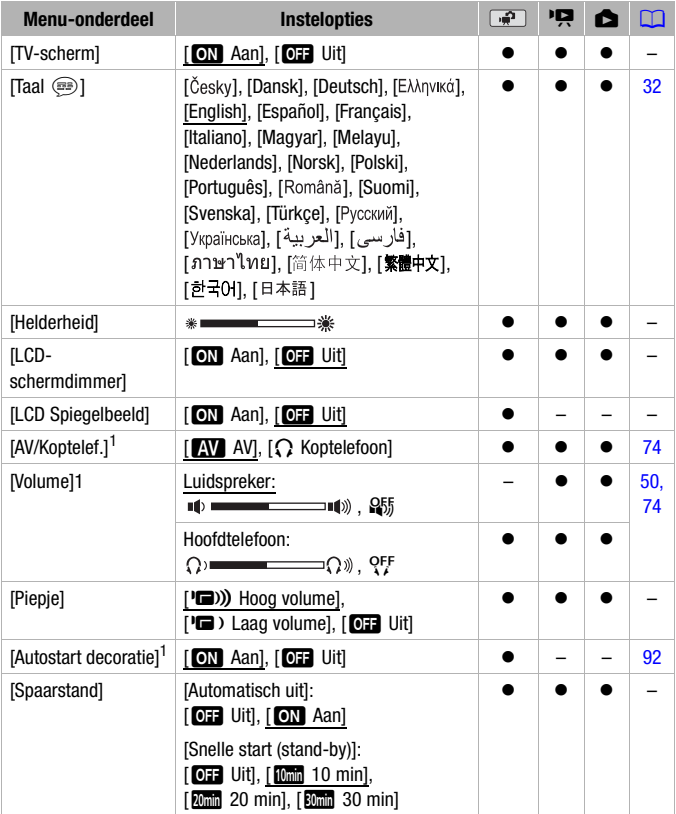

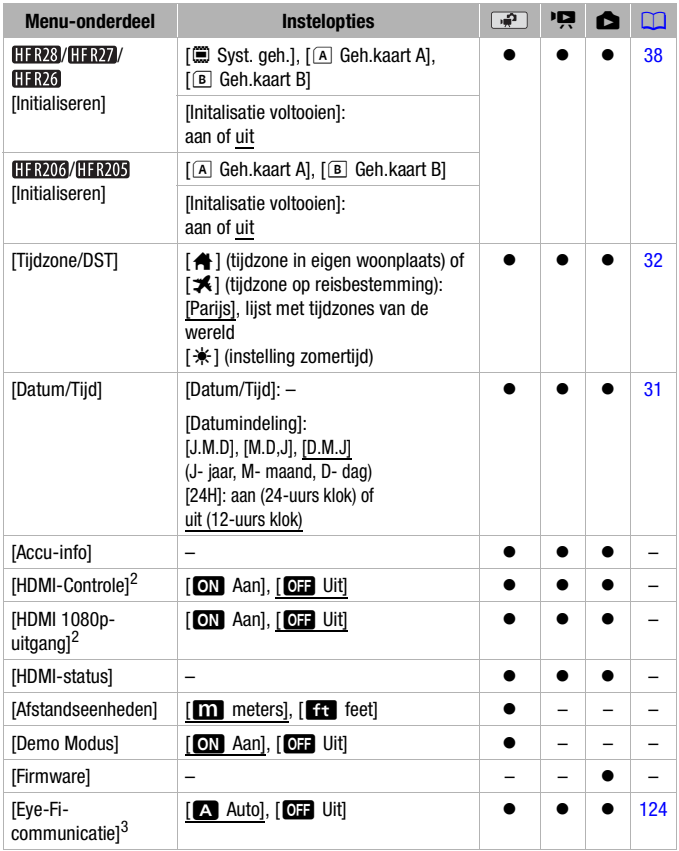

<sup>1</sup> Niet beschikbaar voor foto's.<br><sup>2</sup> Optie niet beschikbaar wanneer de camcorder aangesloten is op een HDTV via de<br><sub>2</sub> bijgeleverde HDMI-kabel.

bijgeleverde HDMI-kabel. 3 Optie alleen beschikbaar als u een Eye-Fi-kaart hebt geplaatst in geheugenkaartsleuf B.

**[TV-scherm]:** Als deze optie op [**M**] Aan] staat, worden de schermgegevens van de camcorder ook getoond op een aangesloten TV of monitor.

[Helderheid]: Stelt de helderheid van het LCD-scherm in.

• Wijziging van de helderheid van het LCD-scherm heeft geen invloed op de helderheid van de opnamen of op de helderheid van het afspeelbeeld op een TV.

**[LCD-schermdimmer]:** Als deze optie op [ $\overline{mn}$ ] Aan] staat, wordt het LCDscherm gedimd. Dit is ideaal als u de camcorder gebruikt op plaatsen waar de LCD-verlichting voor anderen irritant kan worden. Houd DISP circa 2 seconden ingedrukt als u het LCD-scherm wilt terugstellen naar de vorige helderheidsinstelling.

- Het dimmen van het LCD-scherm heeft geen invloed op de helderheid van de opnamen of op de helderheid van het afspeel/weergavebeeld op een TV.
- Als u de schermdimmer op [DE] Uitl, zet, keert het LCD scherm terug naar het helderheidsniveau dat werd gebruikt voordat het scherm werd gedimd.

**[LCD Spiegelbeeld]:** Indien ingesteld op [**cm** Aan], dan wordt het beeld op het scherm horizontaal omgekeerd wanneer het LCD-paneel naar de lens wordt gedraaid.

• Als deze optie op [ $\bullet$ ] Aan] is ingesteld en het LCD-paneel naar de lens is gedraaid, dan kunt u het scherm met [  $\mathcal{U}$  a Decoratie] niet decoreren.

[Piepje]: Bij sommige handelingen (het aanzetten van de camcorder, het aftellen van de zelfontspanner, etc.) is een pieptoon te horen.

**[Autostart decoratie]:** Indien ingesteld op [**CM** Aan], dan wordt de decoratiestand geactiveerd wanneer u het LCD-paneel draait en inklapt.

[Spaarstand]: Hiermee stelt u de opties voor automatische uitschakeling van de camcorder in.

[Automatisch uit]: Bij gebruik van de accu schakelt de camcorder zichzelf automatisch uit als er 5 minuten lang geen bedieningshandelingen zijn verricht. Dit wordt gedaan om stroom te besparen.

- Ongeveer 30 seconden voordat de camcorder wordt uitgeschakeld, verschijnt het bericht [Automatisch uit].
- In de standby-stand wordt de camcorder uitgeschakeld nadat de tijd is verstreken die is ingesteld met de optie [Snelle start (stand-by)].

[Snelle start (stand-by)]: Selecteer of u de snelstartfunctie ( $\Box$ ) [46\)](#page-45-0) wilt activeren wanneer u in een opnamestand het LCD-paneel sluit en hoe lang het moet duren voordat de camcorder de standby-stand beëindigt en automatisch wordt uitgeschakeld.

• U kunt de snelstartfunctie bijvoorbeeld instellen op [DF Uit] als de camcorder op een vaste positie staat en u video-opnamen wilt blijven maken bij een gesloten LCD-paneel om accustroom te besparen.

**[Accu-info]:** Toont een scherm waarin u kunt controleren wat (als een percentage) de accucapaciteit is en wat de resterende opnameduur (stand  $\overline{P}$ ) of resterende afspeelduur (stand  $\overline{P}$ ,  $\overline{P}$ ) is.

**[HDMI-Controle]:** Activeert de functie HDMI-CEC (Consumer Electronics Control). Als u de camcorder via de bijgeleverde HDMI-kabel aansluit op een HDTV die compatibel is met HDMI-CEC, dan kunt u de afspeelfunctie van de camcorder besturen met de afstandsbediening van uw TV.

- Indien deze functie op [ON] Aan] staat en de camcorder via de bijgeleverde HDMI kabel aangesloten is op een compatibele HDTV, dan wordt de video-invoer op de TV automatisch afgestemd op de videoinvoer van de camcorder. U kunt dan de knoppen "omhoog/omlaag/ naar links/naar rechts" en OK of SET op de afstandsbediening van de TV gebruiken om uw opnamen af te spelen.
- Afhankelijk van het TV-toestel zijn op de TV zelf mogelijk extra instellingen nodig om de HDMI-CEC-functie te kunnen activeren. Raadpleeg hiervoor de gebruiksaanwijzing van de TV.
- Zelfs wanneer de camcorder aangesloten is op compatibele TVtoestellen, kan een correcte werking van de HDMI-CEC-functie niet worden gegarandeerd. Als u de afstandsbediening van de TV niet kunt gebruiken, stel [HDMI-Controle] dan in op [DH Uit] en bedien de camcorder vervolgens rechtstreeks.
- De afstandsbediening van de TV kunt u alleen gebruiken om films af te spelen of foto's weer te geven (alleen de stand  $\overline{P}$  of  $\overline{P}$ ). Indien de camcorder aangesloten is op de TV terwijl de camcorder in de opnamestand staat en u de TV uitzet, zal - afhankelijk van het gebruikte TV-toestel - automatisch ook de camcorder worden uitgezet, zelfs als de camcorder op dat moment bezig is met opnemen.
- Het verdient aanbeveling om tegelijkertijd niet meer dan 3 HDMI-CECcompatibele apparaten aan te sluiten.

[HDMI 1080p-uitgang]: Als de camcorder via een HDMI-verbinding is aangesloten op een televisie die 1080p-uitvoer ondersteunt, dan zal de camcorder 1080i-video converteren en deze uitvoeren als 1080p.

**[HDMI-status]:** Toont een scherm waarin u kunt controleren wat de standaard is van het videosignaal dat wordt uitgevoerd vanuit het HDMI OUT- aansluitpunt.

[Afstandseenheden]: Hiermee selecteert u of tijdens handmatige scherpstelling de scherpstelafstand wordt weergegeven in meters of feet.

[Demo Modus]: Met de demonstratiefunctie kunt u de belangrijkste functies van de camcorder bekijken. De demonstratiefunctie wordt automatisch gestart als de camcorder van stroom wordt voorzien met de compacte netadapter en u de camcorder langer dan 5 minuten zonder geheugenkaart ingeschakeld laat staan.

• Druk op een willekeurige knop of zet de camcorder uit als u de demonstratiefunctie wilt stopzetten zodra deze is gestart.

**[Firmware]:** U kunt controleren wat de huidige versie is van de camcorderfirmware. Deze menuoptie is gewoonlijk niet beschikbaar.

# Bijlage: Schermgegevens en pictogrammen

#### **Films opnemen (in de Smart AUTO-stand)**

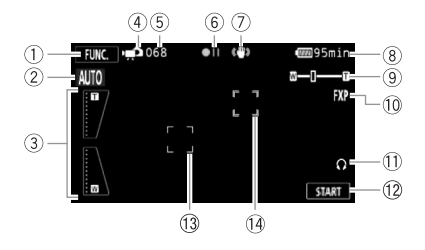

- 1 Bedieningsknop: Het FUNC.-paneel openen  $($  $\Box$  [29\)](#page-28-1)
- 2 Smart AUTO-stand ( $\Box$  [40\)](#page-39-0)
- 3 Zoomregelaars op het scherm  $(D 45)$  $(D 45)$
- 4 Bedieningsstand ( $\Box$  [27\)](#page-26-0)
- 5 In opnamepauzestand: Totaal aantal scènes
- 6 Actieve werking ( $\Box$  [145\)](#page-144-0)
- 7 Beeldstabilisator (CD [62\)](#page-61-0)
- 8 Resterende accucapaciteit ( $\Box$  [145\)](#page-144-1)
- $(9)$  Zoomen  $(1)$  [44\)](#page-43-0)
- <sup>1</sup> Opnamemodus ( $\Box$  [57\)](#page-56-0)
- 11) Hoofdtelefoonuitgang (0 [74\)](#page-73-0)
- 12 Bedieningsknop: Starten/stoppen met opnemen van video
- <sup>(13)</sup> Gezichtsdetectiekader ( $\Box$  [64\)](#page-63-0)
- 14 Kader voor Aanraken & Volgen  $(D \cap 65)$  $(D \cap 65)$

#### **Films opnemen (in de flexibele opnamestand)**

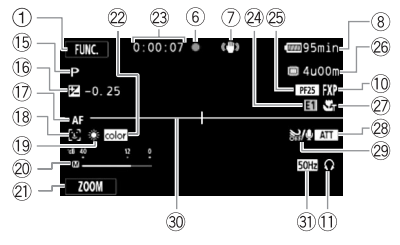

Bovenste rij pictogrammen tijdens opnamepauzestand

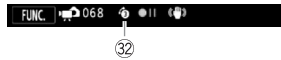

- $(5)$  Opnameprogramma ( $\Box$  [59,](#page-58-0) [61\)](#page-60-0)
- **16 Handmatige belichting (0 [68\)](#page-67-0)**
- **17 Automatische scherpstelling,** MF Handmatige scherpstelling  $(D \cap 69)$  $(D \cap 69)$
- <sup>(18</sup> Gezichtsdetectie ( $\Box$  [64\)](#page-63-0)
- $\circled{9}$  Witbalans ( $\circled{1}$  [71\)](#page-70-0)
- @ Audioniveau-indicator (Q [73\)](#page-72-0)
- **21 Bedieningsknop: Laatst gebruikte** functie (in dit voorbeeld is dat [ZOOM])
- 22 x.v.Color ( $\Box$  [134\)](#page-133-1)
- 23 Tijdens opnemen/afspelen: Scèneteller (uren : minuten : seconden)
- <sup>2</sup> Digitaal effect (**1**67)
- $\circledcirc$  PF25 progressieve beeldsnelheid  $(D 58)$  $(D 58)$
- $@$  Resterende opnameduur  $\boxed{A}$ ,  $\boxed{B}$  Op geheugenkaart  $\boxed{A}$  of  $\boxed{B}$ In het interne geheugen\*  $\mathbb{Z}^*$ , A Relay-opname ( $\Box$  [37\)](#page-36-0)  $*$  Alleen  $HFR28/HFR27/HFR26$ .
- 27 Tele-macro (CD [70\)](#page-69-0)
- 28 Microfoondemper (CQ [132\)](#page-131-1)
- <sup>29</sup> Windscherm uitgeschakeld ( $\Box$  [131\)](#page-130-0)
- **<sup>30</sup>** Horizontaalmarkering ( $\Box$  [131\)](#page-130-1)
- **D** Knipperreductie ( $\Box$  [131\)](#page-130-2)
- $\circledR$  Pre-opname ( $\Box$  [63\)](#page-62-0)

#### **Foto's maken (in de flexibele opnamestand)**

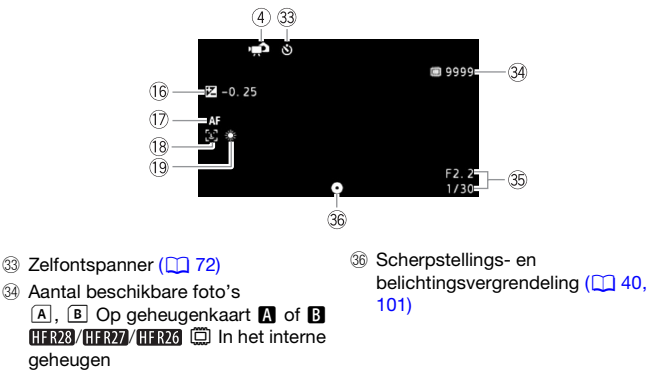

**35 Toont het gebruikte diafragma** (f-stop) en de gebruikte sluitertijd.

#### **Films afspelen (tijdens afspelen)**

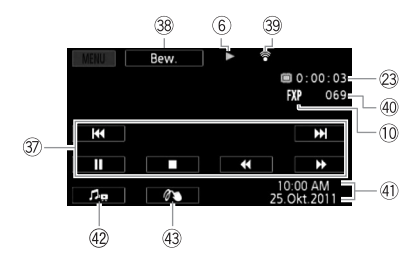

- **37** Afspeelregelaars ( $\Box$  [48\)](#page-47-0)
- 38 Bedieningsknop: Het bewerkingspaneel openen (CQ [130\)](#page-129-0)
- <sup>39</sup> Draadloze Eye-Fi-communicatie  $(D 124)$  $(D 124)$
- 40 Scènenummer
- 41 Datacodering ( $\Box$  8[0](#page-79-0), [132\)](#page-131-2)
- 42 Volume en muziekbalans ( $\Box$  [48\)](#page-47-0)
- 43 Decoratie ( $\Box$  [92\)](#page-91-0)

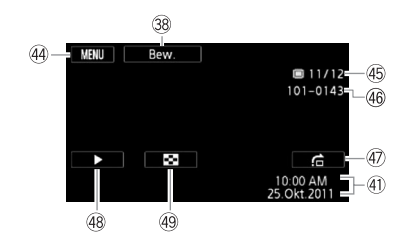

- 44 Bedieningsknop: Instellingsmenu's openen  $(D 130)$  $(D 130)$
- Fg Huidige foto / totaal aantal foto's
- 46 Fotonummer (QQ [135\)](#page-134-0)
- 47 Foto's doorlopen ( $\Box$  [98\)](#page-97-0)
- 48 Diashow (2 [103\)](#page-102-0)
- 49 Overschakelen naar indexscherm  $[$ Foto's $]$  $($ <u> $\Box$ </u> [97\)](#page-96-0)
#### <span id="page-144-0"></span>6 Actieve werking

 $\bullet$  Opnemen,  $\bullet$  II Opnamepauze,  $\triangleright$  Afspelen, II Afspeelpauze,  $\triangleright$  Versneld vooruit afspelen. < Versneld achteruit afspelen. I► Langzaam vooruit afspelen. < I Langzaam achteruit afspelen,  $\blacksquare$  Beeldje voor beeldje vooruit afspelen\*,  $\blacksquare$  Beeldje voor beeldje achteruit afspelen\*.

\* Alleen beschikbaar tijdens het splitsen van scènes.

#### 7 Resterende accucapaciteit

• Het pictogram laat een ruwe schatting zien van de resterende lading van de accu als een deel van

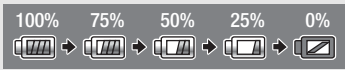

een volledig opgeladen accu. Naast het pictogram wordt in minuten de resterende opname/afspeelduur getoond.

- Als  $\Box$  in rood wordt weergegeven, dan moet u de accu door een volledig opgeladen accu vervangen.
- Wanneer u een lege accu plaatst, wordt mogelijk de voeding uitgeschakeld zonder dat  $\square$  wordt getoond.
- Mogelijk wordt de resterende accucapaciteit niet nauwkeurig aangegeven. Dit hangt af van de omstandigheden waaronder de camcorder en accu worden gebruikt.
- Als de camcorder uit staat, moet u op  $\sqrt{\text{BAT}.\text{INFO}}$  drukken om de laadtoestand van de accu op te roepen. Het Intelligent System zal gedurende 5 seconden de laadtoestand (als een verhouding) en de resterende opnameduur weergeven. Wanneer de accu volledig leeg is, wordt de informatie over de accu niet weergegeven.

### $@$  Resterende opnameduur

Als er geen vrije ruimte aanwezig is in het geheugen, dan wordt [ $\Box$ ] Eindel (intern geheugen, alleen  $[HFR28/HFR27/HFR26]$  of  $[A]$  Eindel (geheugenkaart  $[A]$ ) of  $[6]$  Einde] (geheugenkaart  $[3]$ ) in rood weergegeven en met het opnemen gestopt.

### $@4$  Aantal beschikbare foto's

 $\mathbb{Z}/\mathbb{Z}$  in rood: Er is geen geheugenkaart aanwezig in de corresponderende geheugenkaartsleuf.

 $\overline{A}$  /  $\overline{B}$  in groen: 6 of meer foto's  $\rightarrow$  in geel: 1 t/m 5 foto's  $\rightarrow$  in rood: Er kunnen geen foto's meer worden gemaakt.

- Tijdens het bekijken van foto's is het scherm altijd groen.
- Het kan voorkomen dat het getal dat aangeeft hoeveel foto's nog kunnen worden gemaakt, niet afneemt nadat een foto is gemaakt. Ook kan het voorkomen dat het aantal foto's dat nog kan worden gemaakt, op het display na een opname ineens met 2 afneemt, afhankelijk van de opnameomstandigheden.

# <span id="page-145-0"></span>Problemen? Problemen oplossen

Loop eerst door de lijst hieronder wanneer u problemen ondervindt bij het gebruik van uw camcorder. Soms bestaat er een simpele oplossing voor iets waarvan u denkt dat het een camcorderstoring is - lees daarom eerst de tekst in het vak "EERST CONTROLEREN" voordat u vervolgt met de meer gedetailleerde problemen en oplossingen. Neem contact op met uw dealer of een Canon Service Center als het probleem aanhoudt.

### EERST CONTROLEREN

#### **Voeding**

• Is de accu opgeladen? Is de compacte netadapter op de juiste wijze aangesloten op de camcorder?  $(D_1 19)$  $(D_1 19)$ 

#### **Opnemen**

• Hebt u de camcorder aangezet en op de juiste wijze in een opnamestand gezet? ( $\Box$  [40,](#page-39-0) [56](#page-55-0), [101\)](#page-100-0) Als u opnamen wilt maken op een geheugenkaart, is deze dan correct in de camcorder geplaatst?  $(1)$  [35\)](#page-34-0)

#### **Afspelen**

• Hebt u de camcorder aangezet en op de juiste wijze in een afspeelstand gezet?  $(D)$  48, [97\)](#page-96-0) Als u opnamen wilt afspelen vanaf een geheugenkaart, is deze dan correct in de camcorder geplaatst? ( $\Box$  [35\)](#page-34-0) Bevat de geheugenkaart opnamen?

### **Stroombron**

De camcorder kan niet worden ingeschakeld of schakelt zichzelf uit.

- De accu is leeg. Vervang de accu of laad deze op.
- Verwijder de accu en sluit deze opnieuw goed aan.

#### Ik kan de accu niet opladen.

- Zorg ervoor dat de camcorder uit staat, zodat u met opladen kunt beginnen.
- De temperatuur van de accu is hoger of lager dan het oplaadbereik. Als de temperatuur van de accu lager is dan circa 0 °C, verwarm de accu dan voordat u deze oplaadt; Als de temperatuur van de accu hoger is dan circa 40 °C, laat de accu dan afkoelen voordat u deze oplaadt.
- Laad de accu op bij temperaturen tussen 0 °C en 40 °C.
- De accu is defect. Vervang de accu.
- De camcorder kan niet met de aangesloten accu communiceren. Dergelijke accu's kunnen niet met deze camcorder worden opgeladen.
- Dit kan gebeuren als u een andere accu aansluit dan wordt aanbevolen door Canon en deze probeert op te laden.

### **146**  Overige informatie

- Als u een accu gebruikt die door Canon wordt aanbevolen, dan kan er een probleem zijn met de accu of camcorder. Neem contact op met een Canon Service Center.

#### De compacte netadapter produceert geluid.

- Een zacht geluid is hoorbaar als de compacte netadapter op een stopcontact wordt aangesloten. Dit is normaal en duidt niet op een storing.

#### De accu is zelfs bij normale temperaturen snel leeg.

- De accu heeft het einde van zijn levensduur bereikt. Schaf een nieuwe accu aan.

#### **Opnemen**

De camcorder begint niet met opnemen nadat op START/STOP is gedrukt.

- U kunt geen opnamen maken terwijl de camcorder eerdere opnamen wegschrijft naar het geheugen (terwijl de ACCESS-indicator brandt of knippert). Wacht totdat de camcorder klaar is.
- Het geheugen is vol of bevat al 3.999 scènes (het maximum aantal scènes). Verwijder een aantal opnamen ( $\Box$  54, [99\)](#page-98-0) of initialiseer het geheugen ( $\Box$  [38\)](#page-37-0) om ruimte vrij te maken.

Het punt waar  $START/STOP$  werd ingedrukt komt niet overeen met het begin/einde van de opname.

- Tussen het indrukken van **GTART/STOP** en de feitelijke start of het feitelijke einde van de opname doet zich een korte pauze voor. Dit is normaal en duidt niet op een storing.

#### De camcorder stelt niet scherp.

- De automatische scherpstelling werkt niet op het onderwerp. Stel handmatig scherp ( $\Box$ ) [69\).](#page-68-0)
- De lens is vuil. Reinig de lens of sensor met een zacht lensreinigingsdoekje ( $\Box$  [168\).](#page-167-0) Gebruik nooit tissuepapier om de lens te reinigen.

#### Het beeld ziet er enigszins gekromd uit als een onderwerp snel voorbij de lens flitst.

- Dit is een verschijnsel dat kenmerkend is voor CMOS-beeldsensors. Als een onderwerp zeer snel langs de voorzijde van de camcorder beweegt, kan het beeld er enigszins gekromd uitzien. Dit is normaal en duidt niet op een storing.

#### Wisselen van bedieningsstand tussen opnemen ( $\bigcirc$ )/opnamepauze ( $\bigcirc$ II)/afspelen ( $\bigtriangledown$ ) duurt langer dan normaal.

- Als het geheugen een groot aantal scènes bevat, dan kunnen sommige procedures langer duren dan normaal. Maak een backup van uw opnamen ( $\Box$ 113) en initialiseer het geheugen ( $\Box$ 38).

#### Ik kan geen goede film- of foto-opnamen maken.

- Dit kan zich voordoen na het herhaaldelijk maken van films en foto's. Maak een backup van uw opnamen ( $\Box$  [113\)](#page-112-0) en initialiseer het geheugen ( $\Box$  [38\).](#page-37-0)

#### Na lang gebruik van de camcorder wordt deze heet.

- De camcorder kan warm worden nadat deze een lange tijd ononderbroken is gebruikt; dit is normaal en duidt niet op een storing. Als de camcorder ongebruikelijk heet wordt of heet wordt nadat u deze slechts korte tijd hebt gebruikt, dan kan dit duiden op een probleem met de camcorder. Neem contact op met een Canon Service Center.

#### **Afspelen**

#### Ik kan geen verhaal maken.

- Een geheugen kan maximaal 98 verhalen bevatten (zonder [Ongesorteerd] en [Videofoto]). Verwijder een aantal verhalen  $\Box$  [84\)](#page-83-0) of selecteer een ander geheugen dat minder dan 98 verhalen bevat.

#### Ik kan geen scènes toevoegen aan een verhaal.

- In de meeste gevallen kan een verhaal maximaal 999 scènes bevatten. Indien het verhaal scènes bevat die zijn opgenomen in de MXP- of FXP-modus, dan is het maximale aantal scènes mogelijk minder dan 999 (het maximale aantal scènes).
- Het kan gebeuren dat u geen scènes kunt toevoegen als deze zijn opgenomen of bewerkt met een ander apparaat.
- Het geheugen is vol. Verwijder een aantal opnamen ( $\Box$  54, [99\)](#page-98-0) of initialiseer het geheugen  $(D \cap 38)$  om ruimte vrij te maken.
- Zelfs als het aantal scènes lager is dan 999, dan kan het gebeuren dat u aan een verhaal geen scènes kunt toevoegen.

#### Ik kan geen scènes verplaatsen in de galerij.

- Het geheugen is vol. Verwijder een aantal opnamen ( $\Box$  54, [99\)](#page-98-0) om ruimte vrij te maken.

#### Ik kan een scène niet verwijderen.

- Het kan voorkomen dat u scènes niet kunt verwijderen als deze zijn opgenomen of bewerkt met een ander apparaat.

#### Het verwijderen van scènes neemt meer tijd in beslag dan gewoonlijk.

- Als het geheugen een groot aantal scènes bevat, dan kunnen sommige procedures langer duren dan normaal. Maak een backup van uw opnamen  $\left(\Box\right)$  [113\)](#page-112-0) en initialiseer het geheugen  $\left(\Box\right)$  [38\).](#page-37-0)

Ik kan van een filmscène geen Video Snapshot-opname maken.

- U kunt geen Video Snapshot-opnamen maken van filmscènes die zijn opgenomen of bewerkt met een ander apparaat.
- Het geheugen is vol. Verwijder een aantal opnamen  $\left(\Box\right)$  54, [99\)](#page-98-0) om ruimte vrij te maken.

#### Tijdens het afspelen van scènes of een diashow met achtergrondmuziek wordt het muzieknummer niet correct afgespeeld.

- Dit kan zich voordoen als u vanaf de supplementaire schijf naar een geheugen muziekbestanden kopieert nadat u herhaaldelijk scènes hebt opgenomen en verwijderd (gefragmenteerd geheugen). Maak een backup van uw opnamen ( $\Box$  [113\)](#page-112-0) en initialiseer het geheugen ( $\Box$  [38\).](#page-37-0) Kopieer vervolgens eerst de muziekbestanden vanaf de supplementaire schijf naar het geheugen en kopieer pas daarna naar het geheugen de opnamen terug die u eerder met deze camcorder had gemaakt en naar de computer had gekopieerd.
- Muzieknummers worden niet correct afgespeeld als de verbinding werd onderbroken terwijl de muziekbestanden werden gekopieerd vanaf de supplementaire schijf.Verwijder de muzieknummers en kopieer opnieuw de muziekbestanden naar de camcorder.
- De kopieersnelheid van de gebruikte geheugenkaart is te langzaam. Gebruik een aanbevolen geheugenkaart (CQ [33\).](#page-32-0)

#### Ik kan scènes niet splitsen

- U kunt scènes niet splitsen als deze zijn opgenomen of bewerkt met een ander apparaat.
- Het geheugen is vol. Verwijder een aantal opnamen ( $\cap$  54, [99\)](#page-98-0) om ruimte vrij te maken.

#### Ik kan scènes of foto's niet kopiëren

- Het kan voorkomen dat u video- of foto-opnamen niet kunt kopiëren als deze met een ander apparaat zijn gemaakt of bewerkt.

#### Ik kan individuele scènes/foto's in het indexscherm niet markeren met een vinkie  $\checkmark$

- U kunt niet meer dan 100 scènes/foto's afzonderlijk selecteren. Verlaag het aantal geselecteerde scènes/foto's of gebruik de optie [Alle scenes] of [Alle foto's].

#### **Indicatoren en schermgegevens**

#### **DEED** brandt in rood.

- De accu is vrijwel leeg. Vervang de accu of laad deze op.

#### urz verschijnt op het scherm.

- De camcorder kan niet met de accu communiceren waardoor de resterende accucapaciteit niet kan worden weergegeven.
- $\boxed{A}$  /  $\boxed{B}$  licht op in rood.
	- Er is een geheugenkaartfout opgetreden. Zet de camcorder uit. Verwijder de geheugenkaart en plaats deze terug. Initialiseer de geheugenkaart als het scherm niet terugkeert naar normale weergave.
	- De geheugenkaart is vol. Vervang de geheugenkaart of verwijder een aantal opnamen ( $\Box$  54, [99\)](#page-98-0) om ruimte vrij te maken op de geheugenkaart.

#### Zelfs nadat ik ben gestopt met opnemen gaat de ACCESS-indicator niet uit.

- De scène wordt nog opgenomen in het geheugen. Dit is normaal en duidt niet op een storing.

De rode ON/OFF (CHG)-indicator knippert snel (  $\frac{1}{(k+1)(k+1)}$  knippert telkens éénmaal met een tussentijd van 0,5 seconde).

- Het opladen is stopgezet omdat de compacte netadapter of de accu defect is. Neem contact op met een Canon Service Center.

De rode ON/OFF (CHG)-indicator knippert zeer langzaam ( $\frac{1}{2}$ éénmaal met een tussentijd van 2 seconden).

- De temperatuur van de accu is hoger of lager dan het oplaadbereik. Als de temperatuur van de accu lager is dan circa 0 °C, verwarm de accu dan voordat u deze oplaadt; Als de temperatuur van de accu hoger is dan circa 40 °C, laat de accu dan afkoelen voordat u deze oplaadt.
- Laad de accu op bij temperaturen tussen 0 °C en 40 °C.
- De accu is beschadigd. Gebruik een andere accu.

#### Op het scherm wordt  $\widehat{\mathfrak{B}}$  weergegeven

- De LOCK-schakelaar op de Eye-Fi-kaart staat zo ingesteld dat gegevens op de kaart niet per ongeluk kunnen worden gewist. Wijzig de stand van de LOCK-schakelaar.

- Er heeft zich een fout voorgedaan toen werd geprobeerd toegang te zoeken tot besturingsgegevens op de Eye-Fi-kaart. Zet de camcorder uit en weer aan. Als het pictogram vaak verschijnt, kan er een probleem zijn met de Eye-Fi-kaart. Neem contact op met de klantenservice van de fabrikant van de kaart.

#### **Beeld en geluid**

#### Het scherm is te donker.

- Het LCD-scherm is gedimd. Houd DISP. 2 seconden ingedrukt als u het LCD-scherm wilt terugstellen naar de vorige helderheidsinstelling.

#### De schermgegevens verschijnen en verdwijnen herhaaldelijk.

- De accu is leeg. Vervang de accu of laad deze op.
- Verwijder de accu en sluit deze opnieuw goed aan.

#### Op het scherm worden abnormale karakters weergegeven en de camcorder functioneert niet naar behoren.

- Verwijder de stroombron en sluit deze na enige tijd weer aan. Als het probleem aanhoudt, verwijder dan de stroombron en druk op de RESET-knop om alle camcorderinstellingen terug te zetten naar de standaardwaarde.

#### Op het scherm verschijnt videoruis.

- Houd voldoende afstand aan tussen de camcorder en apparaten die sterke elektromagnetische velden afgeven (plasma-TV's, mobiele telefoons, etc.).

#### Op het scherm verschijnen horizontale strepen.

- Dit is een verschijnsel dat zich typisch voordoet bij CMOS-beeldsensors als u opnamen maakt onder sommige TL-lampen, kwiklampen of natriumlampen. Dit is normaal en duidt niet op een storing. Wijzig de instelling van  $\Box$  Knipperreductie] om het verschijnsel te verzwakken.

#### Het geluid is vervormd of wordt opgenomen op een lager niveau.

- Als u opnamen maakt bij harde geluiden (zoals vuurwerk, shows of concerten), kan het geluid vervormd raken of wordt het geluid mogelijk niet op het feitelijke niveau opgenomen. Activeer de microfoondemper ( $\Box$  [132\)](#page-131-0) of stel het audio-opnameniveau handmatig in ( $\Box$  [73\).](#page-72-0)

#### Het beeld wordt correct weergegeven maar de ingebouwde luidspreker produceert geen geluid.

- Het luidsprekervolume staat uit. Wijzig het volume.
- Indien de stereovideokabel STV-250N op de camcorder aangesloten is, verwijder deze dan.
- Het AV-aansluitpunt is ingesteld op hoofdtelefoonuitvoer. Stel  $\blacksquare$   $\blacktriangleright$  [AV/Koptelef.] in op [AV].

Ik kan de geheugenkaart niet plaatsen.

- U houdt de geheugenkaart verkeerd vast. Keer de geheugenkaart om en plaats de kaart in de camcorder.

Ik kan geen opnamen maken op de geheugenkaart.

- De geheugenkaart is vol. Verwijder een aantal opnamen  $(\Box 54, 99)$  om ruimte vrij te maken, of vervang de geheugenkaart.
- Initialiseer de geheugenkaart  $($  $\Box$  [38\)](#page-37-0) als u deze voor de eerste keer met de camcorder gebruikt.
- De LOCK-schakelaar op de geheugenkaart staat zo ingesteld dat gegevens op de kaart niet per abuis kunnen worden gewist. Wijzig de stand van de LOCK-schakelaar.
- U moet een compatibele geheugenkaart gebruiken om op een geheugenkaart films op te kunnen nemen  $($  $\Box$  [33\).](#page-32-1)
- De map- en bestandsnummers hebben hun maximale waarde bereikt. Stel  $\Box$ [Beeldnummers] in op [Reset] en plaats een nieuwe geheugenkaart.

Ik kan bestanden niet draadloos uploaden met gebruik van een Eye-Fi-kaart.

- Bestanden kunt u niet draadloos uploaden terwijl de camcorder in de stand  $\overline{AUTO}$  of staat. Zet de camcorder in een afspeelstand.
- U hebt de Eye-Fi-kaart mogelijk in geheugenkaartsleuf X geplaatst. Plaats de kaart in  $q$ eheugenkaartsleuf  $\blacksquare$ .
- $\overline{\bullet}$   $\overline{\bullet}$   $\overline{\bullet}$  [Eye-Fi-communicatie] is ingesteld op [Uit] (op het scherm wordt  $\widehat{\circ}$ weergegeven). Stel deze optie in op [Auto].
- Het kan helpen om het LCD-paneel te openen als de draadloze verbinding niet sterk genoeg is.
- Als zich tijdens het uploaden van bestanden bepaalde omstandigheden voordoen, bijvoorbeeld wanneer de draadloze verbinding te zwak wordt, dan kan het gebeuren dat de camcorder de draadloze upload stopzet (op het scherm verschijnt dan  $\hat{\mathcal{R}}$ ). Ga dan naar een locatie waar het draadloze signaal sterker is.
- Neem contact op met de klantenservice van de fabrikant van de kaart.

Het statuspictogram van de draadloze communicatie wordt niet weergegeven

- U hebt de Eye-Fi-kaart mogelijk in geheugenkaartsleuf <a>
I geplaatst. Plaats de kaart in  $q$ eheugenkaartsleuf  $\blacksquare$ .

Er doen zich korte pauzes voor in de geluiden die worden opgenomen door de optionele draadloze microfoon WM-V1.

- Dit kan gebeuren tijdens het opnemen als de LOCK-schakelaar op de Eye-Fi-kaart zo ingesteld staat dat de kaart niet kan worden beschreven, waardoor draadloze communicatie optreedt. Wijzig de stand van de LOCK-schakelaar.

Op het TV-scherm verschijnt videoruis.

- Als u de camcorder gebruikt in een kamer waar een TV staat, houd dan tussen de camcorder en het netsnoer en de antennekabels van de TV voldoende afstand aan.

De camcorder geeft een goede weergave maar er is geen beeld op het TV-scherm.

- De video-ingang op de TV is niet afgestemd op het videoaansluitpunt waarop u de camcorder hebt aangesloten. Selecteer de juiste video-ingang.
- Er wordt geen video uitgevoerd vanaf het AV OUT-aansluitpunt als de optionele Componentkabel CTC-100 aangesloten is op het COMPONENT OUT-aansluitpunt van de camcorder. Verwijder eerst de Componentkabel CTC-100 om het AV OUT-aansluitpunt te gebruiken.

De TV geeft geen geluid.

- Als u de camcorder aansluit op een HDTV met de optionele Componentkabel CTC-100, zorg er dan voor dat u ook de audio-aansluitingen verricht met de witte en rode stekkers van de bijgeleverde stereovideokabel STV-250N.

De camcorder is aangesloten via de bijgeleverde HDMI-kabel HTC-100/S, maar de HDTV geeft geen beeld en geen geluid.

- Verwijder de HDMI-kabel HTC-100/S en herstel vervolgens de verbinding of zet de camcorder uit en weer aan.

De camcorder is aangesloten via de bijgeleverde HDMI-kabel HTC-100/S, maar HDMI-CEC werkt niet (afspelen niet mogelijk met gebruik van de afstandsbediening van de TV).

- Verwijder de HDMI-kabel HTC-100/S en zet de camcorder en TV uit. Zet de camcorder en TV na korte tijd weer aan en herstel de verbinding.
- $\boxed{\bullet}$  **[ADMI-Controle]** is ingesteld op [Uit]. Stel deze optie in op [Aan].
- HDMI-CEC wordt niet geactiveerd op de aangesloten TV. Activeer deze functie op de TV.
- Zelfs bij gebruik van TV-toestellen die compatibel zijn met HDMI-CEC hangt het van het TV-type af welke functies beschikbaar zijn. Raadpleeg de gebruiksaanwijzing van de aangesloten TV.

De computer herkent de camcorder niet, hoewel de camcorder correct aangesloten is.

- Verwijder de USB-kabel en zet de camcorder uit. Zet na korte tijd de camcorder weer aan en herstel de verbinding.
- Sluit de camcorder aan op een andere USB-poort van de computer.
- De camcorder wordt niet correct herkend als u de USB-kabel hebt aangesloten op de computer terwijl de camcorder bezig was met het verwijderen van alle foto's. Verwijder de USB-kabel en herstel de verbinding nadat de procedure is voltooid.

Ik kan foto's niet opslaan op mijn computer

- Als het geheugen te veel foto's bevat (Windows – 2.500 foto's of meer, Macintosh – 1.000 foto's of meer), kunt u foto's wellicht niet kopiëren naar een computer. Probeer dan een kaartlezer te gebruiken om de foto's op de geheugenkaart te kopiëren. Alleen **IIFR23/HFR27/**  : Als u foto's naar de computer wilt kopiëren vanuit het interne geheugen, kopieer deze dan eerst naar de geheugenkaart  $($  [110\).](#page-109-0)

### <span id="page-152-0"></span>Overzicht van berichten (op alfabetische volgorde)

#### Bezig kaart te lezen. Verwijder kaart niet.

- U hebt de afdekking van de dubbele geheugenkaartsleuf geopend terwijl de camcorder bewerkingen uitvoerde op de geheugenkaart of de camcorder begon met bewerkingen op de geheugenkaart terwijl u de afdekking van de dubbelde geheugenkaartsleuf opende. Verwijder de geheugenkaart niet voordat dit bericht verdwenen is.

#### Bufferoverloop Opname beeindigd.

- De kopieersnelheid van de gegevens was te hoog voor de gebruikte geheugenkaart en het opnemen werd stopgezet. Vervang de geheugenkaart door een geheugenkaart van snelheidsklasse 4, 6 of 10.

#### Controleer kaart

- Ik krijg geen toegang tot de geheugenkaart. Controleer de geheugenkaart en zorg ervoor dat de kaart correct geplaatst is.
- Er is een geheugenkaartfout opgetreden. De camcorder kan de foto niet maken of niet weergeven. Verwijder de kaart en plaats deze weer terug, of gebruik een andere geheugenkaart.
- U hebt een MultiMediaCard (MMC) in de camcorder geplaatst. Gebruik een aanbevolen geheugenkaart ( $\Box$  [33\).](#page-32-0)
- Als het bericht verdwijnt en daarna  $\overline{A}$  /  $\overline{B}$  in rood wordt weergegeven, ga dan als volgt te werk: Zet de camcorder uit, verwijder de geheugenkaart en plaats deze weer terug in de camcorder. Als 4 / 7 weer groen wordt, kunt u het opnemen/afspelen hervatten. Als het probleem aanhoudt, maak dan een backup van uw opnamen  $\Box$  [113\)](#page-112-0) en initialiseer daarna de geheugenkaart  $(D \ 38)$

#### De kaart is tegen wissen beveiligd

- De LOCK-schakelaar op de geheugenkaart staat zo ingesteld dat gegevens op de kaart niet per abuis kunnen worden gewist. Wijzig de stand van de LOCK-schakelaar.

#### Deze geheugenkaart bevat scènes. Verwijder alle scènes om relay-opname te kunnen gebruiken.

- Maak, indien nodig, een backup van uw films  $(\Box 113)$  en verwijder alle films van de geheugenkaart (CCL [54\).](#page-53-0)

#### Deze scene is met een ander apparaat opgenomen, kan niet gekopieerd

- U kunt geen scènes kopiëren die niet met deze camcorder zijn opgenomen.

#### Enkele scenes met ander apparaat opgenomen. Kan niet gekopieerd worden.

- U kunt geen scènes kopiëren die niet met deze camcorder zijn opgenomen.

#### Er zijn geen scenes met de gekozen beoordeling

- Het verhaal bevat geen scènes met de geselecteerde classificaties. Selecteer scènes en wijs een classificatie toe  $\left(\Box\right)$  [81\)](#page-80-0) of selecteer een andere classificatie voor de betreffende procedure.

#### Fout in bestandsnaam

- De map- en bestandsnummers hebben hun maximale waarde bereikt. Stel  $\blacksquare$ [Beeldnummers] in op [Reset] en verwijder alle foto's op de geheugenkaart ( $\Box$ 99) of initialiseer de geheugenkaart ( $\Box$  [38\).](#page-37-0)

#### HFR28/HFR27/HFR26 Fout ingebouwd geheugen

- Het interne geheugen kan niet worden gelezen. Neem contact op met een Canon Service Center.

#### Geen communicatie met accu. Dit accupack blijven gebruiken?

- U hebt een accu aangesloten die door Canon voor gebruik met deze camcorder niet wordt aanbevolen.
- Als u een accu gebruikt die door Canon aanbevolen is voor gebruik met deze camcorder, is er mogelijk een probleem met de camcorder of accu. Neem contact op met een Canon Service **Center**

#### Geen foto's

- Er zijn geen foto's om weer te geven. Maak foto's  $(\Box 40, 56)$  $(\Box 40, 56)$  $(\Box 40, 56)$ .

#### Geen kaart

- Plaats een compatibele geheugenkaart in de camcorder  $(\Box$  [35\).](#page-34-0)
- De geheugenkaart is mogelijk niet correct geplaatst. Steek de geheugenkaart in zijn geheel in de geheugenkaartsleuf totdat de kaart vast klikt.

#### Geen scenes

- Er zijn geen scènes in het gekozen geheugen. Maak video-opnamen  $\Box$  [40\).](#page-39-0)

#### **HERRA/HERRA/HERRA** Geen toegang tot ingebouwd geheugen

- Er is een probleem met het interne geheugen. Neem contact op met een Canon Service Center.

#### Geheugenkaartdeksel staat open

- Sluit de afdekking van de dubbele geheugenkaartsleuf nadat u een geheugenkaart hebt geplaatst  $(D \cap 35)$ .

#### Het is eventueel niet mogelijk videos op deze kaart op te nemen

- Het kan zijn dat u geen films kunt opnemen op geheugenkaarten die geen aanduiding van de snelheidsklasse hebben. Vervang de geheugenkaart door een geheugenkaart van snelheidsklasse 4, 6 of 10.

#### HFR28/HFR27/HFR26 Ingebouwd geheugen vol

- Het interne geheugen is vol (op het scherm wordt [f Einde] weergegeven). Verwijder een aantal opnamen ( $\Box$  54, [99\)](#page-98-0) om ruimte vrij te maken. Maak een backup van uw opnamen ( $\Box$  [113\)](#page-112-0) en initialiseer het interne geheugen  $($   $\Box$  [38\).](#page-37-0)

#### Initialiseer alleen met de camcorder

- Er is een probleem met het bestandssysteem waardoor geen toegang mogelijk is tot het geselecteerde geheugen. Initialiseer het geheugen met deze camcorder ( $\Box$  [38\).](#page-37-0)

#### Kaart Kan data niet herkennen.

- De geheugenkaart bevat scènes die zijn opgenomen met een ander televisiesysteem (NTSC). Speel de opnamen op de geheugenkaart af met het apparaat dat werd gebruikt om de opnamen te maken.

#### Kaart is vol

- De geheugenkaart is vol. Verwijder een aantal opnamen ( $\Box$  54, [99\)](#page-98-0) om ruimte vrij te maken, of vervang de geheugenkaart.

#### Kaart Maximum aantal scenes bereikt

- De geheugenkaart bevat reeds 3.999 scènes (het maximale aantal); er kunnen op de geheugenkaart geen scènes meer worden opgenomen. Verwijder een aantal scènes ( $\cap$  [54\)](#page-53-0) om ruimte vrij te maken.

#### Kan data niet herkennen.

- U hebt gegevens naar de camcorder gekopieerd die zijn opgenomen met een ander televisiesysteem (NTSC). Speel de opnamen af met het apparaat dat werd gebruikt om de opnamen te maken.

#### Kan doek niet laden

- De gegevens op het tekenblad in het geheugen zijn beschadigd.
- U kunt geen tekenbladgegevens laden die zijn opgeslagen met een ander apparaat. Gebruik tekenbladgegevens die zijn opgeslagen met deze camcorder.

#### Kan doek niet opslaan

- Het tekenblad kan momenteel niet in het geheugen worden opgeslagen. Maak een backup van uw opnamen ( $\Box$  [113\)](#page-112-0) en initialiseer het geheugen ( $\Box$  [38\).](#page-37-0)

#### HFR28/HFR27/HFR26 Kan geen videos op ingebouwd geheugen opnemen Initialiseer alleen met de camcorder

- Het interne geheugen van de camcorder is met een computer geïnitialiseerd. Initialiseer het interne geheugen met deze camcorder  $(\Box 38)$ .

#### Kan geen videos opnemen op deze kaart Initialiseer alleen met de camcorder

- De geheugenkaart is met een computer geïnitialiseerd. Initialiseer de geheugenkaart met deze camcorder  $($   $\Box$  [38\).](#page-37-0)

#### Kan geen videos opnemen op deze kaart

- Films kunnen niet worden opgenomen op een kaart van 64 MB of minder. Gebruik een aanbevolen geheugenkaart (CQ [33\).](#page-32-0)

#### Kan gegevens niet herstellen

- Een beschadigd bestand kon niet worden hersteld. Maak een backup van uw opnamen ( $\Box$  [113\)](#page-112-0) en initialiseer het geheugen met gebruik van de optie [Initalisatie voltooien] ( $\Box$  [38\).](#page-37-0)

#### Kan niet bewerken

- De scène kon niet worden verplaatst naar een ander verhaal. Verwijder een aantal scènes uit het verhaal  $(\Box$  [84\).](#page-83-0)

#### **HER28/HER27/HER26** Kan niet converteren

- Ik krijg geen toegang tot de geheugenkaart. Controleer de geheugenkaart en zorg ervoor dat de kaart correct geplaatst is.
- U hebt een MultiMediaCard (MMC) in de camcorder geplaatst. Gebruik een aanbevolen geheugenkaart  $($  $\Box$  [33\).](#page-32-0)
- De geselecteerde scène is te kort. Selecteer een scène die ten minste 0,5 seconde lang is.

- Tijdens het aanmaken van de bestandsnaam is een fout opgetreden. Stel  $\blacksquare$ [Beeldnummers] in op [Reset] en initialiseer de geheugenkaart of verwijder alle foto's ( $\Box$ ) [99\)](#page-98-0) en alle scènes uit het indexscherm  $\lceil \frac{mn}{2} \rceil$  SD-video] ( $\lceil \frac{mn}{2} \rceil$  [54\).](#page-53-0)

#### Kan niet kopieren

- Het totale aantal scènes dat u hebt geselecteerd om te worden gekopieerd, past niet in de beschikbare ruimte in het geheugen. Verwijder een aantal opnamen op de geheugenkaart ( $\Box$  54, [99\)](#page-98-0) of verlaag het aantal te kopiëren scènes.
- De geheugenkaart bevat reeds 3.999 scènes (het maximale aantal). Verwijder een aantal scènes  $(D)$  [54\)](#page-53-0) om ruimte vrij te maken.

#### Kan niet opnemen Controleer kaart

- Er is een probleem met de geheugenkaart. Maak een backup van uw opnamen ( $\Box$  [113\)](#page-112-0) en initialiseer de geheugenkaart met gebruik van de optie [Initalisatie voltooien] ( $\Box$  [38\).](#page-37-0) Als het probleem aanhoudt, gebruik dan een andere geheugenkaart.

#### **HEPPO/HEPPO Kan niet opnemen** Geen toegang tot ingebouwd geheugen

- Er is een probleem met het interne geheugen. Maak een backup van uw opnamen ( $\Box$  [113\)](#page-112-0) en initialiseer het interne geheugen met gebruik van de optie [Initalisatie voltooien] ( $\Box$  [38\).](#page-37-0) Als het probleem aanhoudt, neem dan contact op met een Canon Service Center.

#### Kan niet opnemen

- U kunt geen Video Snapshot-opnamen maken van filmscènes die zijn opgenomen of bewerkt met een ander apparaat.
- Er is een probleem met het geheugen. Als dit bericht vaak zonder duidelijke reden verschijnt, neem dan contact op met een Canon Service Center.

#### Kan niet weergeven Controleer kaart

- Er is een probleem met de geheugenkaart. Maak een backup van uw opnamen ( $\Box$  [113\)](#page-112-0) en initialiseer de geheugenkaart met gebruik van de optie [Initalisatie voltooien] ( $\Box$  [38\).](#page-37-0) Als het probleem aanhoudt, gebruik dan een andere geheugenkaart.

#### HER23/HER27/HER26 Kan niet weergeven Geen toegang tot ingebouwd geheugen

- Er is een probleem met het interne geheugen. Maak een backup van uw opnamen ( $\Box$  [113\)](#page-112-0) en initialiseer het interne geheugen met gebruik van de optie [Initalisatie voltooien] ( $\cap$  [38\).](#page-37-0) Als het probleem aanhoudt, neem dan contact op met een Canon Service Center.

#### Kan niet weergeven

- Als er op een geheugenkaart opnamen zijn gemaakt met een ander apparaat en vervolgens de LOCK-schakelaar zo ingesteld werd dat beschrijven van de geheugenkaart niet mogelijk is, dan is geen correcte toegang tot informatie in de galerij mogelijk, zodat opnamen niet kunnen worden afgespeeld vanuit het galerijscherm. Speel scènes af vanuit het datum-indexscherm of wijzig de stand van de LOCK-schakelaar op de geheugenkaart.
- Er is een probleem met het geheugen. Als dit bericht vaak zonder duidelijke reden verschijnt, neem dan contact op met een Canon Service Center.

Kan nu niet naar standyby-modus.

- De camcorder kan niet naar de standby-stand als de accu niet genoeg stroom kan leveren. Laad de accu op of vervang de accu  $(1)$  [19\).](#page-18-0)

#### Kan scene niet splitsen. Initialiseer alleen met de camcorder

- De scène kan niet worden gesplitst omdat het gegevenslog van het interne scènebeheer in de camcorder vol is. Maak een backup van uw opnamen  $\Box$  [110\)](#page-109-1) en initialiseer het geheugen ( $\Box$  38). Schrijf de opgeslagen opnamen terug naar de camcorder en probeer de scène opnieuw te splitsen.

#### Kan videos op deze kaart niet afspelen Initialiseer alleen met de camcorder

- De geheugenkaart is met een computer geïnitialiseerd. Initialiseer de geheugenkaart met deze camcorder  $(\Box$  [38\).](#page-37-0)

#### Kan videos op deze kaart niet afspelen

- Films kunnen niet worden afgespeeld vanaf een kaart van 64 MB of minder. Gebruik een aanbevolen geheugenkaart  $($   $\Box$  [33\).](#page-32-0)

#### / / Kan videos op ingebouwd geheugen niet afspelen Initialiseer alleen met de camcorder

- Het interne geheugen van de camcorder is met een computer geïnitialiseerd. Initialiseer het interne geheugen met deze camcorder  $($   $\Box$  [38\).](#page-37-0)

#### LCD-scherm is gedimd

- Houd **DISP.** 2 seconden ingedrukt om het LCD-scherm terug te stellen naar de vorige helderheidsinstelling.

#### Maak regelmatig backups van opnamen

- Bij het aanzetten van de camcorder kan dit bericht verschijnen. Maak regelmatig een back-up van uw opnamen omdat bij een storing in het apparaat opnamen verloren kunnen gaan  $(\Box 113)$ .

#### Maximum aantal scenes bereikt

- Het maximale aantal scènes (3.999 scènes) is bereikt. Verwijder een aantal scènes ( $\Box$  [54\)](#page-53-0) om ruimte vrij te maken.
- Een verhaal biedt plaats aan maximaal 999 scènes.

#### Maximumaantaal verhalen bereikt

- Een geheugen kan maximaal 98 verhalen bevatten (zonder [Ongesorteerd] en [Videofoto]). Verwijder een aantal verhalen  $($  $\Box$  [84\)](#page-83-0) of selecteer een ander geheugen dat minder dan 98 verhalen bevat.

#### Moet bestanden van kaart ophalen. Zet de LOCK-schakelaar op kaart om.

- Dit bericht verschijnt de volgende keer dat u de camcorder aanzet nadat de voedingstoevoer per abuis was onderbroken terwijl de camcorder bezig was met het wegschrijven van gegevens naar de geheugenkaart en later de stand van de LOCK-schakelaar van de kaart werd gewijzigd om ongewild wissen van gegevens te voorkomen. Wijzig de stand van de LOCK-schakelaar.

#### Niet genoeg beschikbare ruimte

- Verwijder een aantal opnamen op de geheugenkaart ( $\Box$  54, [99\)](#page-98-0) of selecteer de [3 Mbps]-bitrate voor de conversie naar SD.

#### Niet-onderst. Galeriegeg. gedetecteerd. Kan niet opnemen of bewerken. Galeriegegevens verwijderen?

- De galerijgegevens in het geselecteerde geheugen worden door deze camcorder niet ondersteund. U kunt opnamen wel afspelen, maar u kunt geen opnamen maken of bewerken. Raak [Ja] aan om de galerijgegevens te wissen en opnemen mogelijk te maken. Als de galerijgegevens worden gewist, dan kan de camcorder die de films heeft opgenomen, deze niet meer afspelen.

#### Om deze functie te gebruiken schakelt u **AUTO**-modus uit

- U hebt een knop ingedrukt die niet beschikbaar is in de stand **AUTO**. Druk op **AUTO** om de camcorder in de flexibele opnamestand te zetten.

#### Onbekend beeld

- Mogelijk kunt u geen foto's weergeven die zijn gemaakt met andere apparaten of beeldbestanden weergeven die zijn gemaakt of bewerkt op een computer.

#### Scene opgenomen met ander apparaat Kan scene niet splitsen.

- Scènes die opgenomen zijn met een ander apparaat, kunnen niet met deze camcorder worden gesplitst.

#### Schrijffout geheugenkaart A Poging tot herstel bestanden?

- Dit bericht zal verschijnen wanneer u de volgende keer de camcorder aanzet nadat de stroomtoevoer per abuis was onderbroken terwijl de camcorder bezig was met het beschrijven van de geheugenkaart. Selecteer [Herstellen] om te proberen de opnamen te herstellen. Als u de geheugenkaart hebt verwijderd en op een ander apparaat hebt gebruikt nadat dit gebeurde, raden wij u aan [Nee] te selecteren.

#### Schrijffout geheugenkaart B Poging tot herstel bestanden?

- Dit bericht zal verschijnen wanneer u de volgende keer de camcorder aanzet nadat de stroomtoevoer per abuis was onderbroken terwijl de camcorder bezig was met het beschrijven van de geheugenkaart. Selecteer [Herstellen] om te proberen de opnamen te herstellen. Als u de geheugenkaart hebt verwijderd en op een ander apparaat hebt gebruikt nadat dit gebeurde, raden wij u aan [Nee] te selecteren.

#### **HER23/HER27/HER26** Schrijffout ingebouwd geheugen Poging tot herstel bestanden?

- Dit bericht zal verschijnen wanneer u de volgende keer de camcorder aanzet nadat de stroomtoevoer per abuis was onderbroken terwijl de camcorder bezig was met het wegschrijven van gegevens naar het interne geheugen. Selecteer [Herstellen] om te proberen de opnamen te herstellen.

#### Selecteer het gewenste scènenummer

- Een aantal scènes hebben dezelfde opnamedatum maar bevatten verschillende bestandsbeheerinformatie. Dit kan zich bijvoorbeeld voordoen als u foto's bewerkt en de bestanden terug schrijft naar de camcorder. Selecteer een nummer om de corresponderende groep scènes op te roepen.

#### **HERRI/ HERRI/ HERRI** Sommige scènes zijn niet geconverteerd

- Onder de scènes die zijn geselecteerd voor conversie naar SD zijn er scènes die zijn opgenomen met een ander apparaat en vervolgens werden gekopieerd naar een geheugenkaart die was aangesloten op de computer. Converteer naar SD geen scènes die zijn gemaakt met een ander apparaat.
- U kunt geen scènes converteren die zijn opgenomen met een ander apparaat. Dergelijke scènes zijn niet geconverteerd, maar de andere scènes die voor conversie werden geselecteerd, zijn wel geconverteerd.

#### Sommige scenes zijn niet gewist

- Films die met een ander apparaat werden beveiligd/bewerkt, kunt u met deze camcorder niet wissen.

#### Taken in voortgang. Netvoeding niet verwijderen.

- De camcorder werkt het geheugen bij. Wacht totdat de procedure is voltooid en verwijder de compacte netadapter of accu niet.

#### Teveel foto's. Koppel USB-kabel los

- Verwijder de USB-kabel. Probeer een geheugenkaartlezer te gebruiken of verlaag het aantal foto's op de geheugenkaart tot minder dan 2.500 foto's (Windows-computers), of 1.000 foto's (Macintosh-computers).
- Als een dialoogvenster op het computerscherm verschijnt, sluit het dan. Verwijder de USB-kabel en herstel na korte tijd de verbinding.

#### Totale tijd is te lang

- Het verhaal kunt u niet converteren als de totale afspeeltijd langer is dan 2 uur en 30 minuten. Verminder het aantal scènes dat u wilt converteren.

#### USB-aansluiting Koppel de voeding niet af. Maak de USB-kabel pas los als u op de computer de aansluiting veilig hebt afgesloten.

- U kunt de camcorder niet bedienen wanneer de camcorder in de stand  $\overline{P}$  staat en met de bijgeleverde USB-kabel aangesloten is op de computer. Als u de USB-kabel of stroombron verwijdert terwijl deze boodschap wordt getoond, kan dit ertoe leiden dat u uw camcorderopnamen voorgoed kwijtraakt. Gebruik de functie "Hardware veilig verwijderen" van de computer om de verbinding te ontkoppelen en verwijder daarna de USB-kabel voordat u de camcorder weer gebruikt.

### Verwissel de accu

- De accu is vrijwel leeg. Vervang de accu of laad deze op.

#### Wilt u de draadloze functie gebruiken, steek dan de Eye-Fi-kaart in sleuf B.

- U hebt de Eye-Fi-kaart mogelijk in geheugenkaartsleuf  $\bf{A}$  geplaatst. Plaats de kaart in  $q$ eheugenkaartsleuf  $\blacksquare$ .

#### Wilt u video opnemen op deze geheugenkaart, gebruik dan alleen XP+/SP/LP-opnamemodi

- Films worden mogelijk niet correct opgenomen op deze geheugenkaart als de opnamemodus ingesteld is op MXP of FXP  $($  $\Box$  $57)$ .

# Hoe u de camcorder moet behandelen

### Camcorder

Zorg ervoor dat u de volgende voorzorgsmaatregelen neemt om verzekerd te zijn van een optimaal resultaat.

- Sla uw opnamen regelmatig op een extern apparaat op. Zorg ervoor dat u uw opnamen kopieert naar een extern apparaat zoals een computer of digitale videorecorder ( $\Box$  [110\)](#page-109-1) en maak regelmatig backups. Hierdoor behoudt u belangrijke opnamen in geval van schade en zorgt u voor meer ruimte in het geheugen. Canon kan niet aansprakelijk worden gesteld voor verlies van gegevens.
- Houd de camcorder niet vast aan het LCD-paneel. Wees voorzichtig wanneer u het LCD-paneel sluit. Zwaai niet met de camcorder als u de polsriem gebruikt. Anders kunt u objecten raken.
- Behandel het touchscreen voorzichtig. Oefen op het touchscreen niet te veel kracht uit en gebruik op het touchscreen geen ballpoints of andere objecten met een harde punt behalve de styluspen. Hierdoor kan het touchscreen of de drukgevoelige laag daaronder beschadigd raken.
- Bevestig geen beschermfolie op het touchscreen. Het touchscreen reageert op de toegepaste druk. Met een extra beschermende laag wordt de bediening bemoeilijkt.
- Laat de camcorder niet achter op plaatsen met hoge temperaturen (zoals in een geparkeerde auto of onder direct zonlicht) of hoge vochtigheid.
- Gebruik de camcorder niet in de buurt van sterke elektrische of magnetische velden zoals boven een TV, in de buurt van plasma-TV's of mobiele telefoons.
- Plaats de camcorder tijdens gebruik niet in nauwe besloten ruimtes.
- Richt de lens niet op sterke lichtbronnen. Laat de camcorder niet gericht op een helder onderwerp.
- Gebruik en bewaar de camcorder niet op stoffige of zanderige plaatsen. De camcorder is niet waterdicht – vermijd daarom ook water, modder of zout. De camcorder en/of lens kan beschadigd raken als dergelijke substanties de camcorder binnendringen.
- Zorg ervoor dat u de compacte netadapter snel uit het stopcontact kunt halen als dat nodig is.
- Let op hitte die door verlichtingsapparatuur wordt afgegeven.
- Demonteer de camcorder niet. Als de camcorder niet naar behoren werkt, neem dan contact op met een deskundige reparateur.
- <span id="page-160-0"></span>• Stop de styluspen niet in uw mond. Schakel direct medische hulp in wanneer de batterij wordt ingeslikt.
- Ga uiterst voorzichtig met de styluspen om en houd deze buiten bereik van kinderen. Een verkeerde behandeling van de styluspen kan ernstig oogletsel en zelfs blindheid veroorzaken.
- Ga voorzichtig met de camcorder om. Stel de camcorder niet bloot aan schokken of trillingen, omdat hierdoor schade kan ontstaan.
- Als u de camcorder op een statief bevestigt, controleer dan of de bevestigingsschroef van het statief korter is dan 5,5 mm. Gebruik van andere statieven kan schade toebrengen aan de camcorder.

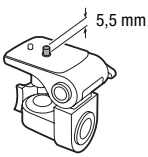

• Probeer bij het opnemen van films een kalm, stabiel beeld te krijgen. Als u tijdens het opnemen de camcorder te veel beweegt en vaak snel zoomt en panoramisch filmt, kan dit tot onrustige scènes leiden. In extreme gevallen kan het afspelen van dergelijke scènes tot gevolg hebben dat door de visuele waarneming bij u bewegingsziekte wordt veroorzaakt. Als u een dergelijke reactie ervaart, stop dan onmiddellijk met afspelen en wacht een tijdje totdat u verdergaat.

### De camcorder voor langere tijd opbergen

Indien u van plan bent de camcorder lange tijd niet te gebruiken, berg deze dan op een plaats op die vrij is van stof, bij lage vochtigheid en bij een temperatuur die niet hoger wordt dan 30 °C.

### Accu

### GEVAAR!

### Behandel de accu met de nodige voorzichtigheid.

- Houd de accu uit de buurt van open vuur (de accu kan exploderen).
- Stel de accu niet bloot aan temperaturen die hoger zijn dan 60 °C. Laat de accu niet achter in de buurt van een ingeschakeld verwarmingsapparaat of binnen een auto bij heet weer.
- Probeer de accu niet uit elkaar te halen of er aan te knutselen.
- Laat de accu niet vallen en stel de accu niet bloot aan schokken.
- Laat de accu niet nat worden.
- Vuile polen kunnen tot gevolg hebben dat het contact tussen de accu en de camcorder niet goed is. Veeg de polen schoon met een zachte, droge doek.

### De camcorder voor langere tijd opbergen

- Berg accu's op een droge plaats op waar de temperatuur niet hoger wordt dan 30 °C.
- U verlengt de levensduur van de accu door deze volledig te ontladen voordat u de accu opbergt.
- Accu's moet u minstens eenmaal per jaar volledig opladen en volledig ontladen.

### Resterende accucapaciteit

Als de weergegeven resterende accutijd niet juist is, laad de accu dan volledig op. Het kan echter ook gebeuren dat de juiste tijd niet wordt weergegeven wanneer de accu bij hoge temperaturen continu wordt gebruikt, bij lage temperaturen wordt opgeladen of wanneer de accu heel lang niet gebruikt is. Ook als de accu al heel vaak gebruikt is, wordt de tijd mogelijk niet correct weergegeven. Gebruik daarom de weergegeven tijd op het scherm als indicatie.

### Over het gebruik van andere accu's dan die van Canon

- Uit oogpunt van veiligheid worden andere accu's dan originele Canonaccu's niet opgeladen, zelfs als u die op deze camcorder of op de optionele acculader CG-110E aansluit.
- Het verdient aanbeveling gebruik te maken van originele Canon-accu's met de aanduiding Intelligent System.

**A** Intelligent Li-ion Battery

• Als u in de camcorder andere accu's gebruikt dan originele Canonaccu's, verschijnt **to a** en wordt de resterende accutijd niet getoond.

### Geheugenkaart

- Het verdient aanbeveling van de opnamen op de geheugenkaart een backup te maken op uw computer. Gegevens kunnen vanwege geheugenkaartdefecten of blootstelling aan statische elektriciteit beschadigd of verloren raken. Canon is niet aansprakelijk voor gegevens die verloren of beschadigd zijn geraakt.
- Raak de contactpunten niet aan en stel deze niet bloot aan stof of vuil.
- Gebruik geen geheugenkaarten op plaatsen die blootstaan aan sterke magnetische velden.
- Laat geheugenkaarten niet achter op plaatsen met een hoge vochtigheid en hoge temperaturen.
- Demonteer of verbuig een geheugenkaart niet, laat een geheugenkaart niet vallen en stel een geheugenkaart niet bloot aan schokken of water.
- Controleer hoe u de geheugenkaart naar de camcorder gericht houdt voordat u deze in de camcorder plaatst. Als u een geheugenkaart verkeerd om in de sleuf probeert te plaatsen, kan de geheugenkaart of camcorder beschadigd raken.
- Plak geen labels of stickers op de geheugenkaart.
- Op Secure Digital (SD) geheugenkaarten zit een schakelaar waarmee u kunt voorkomen dat de kaart wordt beschreven of dat de inhoud per ongeluk wordt gewist. Als u de geheugenkaart tegen schrijven wilt beschermen, zet de schakelaar dan in de LOCK-stand.

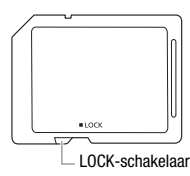

### Interne oplaadbare lithiumbatterij

De camcorder is uitgerust met een interne oplaadbare lithiumbatterij om de datum/tijdinstellingen en andere instellingen te kunnen behouden. De interne lithiumbatterij wordt opgeladen tijdens gebruik van de camcorder; de batterij raakt echter geheel leeg als u de camcorder circa 3 maanden niet gebruikt.

**De interne lithiumbatterij laadt u als volgt opnieuw op:** Sluit de compacte netadapter aan op de camcorder en laat de camcorder hierop 24 uur aangesloten staan terwijl de camcorder uit staat.

### De ingebouwde batterij verwijderen

Verwijder de ingebouwde oplaadbare lithiumbatterij voordat u de camcorder afdankt volgens de plaatselijke recyclingsvoorschriften.

- 1 Verwijder de handgreepriem.
- 2 Verwijder met een schroevendraaier de 6 schroeven die worden getoond in de afbeelding.

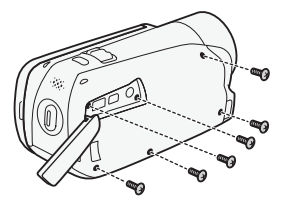

- 3 Verwijder met een schroevendraaier de 4 schroeven die worden getoond in de afbeelding.
- 4 Verwijder met een schroevendraaier de 3 schroeven die worden getoond in de afbeelding.
- 5 Maak aan de zijkant de afdekking los die wordt getoond in de afbeelding.

6 Verwijder de schroef die wordt getoond in de afbeelding.

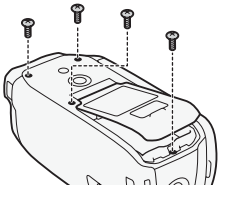

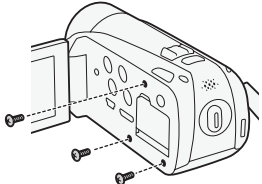

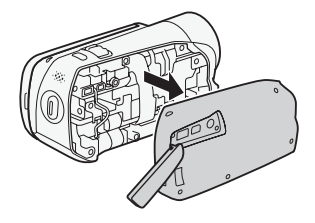

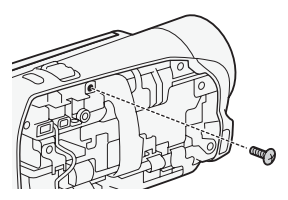

- 7 Maak de flexibele circuitconnector los en verwijder vervolgens de afdekking aan de onderzijde.
- 8 Verwijder de afdekking aan de bovenzijde en verwijder vervolgens de schroef die wordt getoond in de afbeelding.
- 9 Verwijder met een schroevendraaier de 3 schroeven die worden getoond in de afbeelding.

10Maak de flexibele circuitconnector los en verwijder vervolgens de afdekking aan de onderzijde.

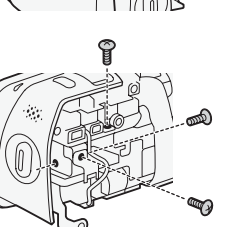

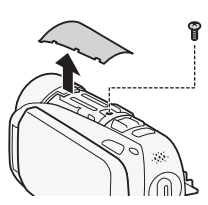

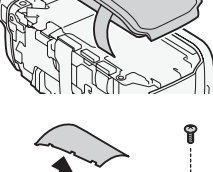

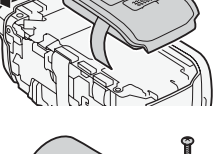

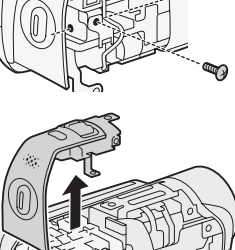

<span id="page-165-0"></span>11 Verwijder de schroef die wordt getoond in de afbeelding.

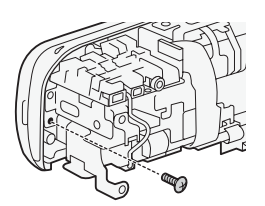

- 12 Verniel de camcorderbehuizing met een snijtang of vergelijkbaar gereedschap. Verwijder vervolgens met een schroevendraaier de schroef die wordt getoond in de afbeelding.
- 13 Verwijder het gedeelte dat wordt getoond in de afbeelding.

14 Verniel de camcorderbehuizing met een kniptang of vergelijkbaar gereedschap.

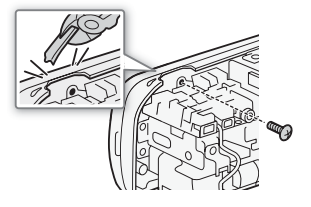

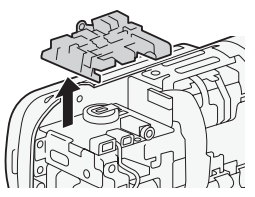

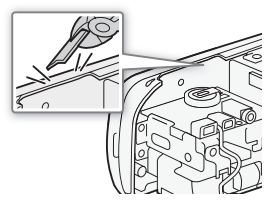

<span id="page-166-0"></span>15Grijp de lithiumbatterij stevig vast met een isolatietang en verwijder de batterij uit het bord.

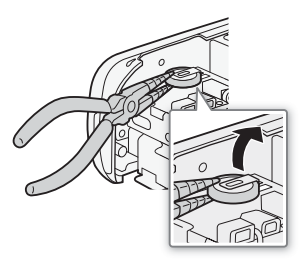

# **BELANGRIJK**

- Verwijder de afdekking alleen als u de batterij moet verwijderen wanneer u de camcorder afdankt.
- Houd de batterij buiten bereik van kinderen nadat u de batterij hebt verwijderd. Schakel direct medische hulp in wanneer de batterij wordt ingeslikt. De behuizing van de batterij kan openscheuren, waarna de batterijvloeistoffen tot intern letsel kunnen leiden.

### De camcorder afdanken

Wanneer u films verwijdert of het geheugen initialiseert, wordt alleen de bestandstoewijzingstabel gewijzigd en worden de opgeslagen bestanden niet fysiek verwijderd. Neem de vereiste voorzorgsmaatregelen als u de camcorder of geheugenkaart afdankt, bijvoorbeeld door de camcorder fysiek te beschadigen om te voorkomen dat privégegevens openbaar worden.

Als u de camcorder of de geheugenkaart overdraagt aan iemand anders, initialiseer dan met de optie [Initalisatie voltooien] het interne geheugen (alleen ( $\frac{1}{28}$ / $\frac{1}{182}$ / $\frac{1}{1820}$ ) of de geheugenkaart ( $\boxed{1}$  [38\).](#page-37-0) Maak vervolgens het geheugen vol met onbelangrijke opnamen en initialiseer het geheugen opnieuw met dezelfde optie. Hierdoor wordt het uiterst moeilijk om de oorspronkelijke opnamen terug te halen.

# <span id="page-167-1"></span>Voeding/overig

### <span id="page-167-0"></span>Reinigen

### Camcorderhuis

• Gebruik een zachte, droge doek om het camcorderhuis te reinigen. Gebruik nooit met chemicaliën behandelde doeken of vluchtige oplosmiddelen zoals verfverdunner.

### Lens

- Automatische scherpstelling werkt mogelijk niet correct als het lensoppervlak vuil is.
- Verwijder stof of vuildeelties met een blaaskwastie (geen spuitbus gebruiken).
- Gebruik een schoon, zacht lensreinigingsdoekje om de lens schoon te maken. Doe dit voorzichtig. Gebruik nooit tissuepapier.

### LCD-touchscreen

- Reinig het LCD-touchscreen met een schoon, zacht lensreinigingsdoekje.
- Bij plotselinge temperatuurschommelingen kan zich op het oppervlak van het scherm condens voordoen. Veeg het vocht weg met een zachte, droge doek.

### **Condens**

Als u de camcorder snel verplaatst van een gebied met warme temperaturen naar een gebied met koude temperaturen of omgekeerd, dan kan er op de interne oppervlakken condens (waterdruppeltjes) ontstaan. Gebruik de camcorder niet als condens wordt gesignaleerd. Als u de camcorder blijft gebruiken, kan deze beschadigd raken.

### Condens kan zich in de volgende situaties voordoen:

- Als de camcorder snel wordt verplaatst van koude naar warme plaatsen
- Wanneer de camcorder wordt achtergelaten in een vochtige kamer
- Wanneer een koude kamer snel wordt verwarmd

### <span id="page-168-0"></span>Condens voorkomen

- Stel de camcorder niet bloot aan plotselinge of extreme temperatuurswijzigingen.
- Verwijder de geheugenkaart en accu. Plaats de camcorder vervolgens in een luchtdichte zak en laat de camcorder langzaam op temperatuur komen voordat u de camcorder uit de zak haalt.

### Als condens gesignaleerd is

De camcorder gaat automatisch uit. Hoe lang het precies duurt voordat de waterdruppeltjes zijn verdampt, hangt af van de locatie en weersomstandigheden. Als vuistregel geldt: wacht 2 uur voordat u het gebruik van de camcorder hervat.

### Gebruik van de camcorder in het buitenland

### Netvoedingen

U kunt gebruikmaken van de compacte netadapter om de camcorder te bedienen en accu's op te laden in elk land met een voeding tussen 100 en 240 V AC, 50/60 Hz. Neem contact op met een Canon Service Center voor informatie over stekkeradapters voor gebruik in het buitenland.

### Opnamen afspelen op een TV-scherm

U kunt uw opnamen alleen afspelen op TV's die compatibel zijn met het PAL-systeem. PAL (of het compatibele SECAM-systeem) wordt gebruikt in de volgende regio's/landen:

Europa: In heel Europa en Rusland. Amerika: Alleen in Argentinië. Brazilië, Uruguay en de Franse overzeese gebieden (Frans-Guyana, Guadeloupe, Martinique, etc.). Azië: De meeste landen van Azië (behalve in Japan, de Filippijnen, Zuid-Korea, Taiwan en Myanmar). Afrika: Alle landen van Afrika en Afrikaanse eilanden. Australië/Oceanië: Australië, Nieuw-Zeeland, Papoea Nieuw-Guinea; de meeste eilanden van de Pacific (behalve Micronesië, Samoa, Tonga en US-gebiedsdelen zoals Guam en Amerikaans Samoa).

# $\overline{\text{Accessoires}}$  (De verkrijgbaarheid verschilt per regio)

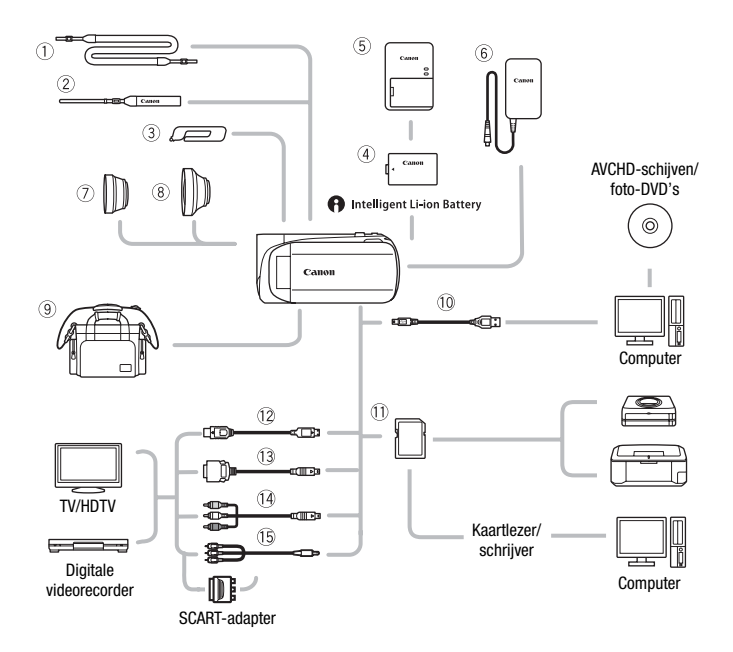

Optionele accessoires die hieronder niet zijn vermeld, worden op de volgende pagina's nader beschreven.

- $\circledR$  Schouderriem SS-600/SS-650  $\circledR$  HDMI-kabel HTC-100
- 
- 
- <sup>6</sup> Compacte netadapter CA-110E <sup>4</sup> Componentkabel CTC-100
- 
- **<sup>1</sup>** Geheugenkaart
- \* Bijgeleverd; niet verkrijgbaar als optioneel accessoire.
- 2 Polsriem WS-20 HDMI-kabel HTC-100/S\*
- 3 Styluspen 3 Aansluitkabel DTC-100 D
	-
- 10 USB-kabel IFC-300PCU/S\* (i) Stereovideokabel STV-250N

### Optionele accessoires

Gebruik van originele Canon-accessoires wordt aanbevolen.

Dit product is zodanig ontworpen dat het uitstekende prestaties levert wanneer het wordt gebruikt in combinatie met originele Canon-accessoires. Canon kan niet aansprakelijk worden gehouden voor schade aan dit product en/of ongelukken zoals brand, etc. als gevolg van defecten in nietoriginele Canon-accessoires (zoals lekkage en/of explosie van een accu). Let erop dat deze garantie niet geldt voor reparaties die het gevolg zijn van defecten in niet-originele Canon-accessoires, hoewel u dergelijke reparaties wel tegen betaling kunt laten verrichten.

### 4 Accu's

Kies de BP-110 als u extra accu's nodig hebt.

Als u accu's met de aanduiding Intelligent System gebruikt, kan de camcorder met de accu communiceren

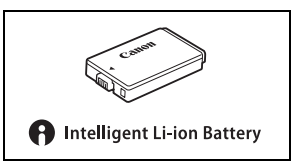

en de resterende gebruiksduur weergeven (met een nauwkeurigheid van 1 minuut). Deze accu's kunt u alleen gebruiken met camcorders en opladers die compatibel zijn met het Intelligent System.

### 5 Acculader CG-110E

Gebruik de acculader om accu's op te laden.

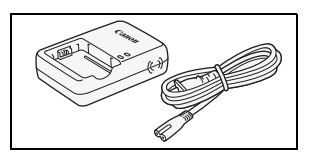

### Oplaad-, opname- en afspeelduur

De oplaadduur voor de diverse accu's in de volgende tabel is bij benadering gegeven en varieert al naargelang de oplaadomstandigheden en de aanvankelijke laadstatus van de accu.

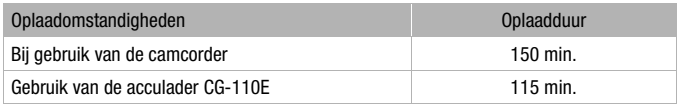

De opname- en afspeelduur in de tabellen hieronder is bij benadering gegeven en is afhankelijk van de opnamemodus en de oplaad-, opnameen afspeelomstandigheden. De effectieve gebruiksduur van de accu kan afnemen als u opnamen maakt in koude omstandigheden, bij gebruik van de meer heldere scherminstellingen, etc.

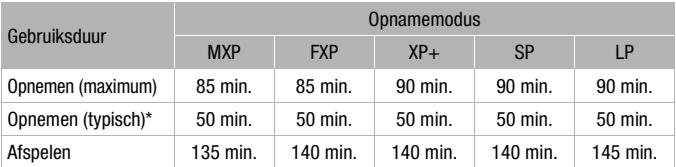

### **HER28/HER27/HER26** Gebruik van het interne geheugen

### **Bij gebruik van een geheugenkaart**

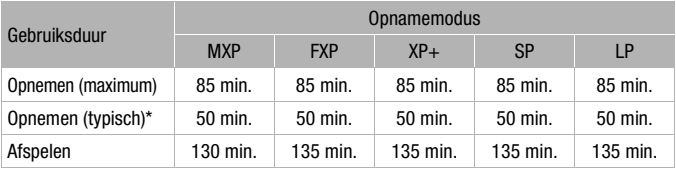

\* Geschatte tijden voor het opnemen met herhaalde bedieningshandelingen, zoals starten/stoppen, zoomen, voeding aan/uit.

### 7 Teleconverter TL-H34 II

Deze teleconverterlens vergroot de brandpuntsafstand van de camcorderlens met een factor 1,5.

• De beeldstabilisator is minder effectief als de teleconverter aangesloten is.

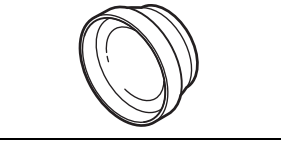

• De minimale scherpstelafstand bij maximale telefoto met de TL-H34 II is 0,9 m.

### 8 Groothoekconverter WD-H34 II

Deze groothoekconverter verkleint de brandpuntsafstand met een factor 0,7. Hierdoor krijgt u een breed perspectief voor opnamen binnenshuis of panorama's.

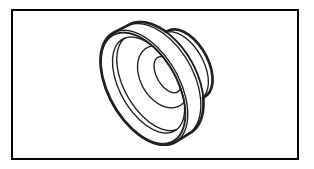

### 9 Zachte draagtas SC-2000

Een handige camcordertas met gevoerde vakjes en genoeg ruimte voor accessoires.

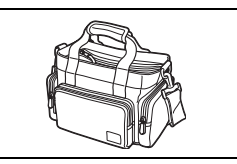

Dit merkteken is het symbool van originele Canonvideoaccessoires. Als u gebruik maakt van Canonvideoapparatuur, raden wij u aan om gebruik te maken van accessoires of producten van het Canon-merk met hetzelfde merkteken.

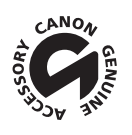

# Specificaties

### LEGRIA HF R28 / LEGRIA HF R27 / LEGRIA HF R26 / LEGRIA HF R206 / LEGRIA HF R205

— Waarden zijn bij benadering gegeven.

#### Systeem

- Opnamesysteem
	- Films: AVCHD Videocompressie: MPEG-4 AVC/H.264;
		- Audiocompressie: Dolby Digital, 2 kanalen
	- Foto's: DCF (Design rule for Camera File system), compatibel met Exif\* Ver. 2.2 Beeldcompressie: JPEG
		- \* Deze camcorder ondersteunt Exif 2.2 (ook "Exif Print" genoemd). Exif Print is een standaard voor verbetering van de communicatie tussen camcorders en printers. Door een met Exif Print compatibele printer aan te sluiten, gebruikt en optimaliseert u de beeldgegevens die tijdens het opnemen met de camcorder zijn gemaakt. Hierdoor worden afdrukken van zeer hoge kwaliteit geproduceerd.

#### • Televisiesysteem

1080/50i\*

\* Opnamen die u maakt met de beeldsnelheid [PF25], worden geconverteerd en opgenomen in het geheugen als 50i.

- Opnamemedia
	- HER23 / HER27 / HER26 Intern geheugen: HER28 32 GB, HER27 / HER26 8 GB
	- SD-, SDHC (SD High Capacity)- of SDXC (SD eXtended Capacity)-geheugenkaart (niet inbegrepen)

#### • Maximale opnameduur

Intern geheugen van 32 GB:

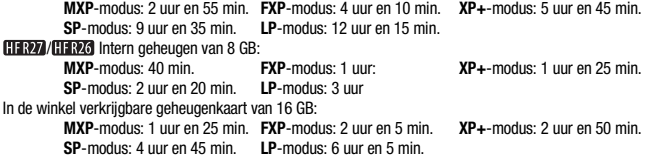

• Beeldsensor

1/4,85-type CMOS, 3.280.000 pixels HFR28/HFR27/HFR26/HFR206

Effectief aantal pixels $\bullet$ : Films\*

1.470.000 pixels (optische zoom, gehele zoombereik, beeldstabilisatiestand [Dynamisch]) 2.070.000 pixels (optische zoom, gehele zoombereik, beeldstabilisatiestand [Standaard]) 1.040.000 (**T**) / 1.470.000 (**W**) (geavanceerde zoom, beeldstabilisatiestand [Dynamisch]) 1.040.000 (**T**) / 2.070.000 (**W**) (geavanceerde zoom, beeldstabilisatiestand [Standaard])

16:9-foto's: 2.070.000 pixels 4:3-foto's: 2.410.000 pixels

#### **HFR205**

Effectief aantal pixels $\bullet$ : Films\*

1.470.000 pixels (optische zoom, gehele zoombereik, beeldstabilisatiestand [Dynamisch]) 2.070.000 pixels (optische zoom, gehele zoombereik, beeldstabilisatiestand [Standaard]) 1.090.000 (**T**) / 1.470.000 (**W**) (geavanceerde zoom, beeldstabilisatiestand [Dynamisch]) 1.090.000 (**T**) / 2.070.000 (**W**) (geavanceerde zoom, beeldstabilisatiestand [Standaard]) 16:9-foto's: 2.070.000 pixels

4:3-foto's: 2.410.000 pixels

- \* Als twee waarden worden gegeven, dan geldt de eerste waarde voor maximale telefoto (**T**) en de tweede waarde voor maximale groothoek (**W**).
- LCD-touchscreen: 7,5 cm (3,0"), breed, TFT-kleur, 230.000 beeldpunten $\bullet$ , aanraakbediening
- Microfoon: Electreet condensator stereomicrofoon
- Lens

#### HFR28/HFR27/HFR26/HFR206

f=3,0 – 60 mm, F/1,8 – 3,6, 20x optische zoom 35 mm equivalent<sup>+</sup>: Films: 49 – 980 mm (optische zoom, beeldstabilisatiestand [Dynamisch]) 41,2 – 824 mm (optische zoom, beeldstabilisatiestand [Standaard]) 49 – 1.176 mm (geavanceerde zoom, beeldstabilisatiestand [Dynamisch]) 41,2 – 1.154 mm (geavanceerde zoom, beeldstabilisatiestand [Standaard]) 16:9-foto's: 41,2 – 824 mm 4:3-foto's: 40,6 – 812 mm

#### **HFR205**

f=3,0 – 54 mm, F/1,8 – 3,6, 18x optische zoom 35 mm equivalent<sup>+</sup>: Films:

49 – 882 mm (optische zoom, beeldstabilisatiestand [Dynamisch]) 41,2 – 742 mm (optische zoom, beeldstabilisatiestand [Standaard]) 49 – 1.029 mm (geavanceerde zoom, beeldstabilisatiestand [Dynamisch]) 41,2 – 1.030 mm (geavanceerde zoom, beeldstabilisatiestand [Standaard]) 16:9-foto's: 41,2 – 742 mm 4:3-foto's: 40,6 – 730 mm

- Lenssamenstelling: 10 elementen in 8 groepen (1 asferisch element)
- AF-systeem

Automatische scherpstelling (TTL) of handmatige scherpstelling

- Filterdiameter: 34 mm
- Minimale scherpstellingsafstand
	- 1 m\*; 1 cm bij maximale groothoek

\* 40 cm bij maximale telefoto als tele-macro ingeschakeld is

• Witbalans

Automatische witbalans, handmatig in te stellen witbalans of de voorkeuzes: Daglicht, Lamplicht

• Minimale verlichting

0,4 lx (opnameprogramma [Weinig licht], sluitertijd ingesteld op 1/2) 4 lx (opnameprogramma [Programma AE], sluitertijd ingesteld op 1/25, automatische langzame sluiter [Aan])

- Aanbevolen verlichting: Meer dan 100 lx
- Beeldstabilisatie: Elektronisch ([Dynamisch]-instelling beschikbaar bij het opnemen van films)
- Resolutie van video-opnamen **MXP-, FXP**-modus: 1.920 x 1.080 pixels; **XP+-, SP-, LP**-modus: 1.440 x 1.080 pixels

• Resolutie van foto's Stand  $\boxed{+}$  :  $\boxed{}$  2016x1512,  $\boxed{}$  1920x1080 Foto's maken van filmscènes: [GC] 1920x1080

### Aansluitpunten

• Aansluitpunt AV OUT/ $\Omega$ 

∅ Mini-jack van 3,5 mm; Alleen uitvoer (aansluiting met dubbele functie; ook voor de aansluiting van een stereohoofdtelefoon)

Video: 1 Vp-p / 75 Ω asymmetrisch Audio:  $-10$  dBV (47 kΩ belasting) / 3 kΩ of minder

- USB-aansluitpunt: mini-B, USB 2.0 (Hi-Speed USB); alleen uitvoer
- COMPONENT OUT-aansluitpunt (gepatenteerd mini-D-aansluitpunt) Luminantie (Y): 1 Vp-p / 75  $\Omega$ ; Chrominantie (P<sub>R</sub>/P<sub>R</sub> (C<sub>R</sub>/C<sub>R</sub>)):  $\pm 350$  mV / 75  $\Omega$ Compatibel met 1080i (D3); alleen uitvoer
- HDMI OUT-aansluitpunt HDMI-miniconnector; alleen uitvoer; compatibel met HDMI-CEC en x.v.Color

### Voeding/overig

- Voeding (nominaal) 3,7 V DC (accu), 5,3 V DC (compacte netadapter)
- Opgenomen vermogen 2,4 W (SP-modus, AF ingeschakeld, LCD met normale helderheid)
- Gebruikstemperatuur $\bullet$ : 0 40 °C
- Afmetingen<sup>\*</sup> [B x H x D] (zonder de handgreepriem) 60 x 61 x 121 mm
- $\bullet$  Gewicht $\bullet$  (alleen camcorderbehuizing) 270 g
- **176**  Overige informatie

### Compacte netadapter CA-110E

- Voeding: 100 240 V AC, 50/60 Hz
- Nominale uitgangsspanning / nominaal verbruik: 5,3 V DC, 1,5 A / 17 VA (100 V) 23 VA (240 V)
- Gebruikstemperatuur $\cdot$ : 0 40 °C
- Afmetingen $\bullet$ : 49 x 27 x 79 mm
- $\bullet$  Gewicht $\bullet$ : 106 g

### Accu BP-110

- Accutype Oplaadbare lithium-ion-accu, compatibel met Intelligent System
- Nominale spanning: 3,7 V DC
- Gebruikstemperatuur $\cdot$ : 0 40 °C
- Accucapaciteit: 1.120 mAh (typisch) 3,9 Wh / 1.050 mAh (minimum)
- Afmetingen $*$ : 33 x 10 x 51 mm
- Gewicht $*$ : 28 g

Gewicht en afmetingen zijn bij benadering gegeven. Fouten en omissies voorbehouden.

De informatie in deze handleiding geldt vanaf januari 2011. Specificaties kunnen zonder kennisgeving worden gewijzigd.

#### Over de muziekbestanden

Hieronder vindt u de specificaties van de muziekbestanden die compatibel zijn met de camcorder. Audiocodering: Lineair PCM Audiosampling: 48 kHz, 16 bits, 2 kanalen Minimale lengte: 1 seconde Bestandstype: WAV

De muziekgegevens (WAV) en beeldbestanden (JPG) worden in het geheugen opgeslagen met de volgende mappenstructuur.

HFR28/HFR27/HFR26 In het interne geheugen:

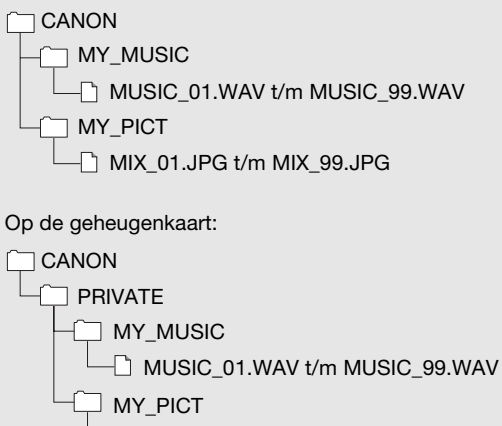

 $\Box$  MIX\_01.JPG t/m MIX\_99.JPG

# Index

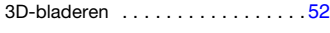

## A

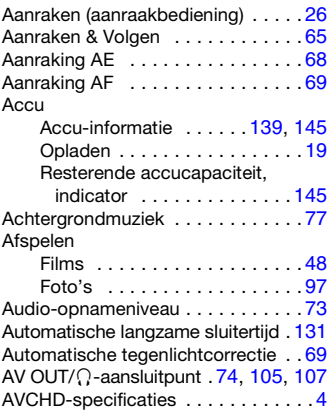

### B

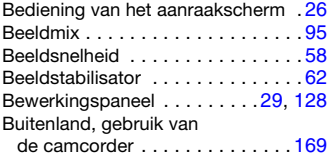

### C

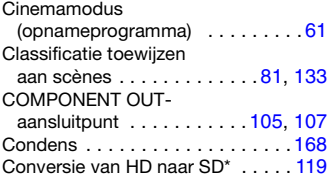

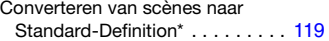

### D

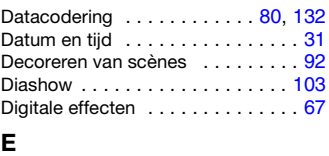

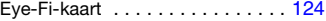

### F

Films uploaden naar websites waar video's worden gedeeld . . . . . . [118](#page-117-0) Flexibele opnamestand . . . . . . . . [27](#page-26-0) Focushulp . . . . . . . . . . . . . . . . . [131](#page-130-0) Foto's en Video Snapshotopnamen maken van filmscènes . [88](#page-87-0) Fotoresolutie . . . . . . . . . . . . . . . [102](#page-101-0) Foutberichten . . . . . . . . . . . . . . [153](#page-152-0) FUNC.-paneel . . . . . . . . . . . [29,](#page-28-0) [126](#page-125-0)

### G

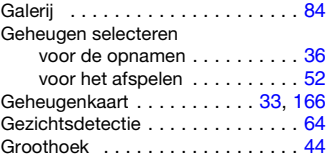

### H

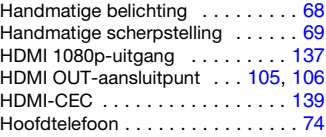

 $*$  Alleen  $\textsf{HFR23}/\textsf{HFR27}/\textsf{HFR26}$ .

Hoogte/breedteverhouding van een aangesloten TV (TV-type) ... [132](#page-131-1)

### I

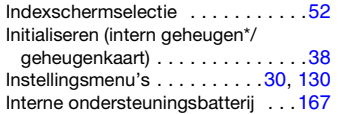

### K

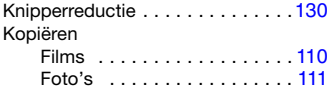

# L

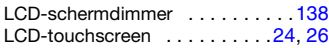

### M

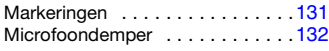

### N

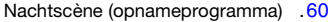

### O

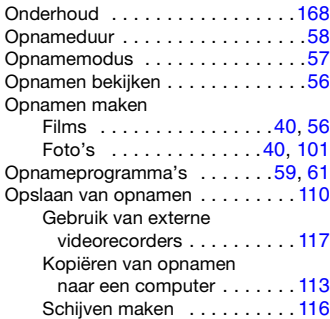

### P

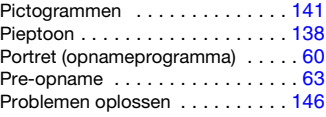

### R

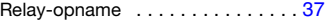

### S

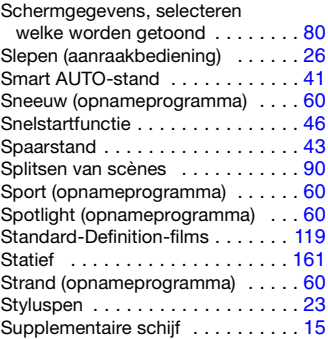

### T

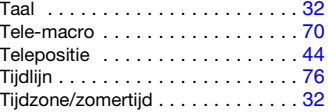

### U

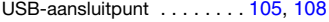

 $*$  Alleen  $HFR23/HFR27/HFR26$ .
# V

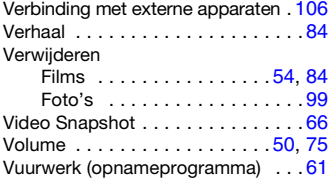

# W

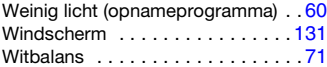

# Z

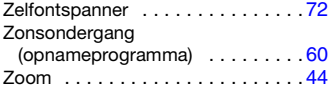

# Canon

## CANON EUROPA N.V.

P.O. Box 2262, 1180 EG Amstelveen, The Netherlands

#### CANON AUSTRIA GmbH

Oberlaaer Strasse 233, A – 1100 Wien, Austria Helpdesk: 0810 081009 (0,07 €/min) www.canon.at

#### CANON BELGIUM N.V. / S.A.

Berkenlaan 3, B – 1831 Diegem, Belgium Helpdesk: (02) 620.01.97  $(0,053 \in +0,053 \in$ /min) Fax: (02) 721.32.74 www.canon.be

#### CANON DANMARK A/S

Knud Højgaards Vei 1, DK-2860 Søborg, Denmark Helpdesk: 70 20 55 15 (0,25DKK + 0,25 DKK/min) Fax: 70 155 025 www.canon.dk

#### CANON DEUTSCHLAND GmbH

Europark Fichtenhain A10, 47807 Krefeld, GERMANY Helpdesk: 069 2999 3680 www.canon.de

#### CANON ESPAÑA S.A.

Avenida de Europa nº 6. 28108 Alcobendas (Madrid) Helpdesk: 901.900.012 (€0,039/min) Fax: (+34) 91 411 77 80 www.canon.es

#### CANON FRANCE SAS

17, quai du Président Paul Doumer 92414 Courbevoie cedex, France Hot line 0170480500 www.canon.fr

## CANON ITALIA S.P.A

Via Milano,8 I-20097 San Donato Milanese (MI), Italy Servizio clienti: 848 800519 (0,0787 €+ 0,0143 €/min) Fax: 02-8248.4600 www.canon.it

#### CANON LUXEMBOURG S.A.

Rue des Joncs 21, L-1818 Howald, Luxembourg Helpdesk: 27 302 054 (0,12 €/min) Fax: (352) 48 47 96232 www.canon.lu

#### CANON NEDERLAND N.V.

Bovenkerkerweg 59-61 1185 XB Amstelveen The Nederlands Helpdesk: 020 7219 103 www.canon.nl

#### CANON OY

Kuluttajatuotteet, Huopalahdentie 24, PL1, 00351 Helsinki, Finland Helpdesk: 020 366 466 (0,0821 €+ 0,0149 €/min) www.canon.fi

#### CANON PORTUGAL S.A.

Rua Alfredo Silva, 14 - Alfragide, 2610-016 Amadora, Portugal Helpdesk: +351 21 42 45 190 (€0,0847 + €0,031/min) www.canon.pt

### CANON (SCHWEIZ) AG

Industriestrasse 12, 8305 Dietlikon, Switzerland Helpdesk: 0848 833 838 (0,08 CHF/min) www.canon.ch

### CANON (SUISSE) SA

Industriestrasse 12, 8305 Dietlikon, Switzerland Helpdesk: 0848 833 838 (0,08 CHF/min) www.canon.ch

#### CANON SVENSKA AB

Gustav III:s Boulevard 26, S-169 88 Solna, Sweden Helpdesk: +46 (0)8 519 923 69 (0,23 SEK + 0,45 SEK/min) Fax: +46 (0)8 97 20 01 www.canon.se

#### CANON UK LTD

For technical support, please contact the Canon Help Desk: Canon UK, RCC Customer Service Unit 130, Centennial Park, Elstree, Herts, WD6 3SE, UK Helpdesk: 0844 369 0100 (5 pence/min from a BT landline, other costs may vary) Fax: 020 8731 4164 www.canon.co.uk

Als u ondersteuning nodig hebt voor de bijgeleverde PIXELA-software, neem dan contact op met de klantenservice van PIXELA (raadpleeg de installatiehandleiding van de PIXELAsoftware voor contactgegevens).